IBM Business Process Manager Versiune 8 Ediţie 5

# *Îndrumar Hiring Sample*

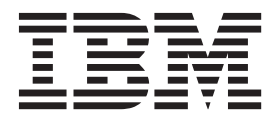

Înainte de utilizarea acestor informaţii şi a produsului pe care îl suportă, citiţi informaţiile din Observaţii.

**Notă**

Această ediţie se aplică versiunii 8.5 a IBM Business Process Manager.

## **Cuprins**

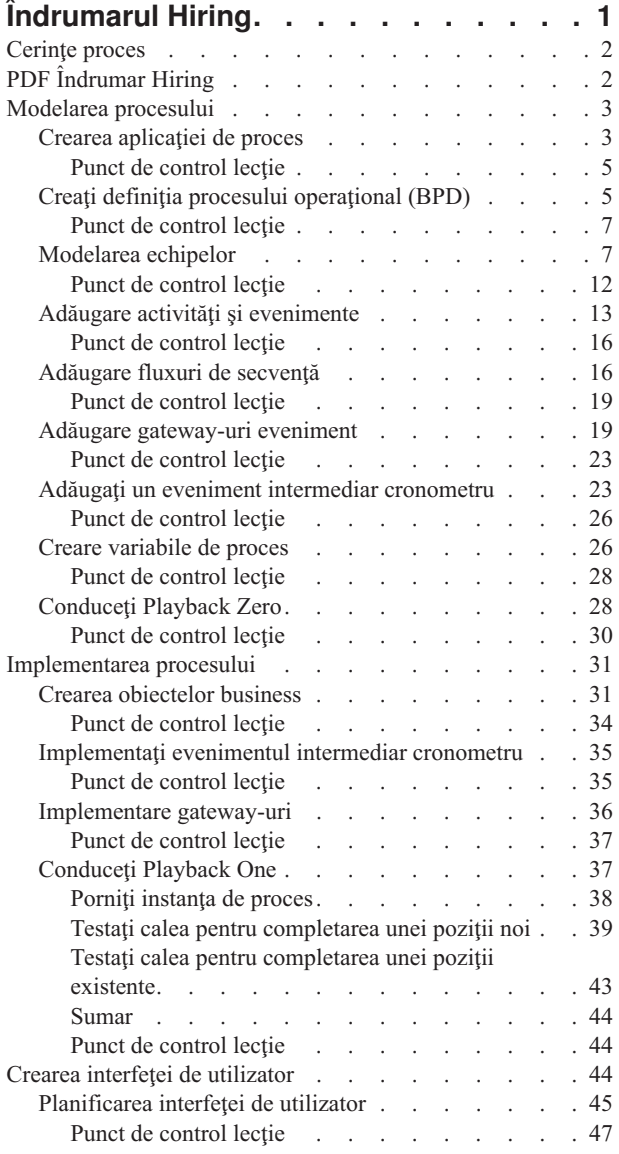

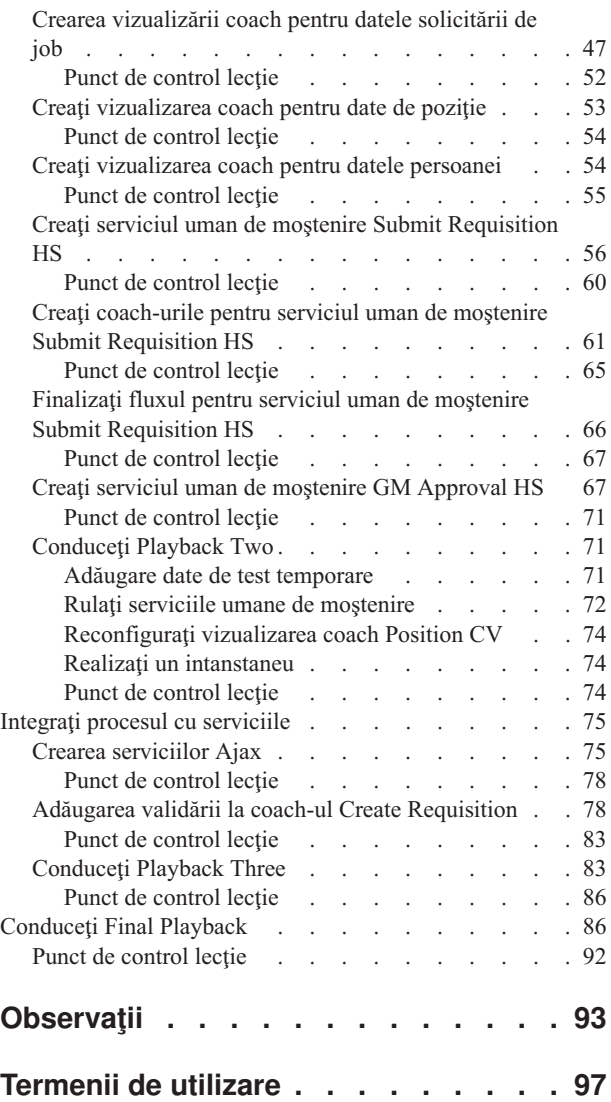

## <span id="page-4-0"></span>**Îndrumarul Hiring**

În acest îndrumar, utilizaţi uneltele din IBM® Process Designer pentru a recrea aplicaţia de proces Hiring Sample care se află în IBM Process Center.

Acest îndrumar vă ajută să porniţi utilizând unealta Process Designer modelând şi testând iterativ o instanţă a procesului Hiring. Pe măsură ce finalizaţi lecţia, învăţaţi despre Process Designer astfel încât să puteţi să vă construiţi propriile procese.

**Notă:** Acest îndrumar este un exerciţiu de învăţare care descrie o modalitate de modelare, de implementare şi de testare a unui proces. În funcție de procesul dumneavoastră și de aplicația de proces, alte tehnici ar putea fi mai potrivite.

Acest îndrumar conţine următoarele module:

- Îndrumar Hiring: Modelați procesul
- Îndrumar Hiring: Implementați procesul
- v Îndrumar Hiring: Creaţi interfaţa de utilizator
- Îndrumar Hiring: Integrați procesul cu serviciile
- Îndrumar Hiring: Conduceți Final Playback

După ce finalizaţi acest îndrumar, veţi putea face următoarele taskuri:

- Modelarea unui proces pe baza cerințelor procesului.
- v Implementarea procesului, inclusiv variabilele de date şi serviciile care sunt cerute de proces.
- Crearea interfeței de utilizator pentru proces.
- v Conducerea redărilor în fiecare fază pentru a valida lucrul pe care l-aţi finalizat.
- v Rularea şi examinarea procesului.

Fiecare modul din acest îndrumar contine lectii și se construiește pe modulul precedent pentru a putea lucra cu îndrumarul de la cap la coadă.

**Notă:** Aplicaţia de proces pe care o creaţi în acest îndrumar este numită My Hiring Sample şi aplicaţia de proces inclusă în Process Center este numită Hiring Sample.

Pentru a ocoli lecțiile, puteți copia artefactele necesare din aplicația de proces Hiring Sample aflată în Process Center urmând aceşti paşi:

- 1. Porniţi editorul desktop Process Designer.
- 2. Introduceţi numele de utilizator şi parola dumneavoastră şi faceţi clic pe **Logare**. Atunci când Process Designer se deschide, fereastra Aplicaţii de proces afişează lista de aplicaţii de proces care sunt disponibile în Process Center.
- 3. Deschideţi aplicaţia de proces Hiring Sample în Designer.
- 4. În bibliotecă, faceţi clic pe **Toate** pentru a vizualiza lista de artefacte.
- 5. Faceţi clic dreapta pe fiecare artefact pe care vreţi să-l copiaţi şi selectaţi **Copiere articol la** > **My Hiring Sample**.
- 6. Reexaminați artefactele ce fac referire la artefactele copiate în My Hiring Sample și corectați orice erori ce sunt cauzate de copiere. Erorile pot surveni deoarece artefactele copiate nu sunt la fel cu artefactele din My Hiring Sample chiar dacă au același nume. De exemplu, dacă ați copiat obiectul business Person, verificați toate legările sau referințele acestui obiect business. Dacă vedeți o eroare, curățați legarea sau referința și apoi selectați obiectul business din lista ce se deschide.

## <span id="page-5-0"></span>**Cerinţe proces**

Procesul pe care îl veţi modela este denumit procesul Standard HR Open New Position. Acest proces acoperă modul de completare a unei poziții de job prin cererea, aprobarea și dirijarea unei cerințe de job la departamentul Human Resources (HR) pentru a căuta candidaţi pentru job.

Procesul Standard HR Open New Position include următoarele cerinţe:

- v Managerul de angajare trebuie să completeze o poziţie nouă sau să înlocuiască un angajat care pleacă dintr-o poziţie existentă.
- v Managerul de angajare trebuie să determine cerinţele poziţiei şi să pregătească o solicitare de job care să fie trimisă către departamentul HR. Pentru o poziţie nouă, managerul de angajare poate furniza informaţiile următoare:
	- Un ID pentru solicitarea de job
	- Numele managerului de angajare
	- Titlul poziţiei
	- Numele departamentului care necesită solicitarea de job
	- Numărul de angajaţi care sunt necesari pentru a completa poziţia
	- Dacă solicitarea de job este pentru o poziţie nouă sau existentă
	- Dacă jobul este part-time, full-time sau pe contract
	- $-$  Când începe poziția
	- Unde este localizată poziţia

Pentru o poziție existentă, managerul de angajare trebuie să furnizeze informațiile următoare despre persoana care va fi înlocuită:

- Prenume
- Nume
- Managerul sau supervizorul persoanei
- Nivelul sau gradul de salarizare al persoanei
- Clasificarea persoanei pentru fiscalizare
- Comentarii cu privire la persoană
- v Managerul de angajare examinează şi aprobă solicitarea de job înainte să înceapă procedura de angajare.
	- Dacă solicitarea de job este de a completa o poziţie existentă, managerul de angajare trebuie să trimită cererea jobului direct la HR. Când HR recepţionează solicitarea de job, caută candidaţi.
	- Dacă solicitarea de job este de a completa o poziţie nouă, managerul de angajare trebuie să o trimită la managerul general (GM) pentru abrobare.
- v GM trebuie să evalueze solicitarea de job şi fie să o aprobe, fie să o refuze.
	- Dacă GM aprobă solicitarea de job, ea atunci merge la HR astfel încât HR să poată să găsească candidaţi.
	- Dacă GM respinge solicitarea de job, managerul de angajare este notificat, iar procesul de solicitare al jobului este terminat.
	- Dacă GM nu tratează cererea până la data de scadenţă, GM este notificat.

## **PDF Îndrumar Hiring**

Îndrumarul Hiring este de asemenea disponibil în PDF în IBM Business Process Manager Library.

Pentru a vizualiza şi tipări fişierul PDF Îndrumar Hiring, faceţi clic pe următoarea legătură:

[IBM Business Process Manager Library.](http://www.ibm.com/software/integration/business-process-manager/library/documentation/index.html)

**Notă:** Aveţi nevoie de Adobe Acrobat pentru a îl vizualiza. O versiune gratuită a acestui software este disponibilă de la [www.adobe.com.](http://www.adobe.com/)

## <span id="page-6-0"></span>**Modelarea procesului**

În acest modul, folosiţi cerinţele de proces pentru modelarea procesului Standard HR Open New Position şi apoi realizați o redare numită Playback Zero. În timpul Playback Zero, descoperiți cerințe noi și examinați procesul cu părțile interesate.

#### **Obiectivele lecţiei**

După ce finalizaţi lecţiile din acest modul, veţi înţelege conceptele şi veţi şti cum să realizaţi taskurile următoare:

- Creați o aplicație de proces.
- v Creaţi o definiţie de proces operaţional (BPD).
- v Modelaţi echipe adăugând culoare şi alocând echipe la BPD.
- v Adăugaţi activităţi, evenimente şi gateway-uri la BPD.
- v Adăugaţi fluxuri secvenţiale pentru a conecta activităţile, evenimentele şi gateway-urile.
- v Adăugaţi un eveniment intermediar cronometru la BPD.
- Creați variabile de proces.
- Rulați Playback Zero.

#### **Cerinţe preliminare**

Trebuie să aveți Process Designer instalat și funcțional pe computerul dumneavoastră. Trebuie de asemenea să înţelegeţi informaţiile din Cerinţe de proces.

## **Crearea aplicaţiei de proces**

În această lecție, creați aplicația de proces care conține procesul Standard HR Open New Position.

Pentru a realiza acest task, trebuie să fiţi în editorul de desktop IBM Process Designer.

Trebuie să creați aplicația de proces, înainte de a crea procesul Standard HR Open New Position. Aplicația de proces este memorată în magazia Process Center, pe care o puteţi accesa din Process Designer.

De reținut: Asigurați-vă că sunteți conectat la Process Center ori de câte ori lucrați cu Process Designer pentru că nu există niciun spaţiu de lucru sau magazie pe sistemul dumneavoastră local. Tot lucrul pe care-l faceţi este memorat în Process Center.

Această lecţie utilizează următoarele concepte:

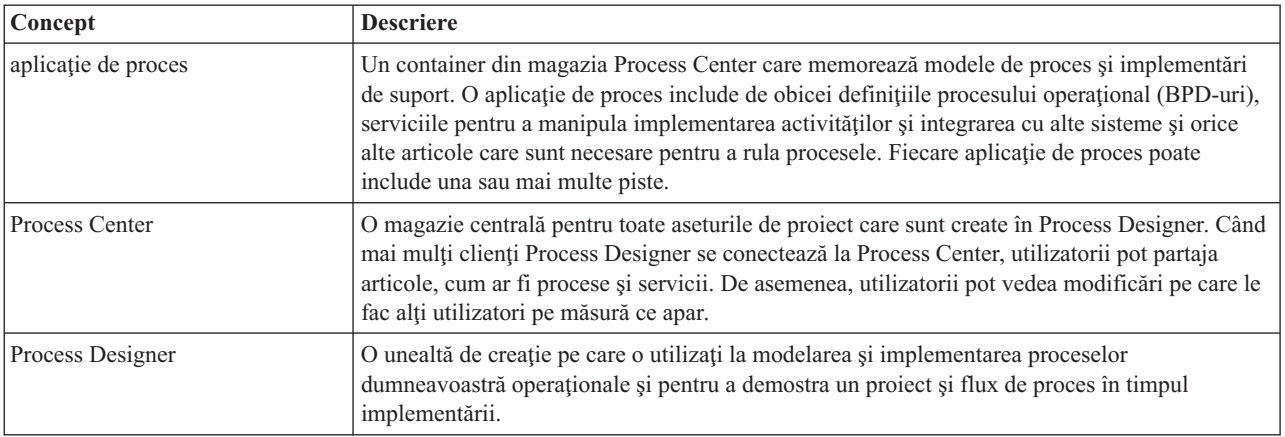

Creaţi aplicaţia de proces:

1. Deschideţi editorul desktop Process Designer. Când Process Designer de deschide, pagina **Aplicaţii de proces** afişează lista de aplicaţii de proces care sunt disponibile în Process Center.

Aplicaţia de proces Standard Hiring Sample următoare este o aplicaţie care este livrată cu produsul. O să creaţi propria aplicaţie de proces pentru acest îndrumar.

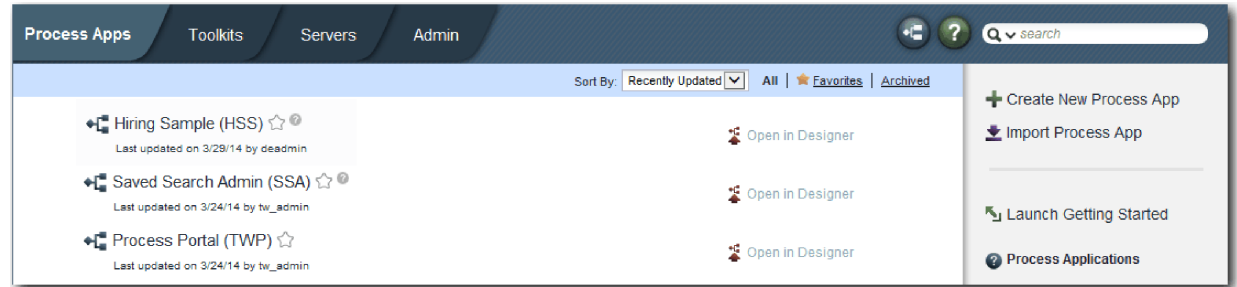

- 2. Faceţi clic pe legătura **Creare aplicaţie de proces nouă** în panoul din dreapta al Process Center.
- 3. Introduceţi următoarele informaţii:
	- Nume aplicație de proces: My Hiring Sample
	- Acronim: MHS
	- v Descriere: Conţine procesul pentru completarea unei poziţii.

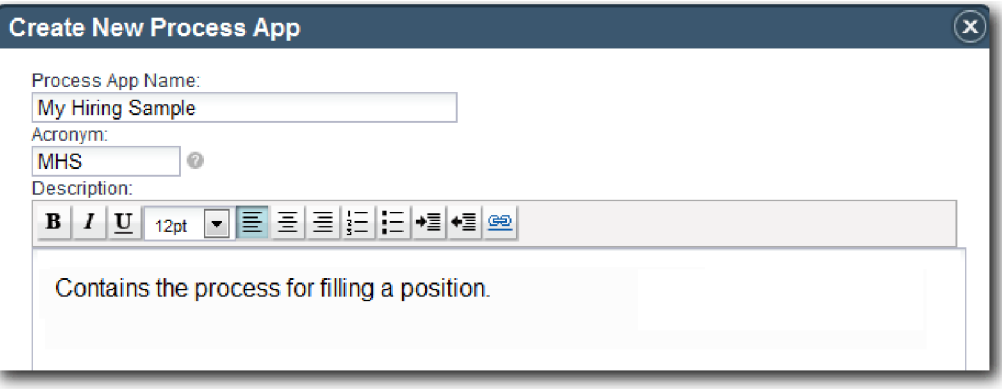

- 4. Faceţi clic pe **Creare**. Aplicaţia de proces este acum în lista dumneavoastră de aplicaţii de proces.
- 5. Pentru a deschide aplicaţia de proces My Hiring Sample, localizaţi aplicaţia de proces în Process Center şi faceţi clic pe **Deschidere în Designer**. Se deschide o pagină Process Designer, afişând **Setări aplicaţie de proces**.

<span id="page-8-0"></span>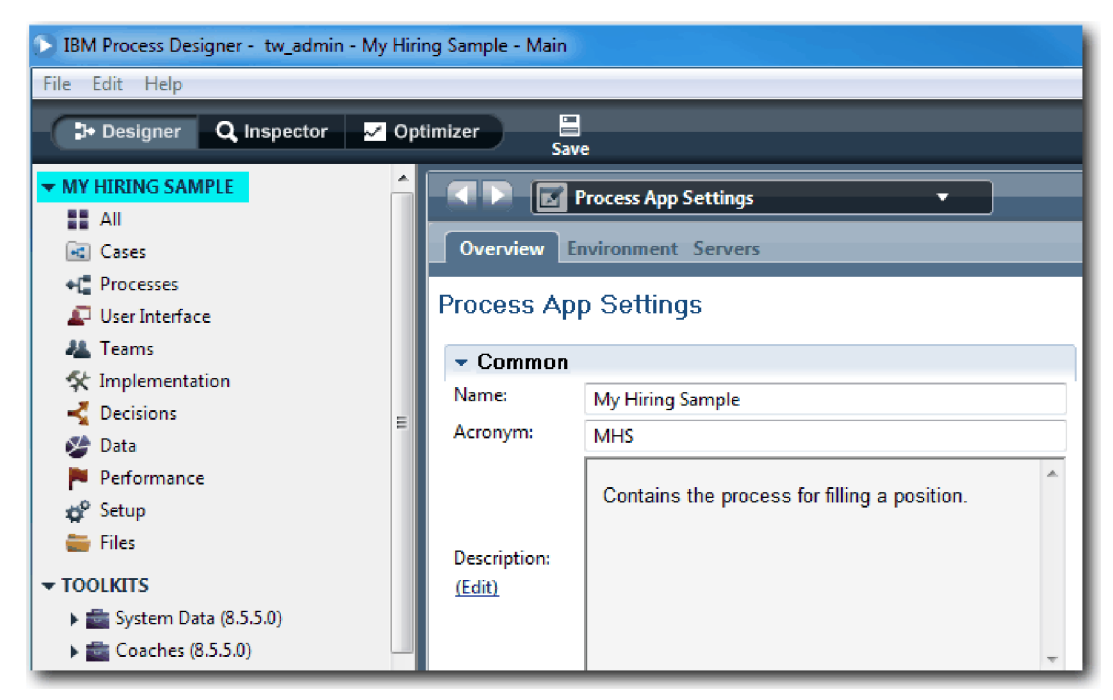

Zona evidenţiată arată aplicaţia de proces pe care o editaţi. Observaţi că această pagină vă oferă oportunitatea de a edita setările aplicatiei de proces, cum ar fi numele, acronimul și descrierea. Pentru moment, lăsați setările cum sunt şi continuaţi modelarea porcesului.

#### **Punct de control lecţie**

Ați creat o aplicați de proces care conține procesul Standard HR Open New Position.

În această lecţie, aţi învăţat

- Cum să porniți Process Designer
- v Cum să creaţi un container de modele de proces, care este cunoscut ca aplicaţie de proces în Process Center
- v Că spaţiul dumneavoastră de lucru este în Process Center
- v Că aplicaţia de proces conţine modelul de proces care este creat în Process Designer

În lecţia următoare, creaţi o definiţie de proces operaţional.

#### **Legături înrudite**

- Aplicații de proces
- Crearea noilor aplicatii de proces

## **Creaţi definiţia procesului operaţional (BPD)**

În această lecție, creați o definiție de proces operațional (BPD) pentru procesul Standard HR Open New Position.

Pentru a crea un model în aplicația de proces My Hiring Sample, trebuie să creați un BPD pentru procesul Standard HR Open New Position. După ce denumiţi BPD-ul, modelaţi-l prin definirea benzilor şi a echipelor şi apoi adăugarea obiectelor de flux cum ar fi activităţi, evenimente şi gateway-uri.

Această lecţie foloseşte următorul concept:

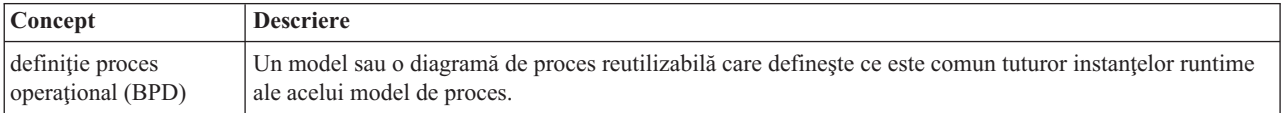

Creaţi BPD-ul Standard HR Open New Position:

- 1. Asiguraţi-vă că aplicaţia de proces My Hiring Sample (MHS) este deschisă în editorul desktop Process Designer.
- 2. În biblioteca Designer, faceţi clic pe semnul plus de lângă **Procese** şi selectaţi **Definiţie proces operaţional**.

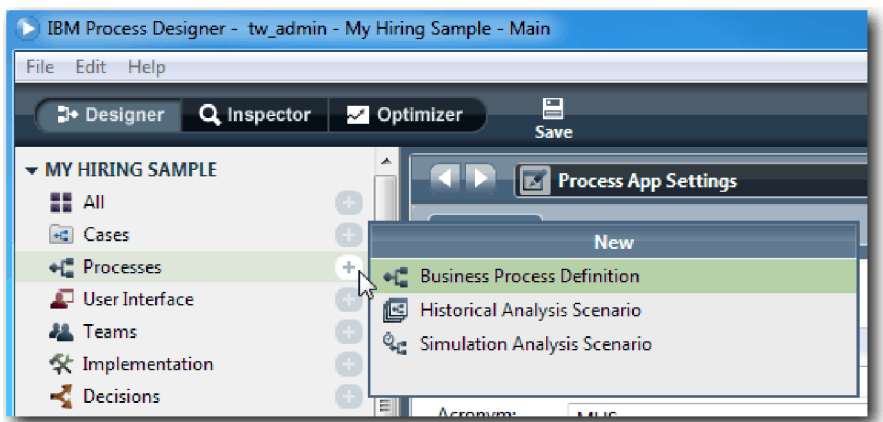

3. Tastaţi Standard HR Open New Position şi faceţi clic pe **Finish**. BPD este creat, iar diagrama procesului se deschise şi afişează următoarele construcţii de modelare:

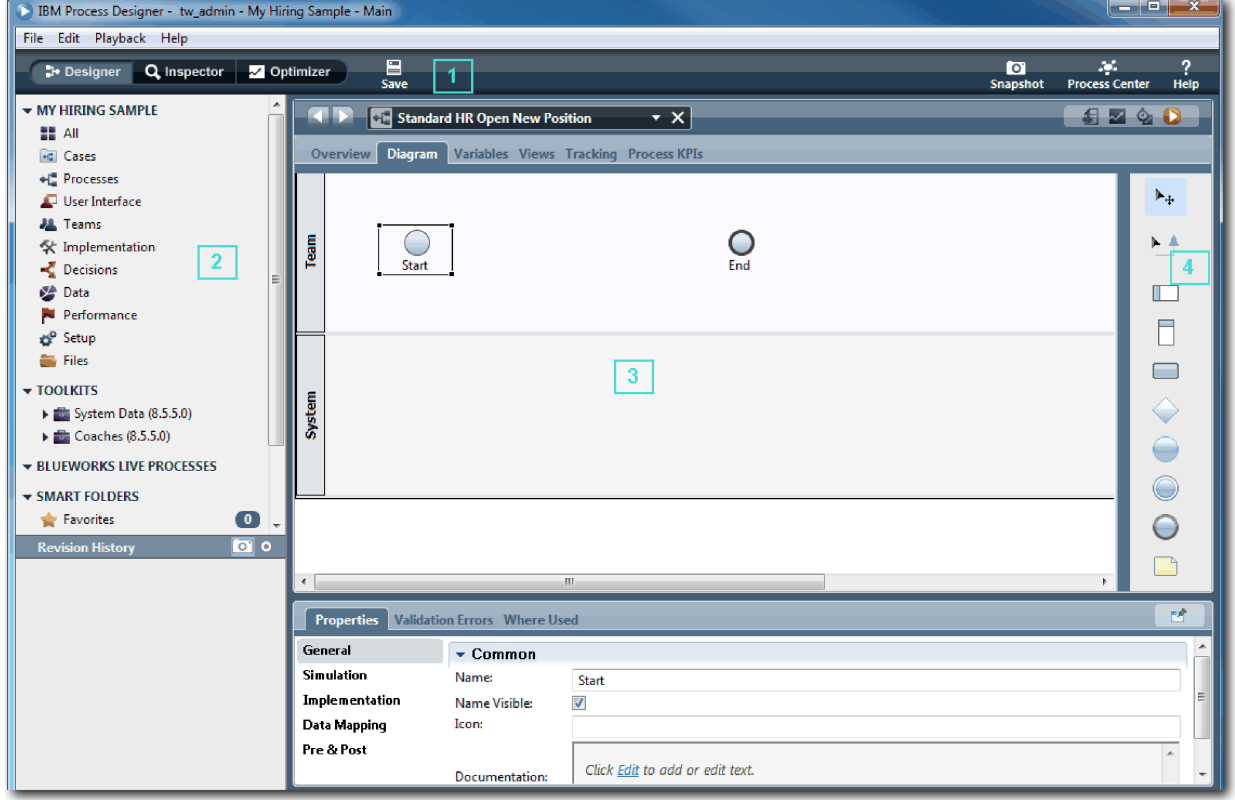

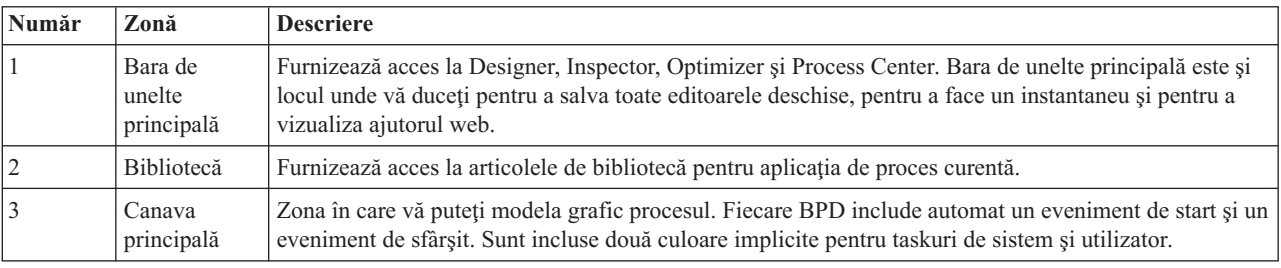

<span id="page-10-0"></span>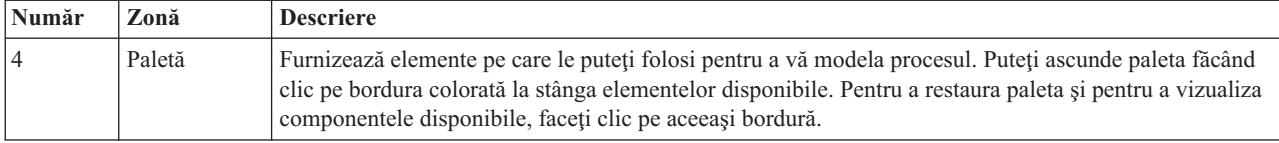

#### **Punct de control lecţie**

Aţi creat BPD-ul Standard HR Open New Position.

În această lecţie, aţi învăţat

- Despre interfata de utilizator Process Designer
- v Cum să creaţi un BPD

În lecţia următoare, modelaţi echipe.

#### **Legături înrudite**

- Definiții de proces operațional (BPD-uri)
- v Crearea unei definiţii de proces operaţional (BPD)

## **Modelarea echipelor**

În această lecţie, modelaţi echipele care participă în procesul Standard HR Open New Position.

Echipele care sunt asignate la activităţi şi culoare determină ce utilizatori pot lucra pe taskuri în IBM Process Portal. Dacă o echipă este asignată unei benzi, membrii acelei echipe pot lucra pentru toate taskurile ce fac parte din acea bandă.

Bazându-vă pe Cerințe de proces, trebuie să creați o echipă pentru fiecare dintre rolurile de utilizatori identificați: manager de angajare, manager general și manager de resurse umane. Pentru a modela echipele, adăugați culoare și alocați echipe la BPD. Fiecare bandă conține activitățile finalizate de echipa sau sistemul asociate. Definiți de asemenea echipele specificând costul per oră, membrii şi managerii.

Când creaţi un BPD, Process Designer generează două culoare: Echipă şi Sistem. Pentru BPD-ul Standard HR Open New Position, trebuie să aveţi următoarele culoare şi echipe:

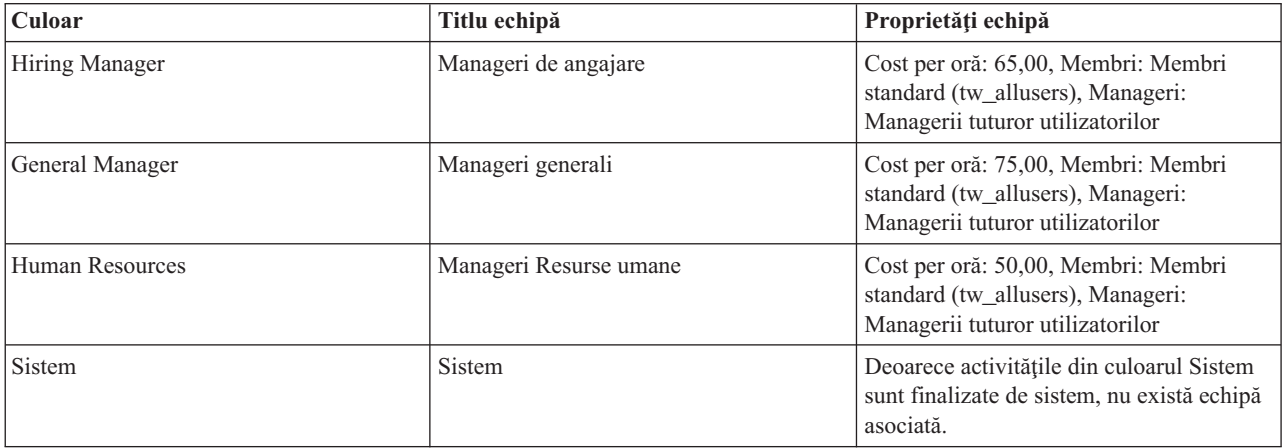

Culoarul sistem conține activitățile pe care le finalizează IBM Business Process Manager.

Această lecţie utilizează următoarele concepte:

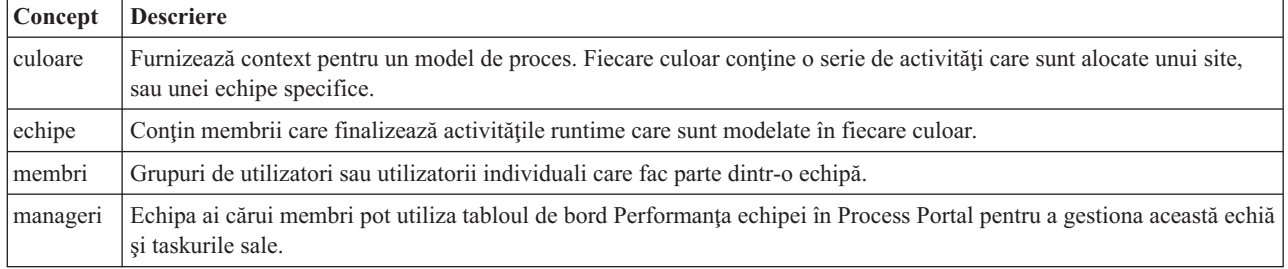

Modelaţi echipele:

- 1. Asiguraţi-vă că procesul Standard HR Open New Position este deschis şi fila **Diagramă** este selectată.
- 2. Faceţi clic pe culoarul **Echipă** şi, din fila **Proprietăţi**, modificaţi numele la Human Resources.

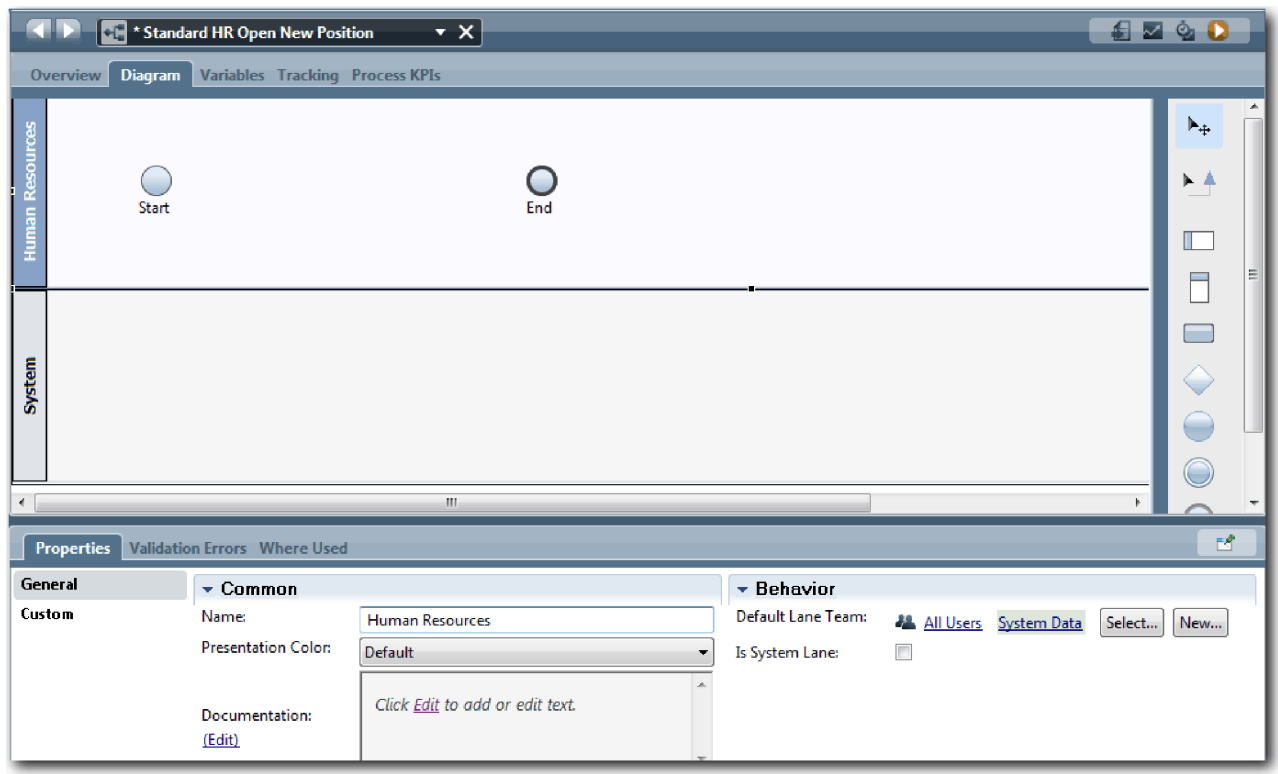

- 3. Creaţi echipa HR Managers:
	- a. În secţiunea Comportament a proprietăţilor echipei, pentru **Echipa de culoar implicită**, faceţi clic pe **Nou**.
	- b. Tastaţi HRManagers pentru nume şi faceţi clic pe **Sfârşit**.
	- c. În secţiunea Simulation Properties, pentru **Cost pe oră** tastaţi 50,00.
	- d. În secţiunea Membri, faceţi clic pe listă pentru a selecta **Membri standard**.
	- e. Faceţi clic pe **Adăugare grup** şi selectaţi **tw\_allusers**.

**Notă:** Grupul tw\_allusers este creat automat când instalaţi IBM Business Process Manager. Toţi utilizatorii înregistraţi fac parte din tw\_allusers.

f. În secţiunea Manageri, faceţi clic pe **Selectare** şi selectaţi **Managerii tuturor utilizatorilor**.

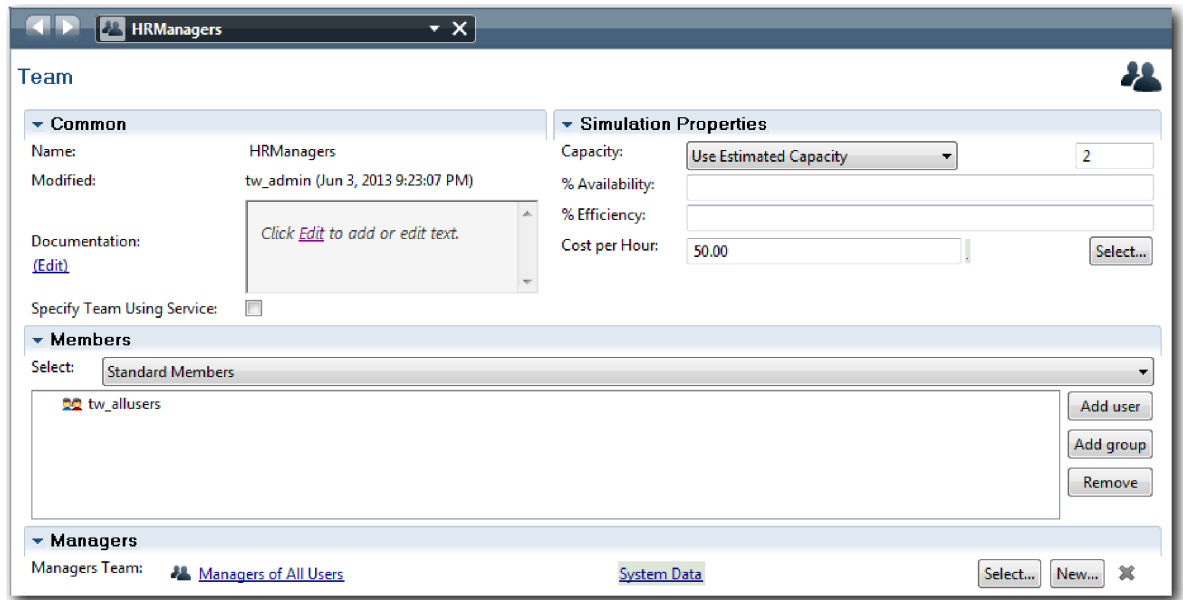

- g. Faceţi clic pe **Salvare**.
- 4. Faceţi clic pe săgeată înapoi pentru a vă întoarce la procesul Standard HR Open New Position.

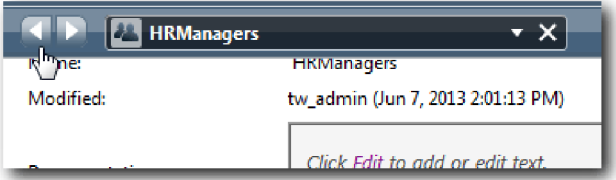

**Indiciu:** Puteţi de asemenea să faceţi clic pe lista din câmpul **HRManagers** pentru a vizualiza artefactele ce sunt deschise.

Acum sunteţi înapoi în canavaua principală a procesului Standard HR Open New Position.

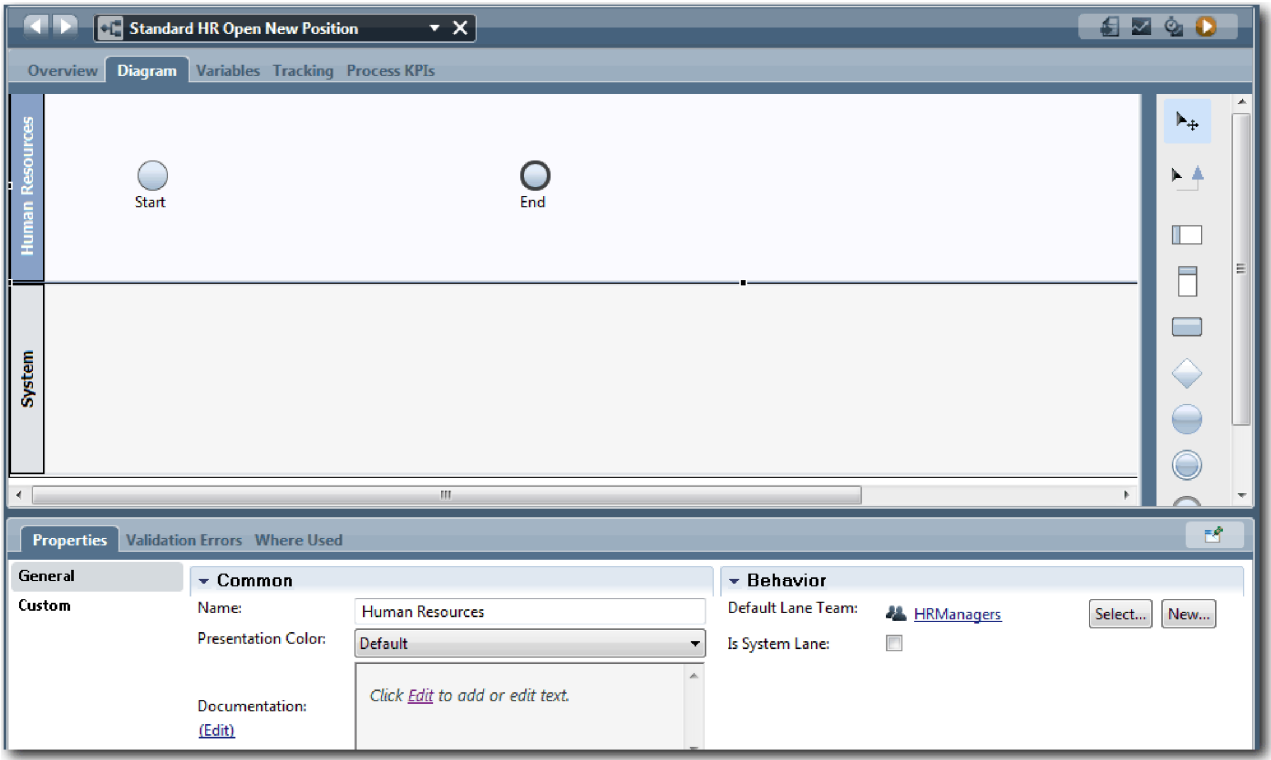

- 5. Adăugaţi un culoar General Manager:
	- a. Trageţi un culoar de pe paletă pe diagramă.
	- b. Denumiţi culoarul General Manager.
	- c. În fila **Proprietăţi**, selectaţi **Albastru** din lista **Culoare de prezentare**. Modificarea culorii înseamnă că este mai uşor de distins această cale faţă de altele din diagramă.
- 6. Creaţi echipa General Managers care este asociată cu culoarul General Manager. Includeţi proprietăţile următoare:
	- Nume: GeneralManagers
	- Cost pe oră:  $75,00$
	- v Membri: Membri standard (tw\_allusers)
	- v Manageri: Managerii tuturor utilizatorilor

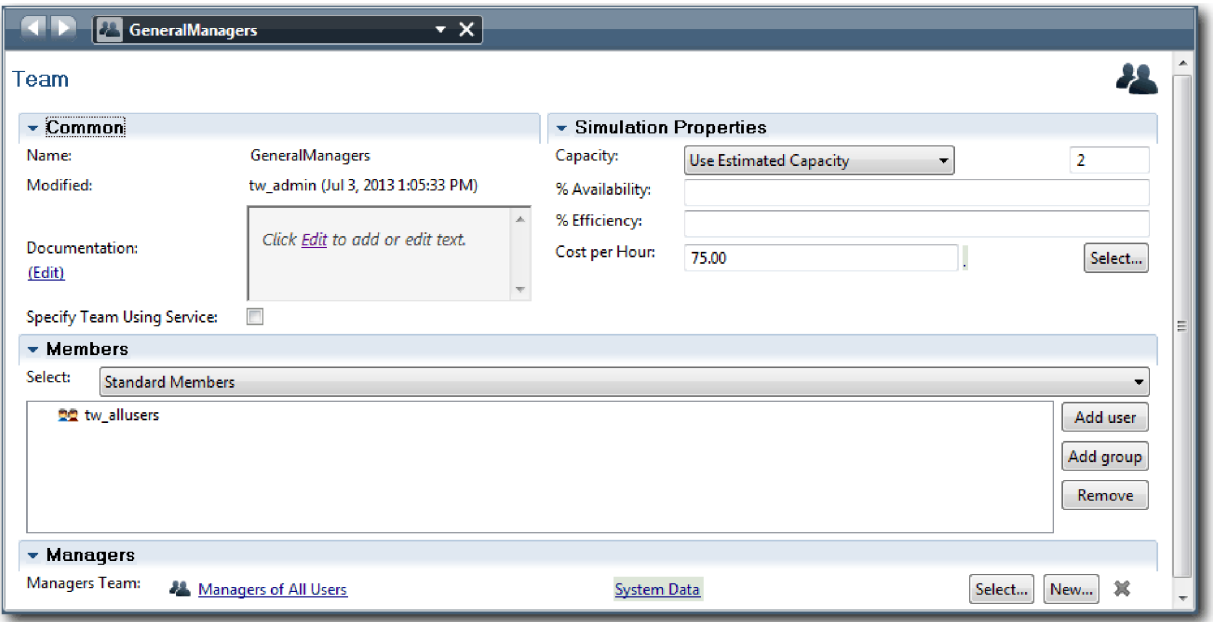

- 7. Faceţi clic pe **Salvare**.
- 8. În diagrama Standard HR Open New Position, adăugaţi un culoar Hiring Manager. Selectaţi **Verde** din lista **Culoare de prezentare**.
- 9. Creaţi echipa Hiring Managers care este asociată cu culoarul Hiring Manager. Includeţi proprietăţile următoare:
	- Nume: HiringManagers
	- Cost pe oră: 65.00
	- v Membri: Membri standard (grupul tw\_allusers)
	- v Manageri: Managerii tuturor utilizatorilor

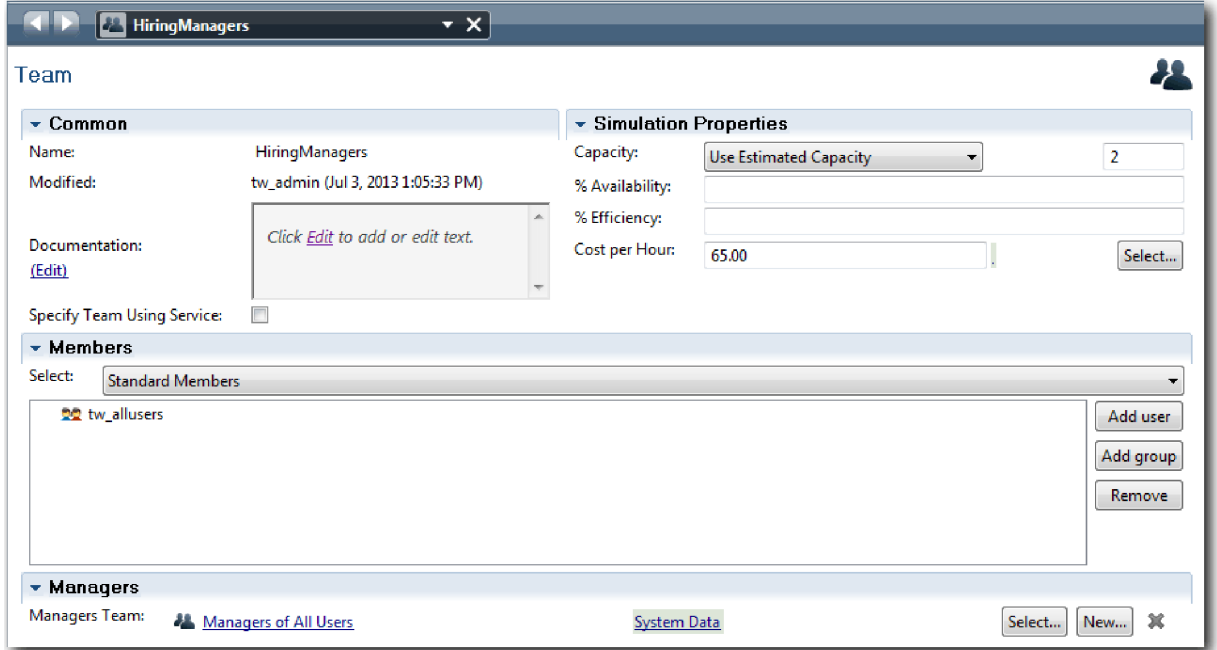

- 10. Faceţi clic pe **Salvare**.
- 11. În diagrama Standard HR Open New Position, faceţi clic pe culoarul **Sistem**. În fila **Proprietăţi**, selectaţi **Mov** din lista **Culoare de prezentare**.

<span id="page-15-0"></span>**Indiciu:** Pentru a reordona culoarele, puteţi face clic dreapta pe un culoar şi selectaţi **Mutare culoar în jos** până când este poziţionat unde vreţi.

Diagrama dumneavoastră se potriveşte cu imaginea următoare:

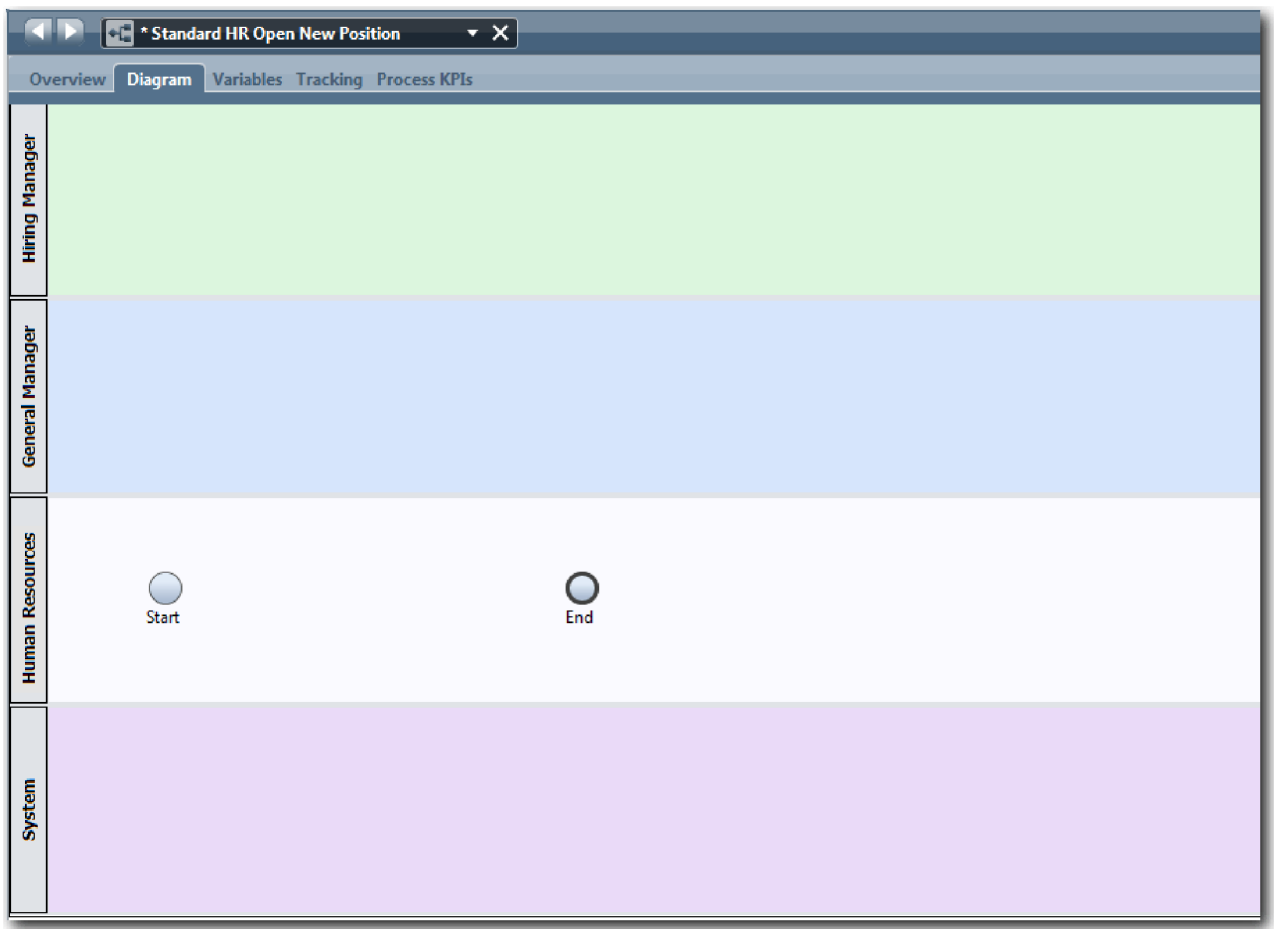

- 12. Salvaţi-vă lucrul.
- 13. Pentru a vizualiza echipele pe care le-aţi creat, faceţi clic pe **Echipe** în bibliotecă.

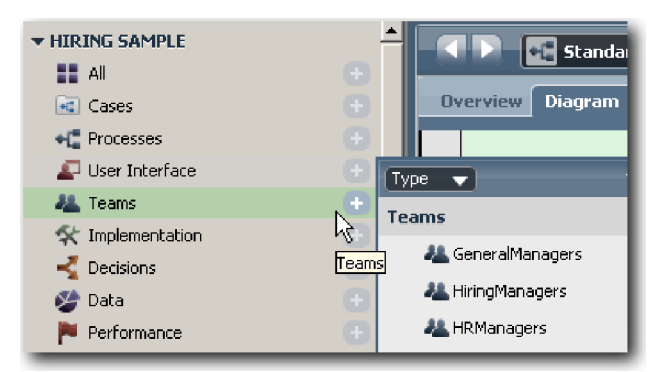

#### **Punct de control lecţie**

Aţi modelat echipele şi aţi creat fundaţia pentru BPD adăugând culoarele corespunzătoare şi aţi asociat şi definit echipe.

În această lecţie, aţi învăţat

- <span id="page-16-0"></span>v Cum să adăugaţi culoare la un BPD
- v Cum să asociaţi o echipă la un culoar
- v Cum să definiţi o echipă

În lecţia următoare, utilizaţi fluxuri de secvenţe pentru a conecta activităţile şi evenimentele pentru a stabili fluxul procesului.

#### **Legături înrudite**

- v Crearea unei echipe
- v Asignarea echipelor la BPD-uri şi benzi

## **Adăugare activităţi şi evenimente**

În această lecţie veţi adăuga activităţi şi evenimente în culoarele din BPD-ul Standard HR Open New Position pentru a stabili fluxul de proces corect.

Pentru modelarea activităţilor şi evenimentelor, utilizaţi Cerinţe de proces.

Atunci când adăugaţi activităţi şi evenimente, urmaţi aceste indicaţii:

- v Asiguraţi-vă că activităţile reprezintă unităţi logie de lucru alocate unui participant la proces.
- v Creaţi mai mulţi paşi de flux de lucru concomitenţi alocaţi unui rol responsabil într-o activitate sau task.
- v Folosiţi expresii verb-substantiv pentru etichetarea activităţilor, cum ar fi "Lansare solicitare job".
- v Aplicaţi un flux de sus în jos, de la stânga la dreapta pentru un BPD, astfel încât să fie mai uşor de citit.

Această lecţie utilizează următoarele concepte:

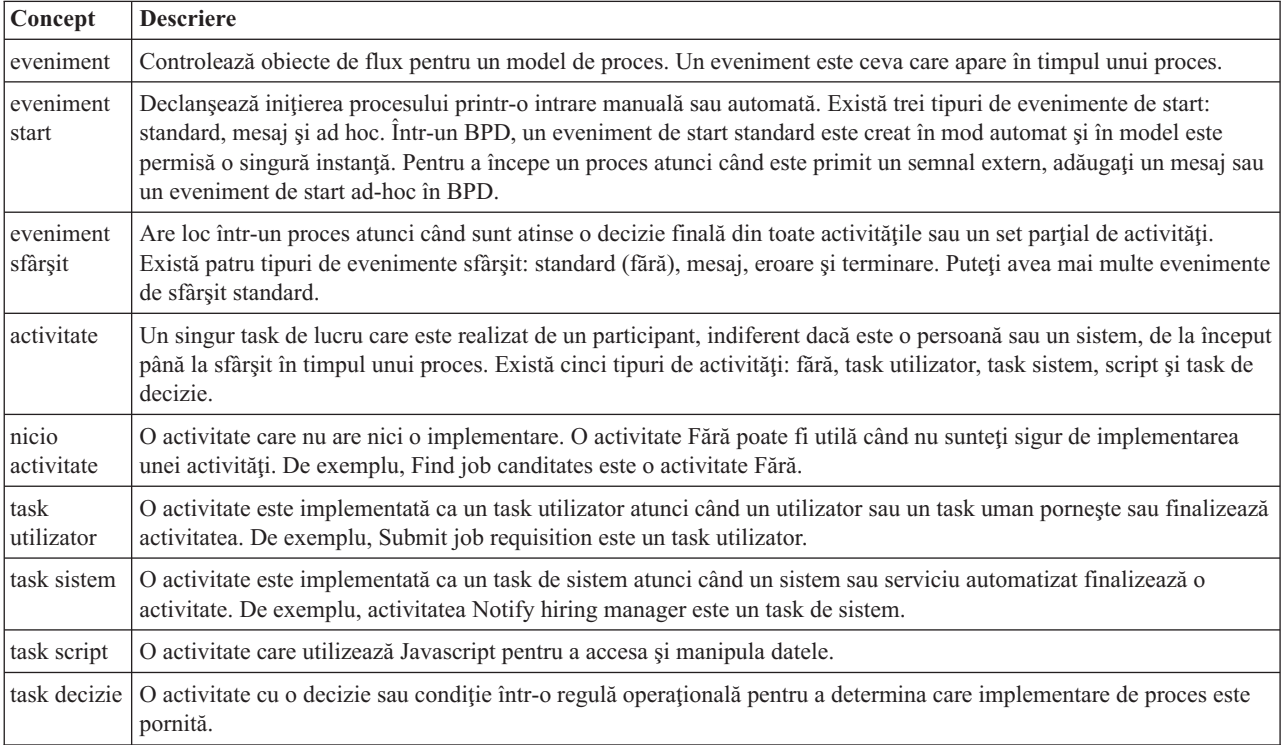

Adăugaţi activităţi şi evenimente:

1. Determinaţi care echipă efectuează fiecare din cele patru activităţi: Submit job requisition, Approve or reject requisition, Find job candidate și Notify hiring manager.. Consultați următorul tabel pentru activități și evenimente care sunt asociate cu fiecare culoar:

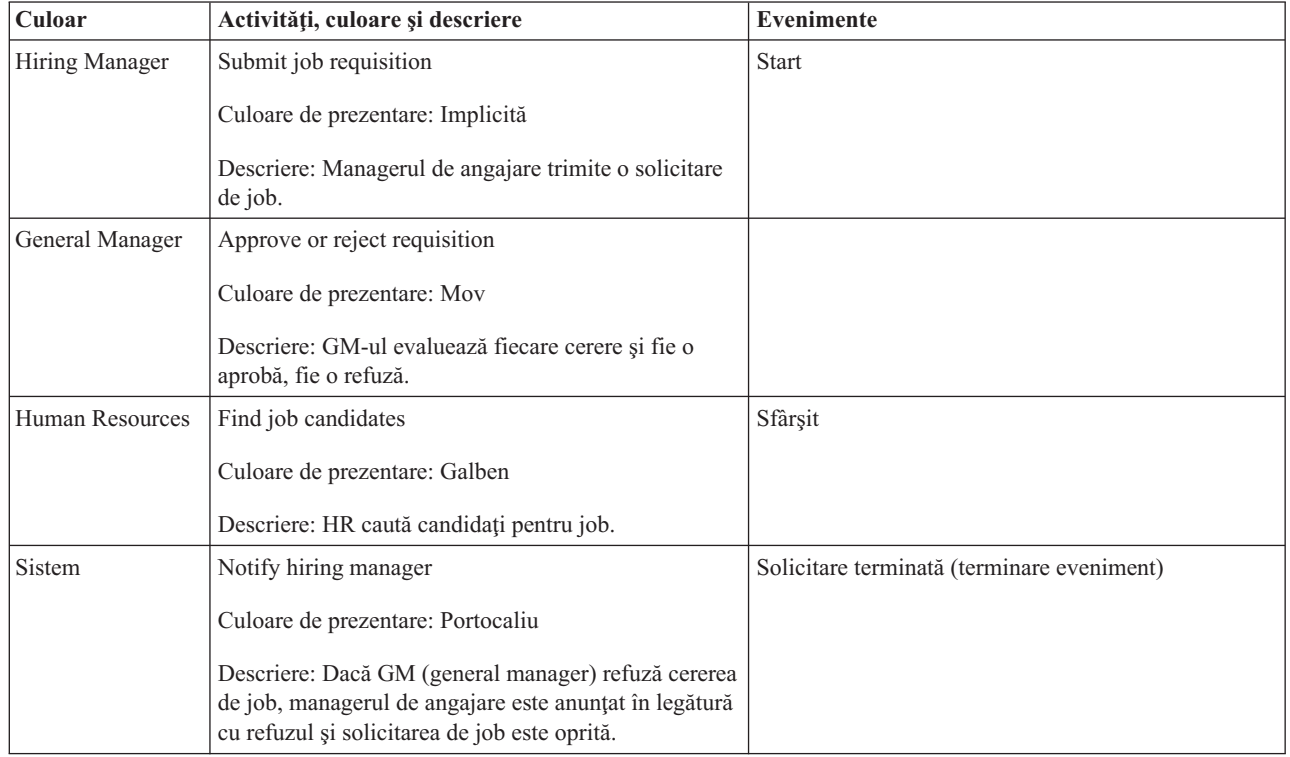

- 2. Asiguraţi-vă că procesul Standard HR Open New Position este deschis şi fila **Diagramă** este selectată.
- 3. Trageţi **Activitate** din paletă în culoarul **Hiring Manager** şi tastaţi Submit job requisition în caseta text care afişează deasupra activităţii.
- 4. În fila **Proprietăţi**, selectaţi **Implicit** ca **Culoare de prezentare** şi faceţi clic pe **Editare** sub **Documentaţie** pentru a adăuga o descriere a activităţii.

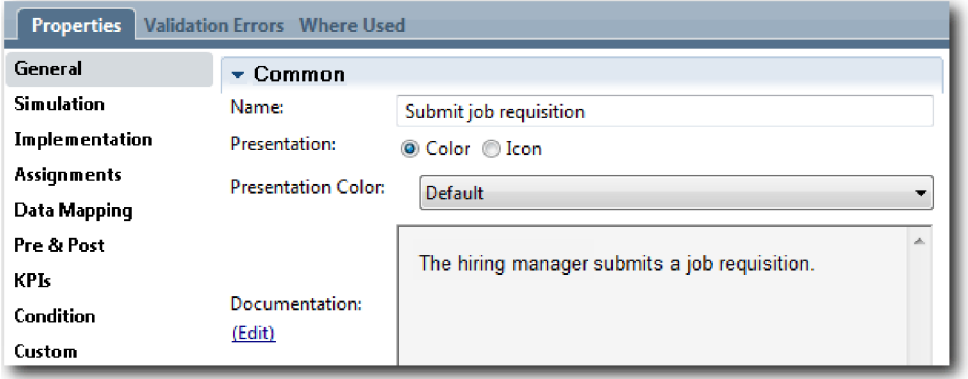

5. Adăugaţi activităţile rămase care sunt listate în tabelul de la pasul 1 în diagrama de procese. Diagrama se potriveşte cu următoarea imagine:

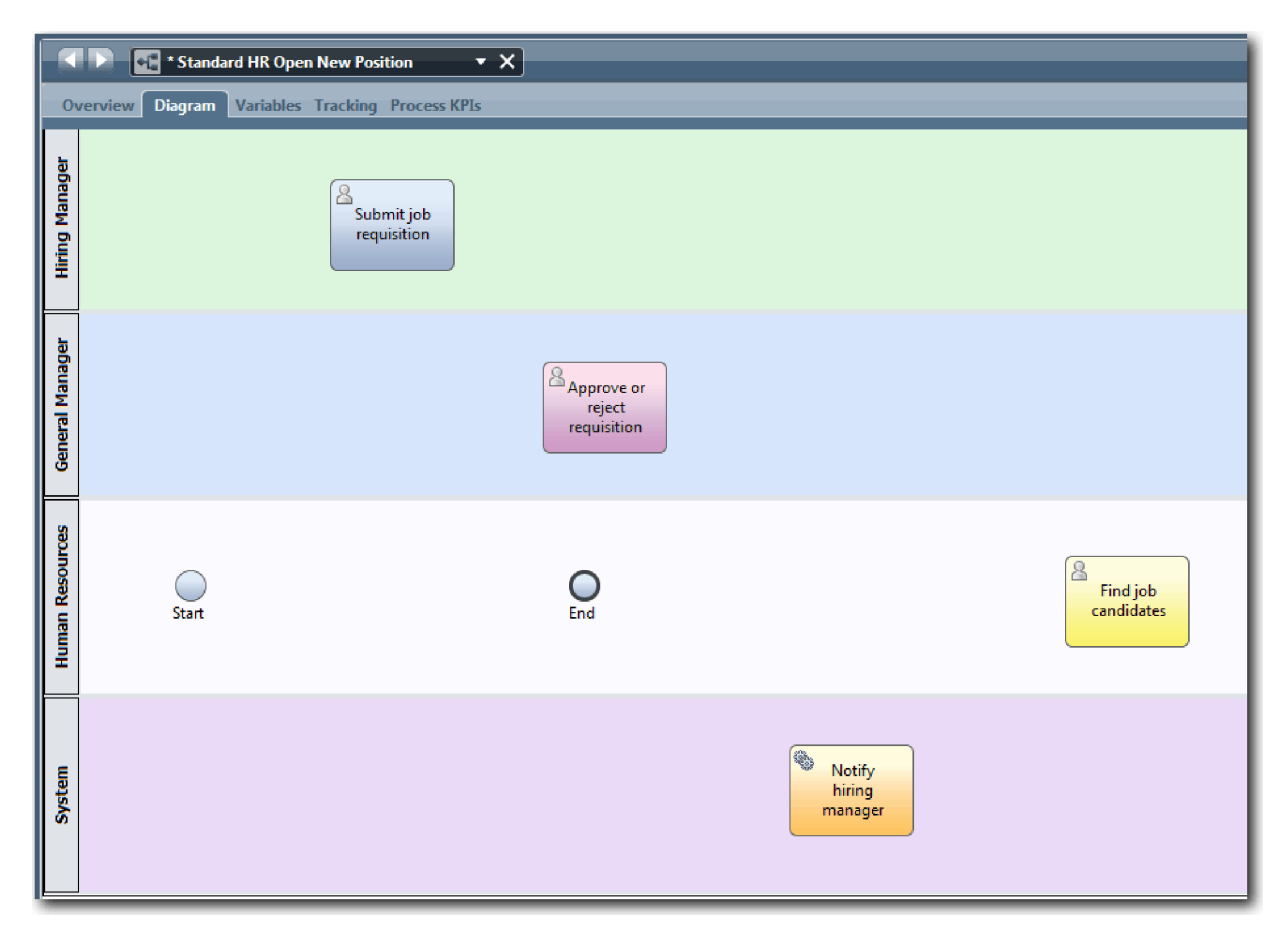

- 6. Mutaţi evenimentul **Start** în partea stângă a primei activităţi, **Submit job requisition**.
- 7. Mutaţi evenimentul **Sfârşit** în dreapta activităţii **Notify hiring manager**. Diagrama dvs. se potriveşte cu imaginea următoare:

<span id="page-19-0"></span>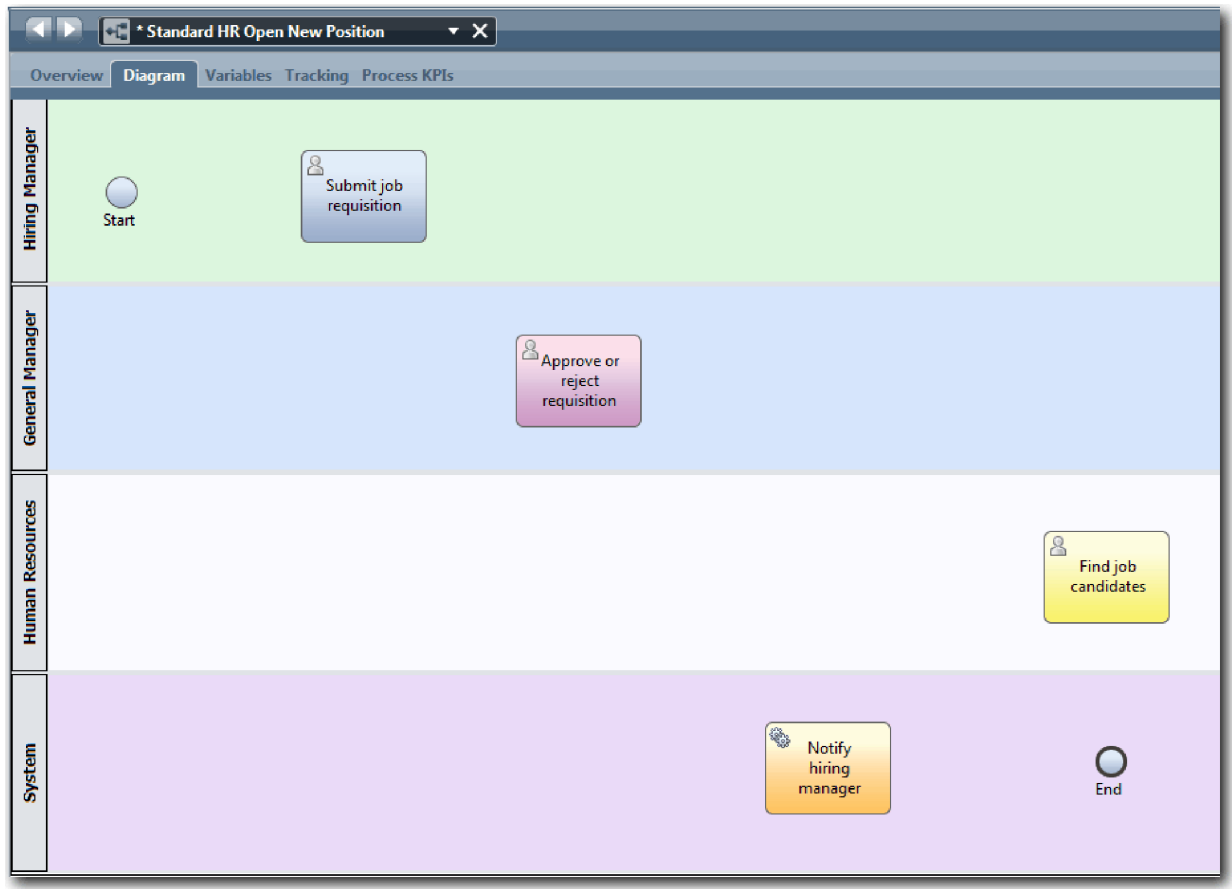

**Indiciu:** Pentru facilitarea testării, puteţi începe procesul cu un task Script în culoarul **Sistem** pentru iniţializarea datelor dumneavoastră.

8. Salvati-vă lucrul.

#### **Punct de control lecţie**

Aţi adăugat activităţi şi evenimente în BPD-ul Standard HR Open New Position.

În această lecţie, aţi învăţat

- v Cum să traduceţi cerinţele procesului în activităţi
- v Cum să adăugaţi activităţi într-un BPD

În lecţia următoare, puneţi activităţile şi evenimentele în secvenţă, astfel încât să stabiliţi fluxul procesului.

#### **Legături înrudite**

- v Adăugarea activităţilor la un BPD
- v Adăugarea evenimentelor la un BPD

## **Adăugare fluxuri de secvenţă**

În această lecţie veţi folosi fluxurile de secvenţe pentru a conecta activităţile şi evenimentele pentru a stabili fluxul de proces în BPD-ul standard HR Deschide poziţie nouă.

Acum că activităţile şi evenimentele sunt în modelul de proces, trebuie să asiguraţi controlul de bază şi fluxul de la aceste obiecte. Acest tip de diagramă comunică modul în care procesul curge de la o activitate la alta şi cine finalizează aceste activități.

În această etapă a modelului de proces, este necesar doar să secvenţiaţi fluxul aşteptat al procesului de la evenimentul de start la cel de sfârşit.

Notă: Dacă mai mult de un flux de secvență părăsește același obiect de flux, primul pe care îl adăugați este fluxul de secvență implicit. Fluxurile de secvență ulterioare care provin din același obiect sunt urmate doar în anumite condiții. De exemplu, vedeţi fluxurile de secvenţă care provin din activitatea Trimitere solicitare job.

Deobicei adăugaţi control-uri pentru fluxurile proceselor, cunoscute ca *gateway-uri*, când există mai mult de un flux dintr-o activitate. În această lecţie, puneţi în secvenţă doar activităţile şi evenimentele. În următoarea lecţie, veţi adăuga gateway-uri.

Această lecție introduce următoarele concepte:

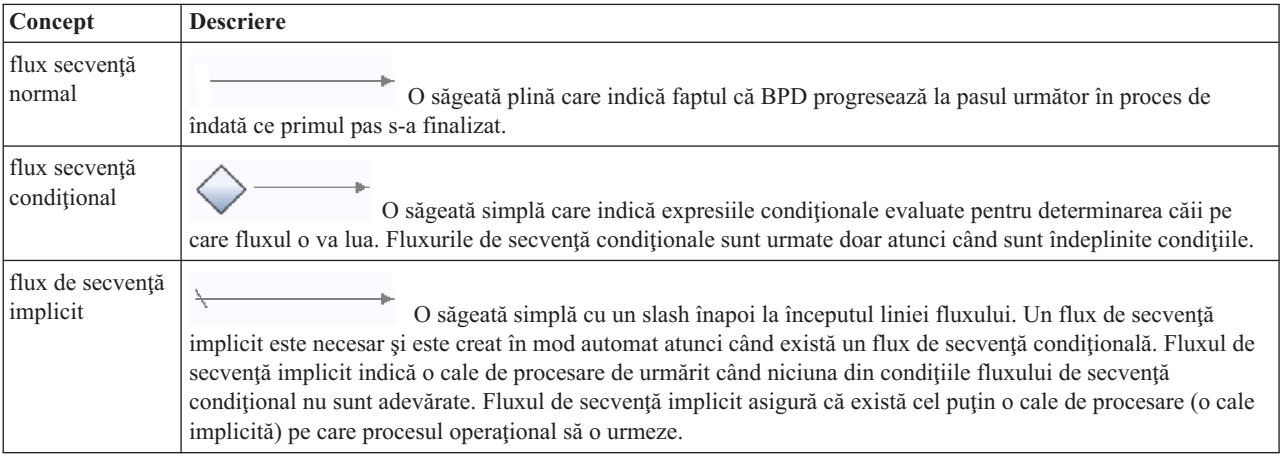

Adăugare fluxuri de secvenţă:

- 1. Asiguraţi-vă că procesul Standard HR Open New Position este deschis şi fila **Diagramă** este selectată.
- 2. Selectați unealta **Secvență flux** în paletă.

**Indiciu:** Unealta **Flux secvenţă** rămâne activă, astfel încât să puteţi conecta repede toate activităţile şi evenimentele dvs. Pentru a dezactiva unealta **Flux secvenţă**, selectaţi **Unealtă de selecţie** sau apăsaţi **Esc**.

- 3. În diagrama de proces, mutaţi mouse-ul la evenimentul **Start** şi faceţi clic pe un punct de selectare pentru a plasa începutul săgeţii de flux.
- 4. Mutaţi-vă mouse-ul pe un punct de selecţie din activitatea **Lansarea unei solicitări de job** şi faceţi clic din nou.

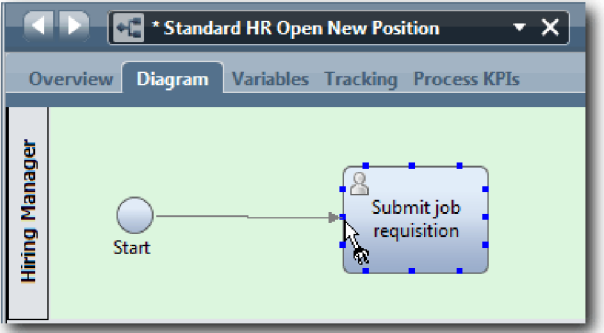

5. Conectaţi activitatea **Submit job requisition** la activitatea **Find job candidates**, iar apoi la activitatea **Approve or reject requisition**.

Observaţi că linia fluxului care merge la activitatea **Find job candidates** este marcată ca linia principală a fluxului.

#### **Sugestii:**

- v Dacă mai mult de un flux de secvenţă părăseşte acelaşi obiect de flux, prima pe care o adăugaţi este fluxul de secvenţă implicit.
- v Dacă secvenţa dumneavoastră este incorect şi aveţi o linie implicită greşită, ştergeţi toate liniile fluxului de secvenţă din activitate şi recreaţi-le.
- v Pentru a îndrepta liniile de flux, puteţi realinia o activitate sau un eveniment în diagramă prin selectarea acesteia şi ţinând apăsată tasta **Ctrl** apăsaţi tastele săgeată.

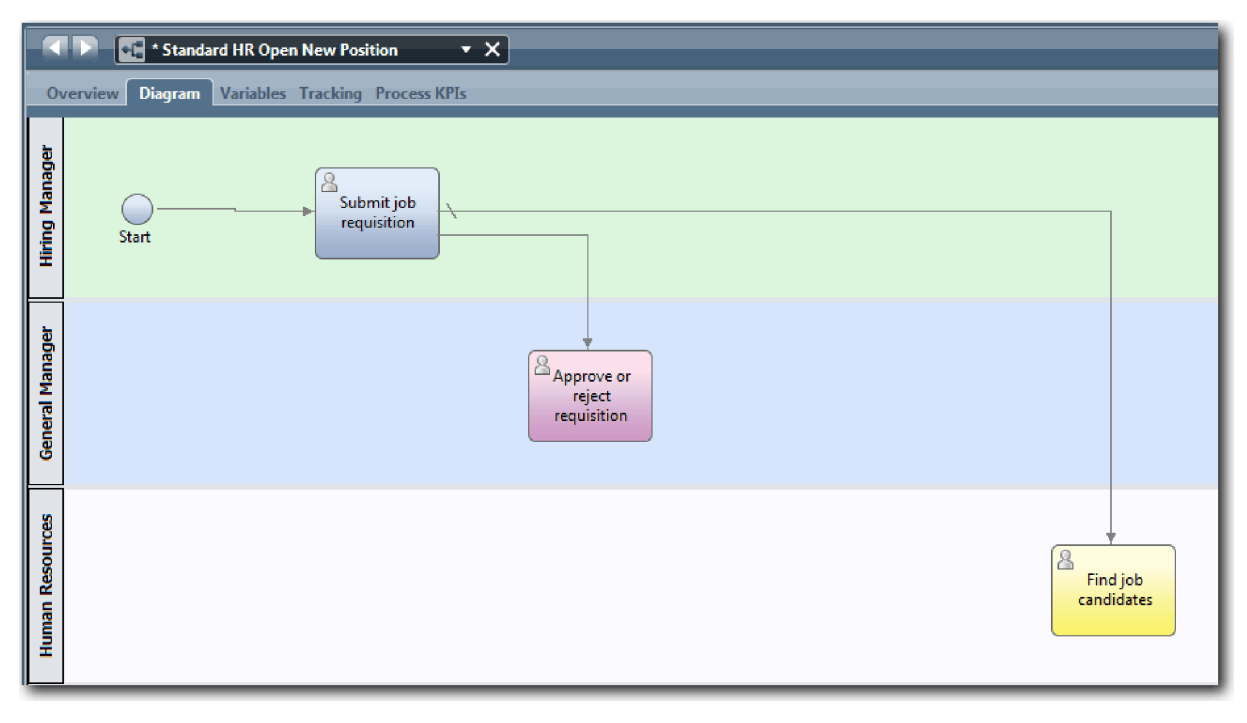

- 6. Conectaţi activitatea **Find job candidates** la evenimentul **Sfârşit**.
- 7. Conectaţi activitatea **Approve or reject requisition** la activitatea **Notify hiring manager** şi la activitatea **Find job candidates**.
- 8. Conectaţi activitatea **Notify hiring manager** la evenimentul **Sfârşit**.

<span id="page-22-0"></span>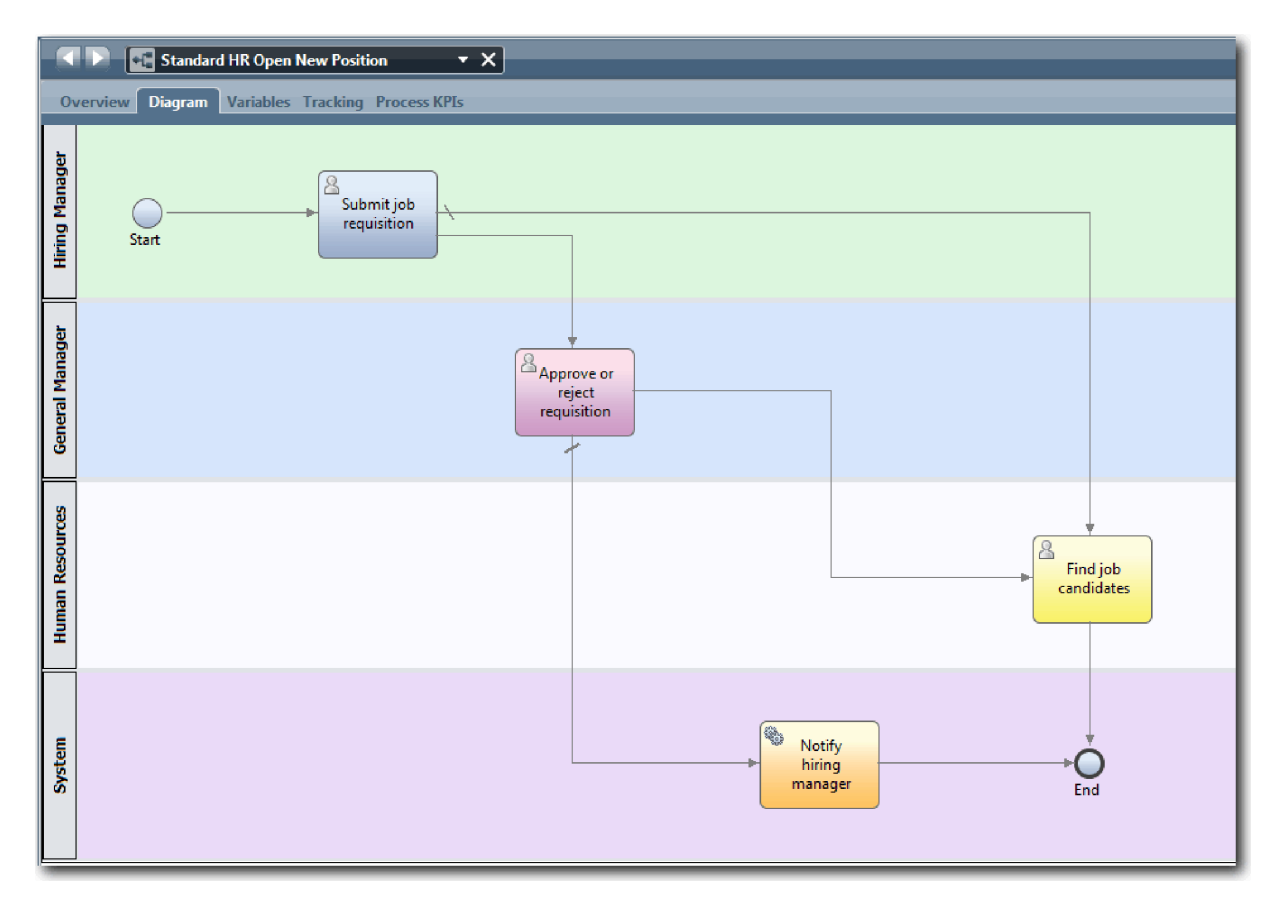

- 9. Faceţi clic pe **Unealtă selecţie** în paletă sau apăsaţi **Esc** pentru a reveni la modul de selecţie normal în diagrama de proces.
- 10. Salvati-vă lucrul.

#### **Punct de control lecţie**

Aţi stabilit fluxul de proces din BPD-ul Standard HR Open New Position.

În această lecţie, aţi învăţat

- Despre fluxul de proces
- v Cum să comunicaţi fluxul aşteptat al procesului de la evenimentul de start la cel de sfârşit
- v Despre tipurile de fluxuri de secvenţă

În următoarea lecţie, adăugaţi gateway-uri punctelor de model în execuţia procesului.

#### **Legături înrudite**

v Modelarea căilor de execuţie ale procesului folosind fluxuri de secvenţă

## **Adăugare gateway-uri eveniment**

În această lecție, creați două gateway-uri pentru eveniment pentru a modela puncte în execuția procesului Standard HR Open New Position.

În lecţia anterioară, aţi adăugat o linie de flux de secvenţă pentru fiecare cale posibilă dintr-o activitate. Acum adăugaţi gateway-uri pentru controlarea divergenţei şi convergenţei liniilor fluxului de secvenţe şi pentru determinarea ramurilor căilor pe care procesul le poate lua.

Un gateway de evenimente reprezintă un punct de bifurcaţie într-un proces unde un singur flux din mai multe poate fi urmat, în funcție de evenimentele care au loc. Pentru simplificarea diagramei, gateway-ul este etichetat sub forma unei întrebări iar fluxurile de ieşire sub forma unui răspuns. Pentru BPD-ul Standard HR Open New Position, vă trebuie următoarele gateway-uri:

- v **Need GM approval?**: În cazul în care solicitarea de job este pentru completarea unei poziţii existente, solicitarea este rutată direct de la managerul de angajare la HR. Dacă cererea este de ocupare a unei poziţii noi, cererea este rutată către General Manager pentru aprobare.
- v **GM approved?**: GM evaluează solicitarea şi fie o aprobă, fie o respinge. Dacă GM aprobă solicitarea aceasta este direcționată către managerul HR, care poate căuta apoi candidați pentru job. Dacă GM respinge solicitarea, managerul de angajare este notificat şi solicitarea este închisă.

Această lecţie utilizează următoarele concepte:

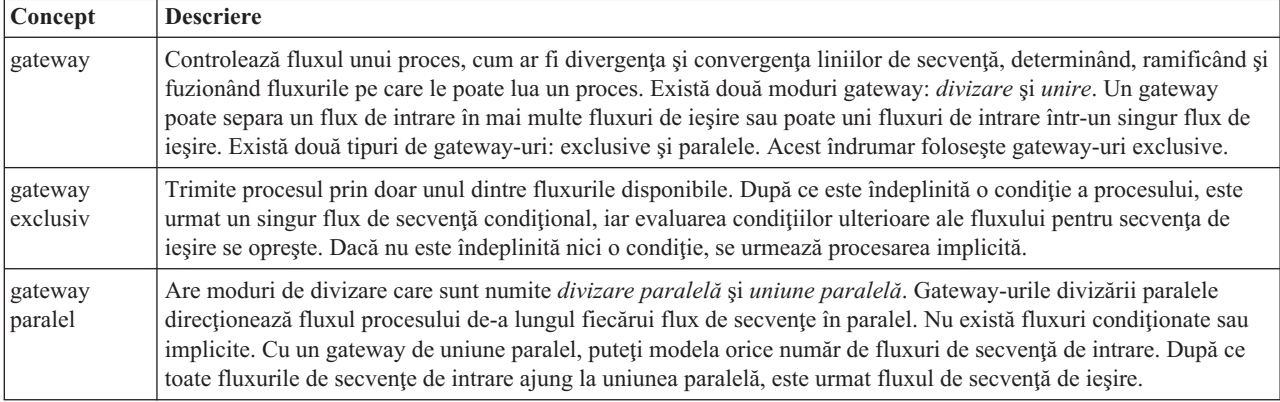

Adăugare gateway-uri eveniment:

- 1. Asiguraţi-vă că procesul Standard HR Open New Position este deschis şi fila **Diagramă** este selectată.
- 2. Trageţi un gateway de la paleta din partea dreaptă a activităţii **Submit job requisition** în diagrama de proces. Introduceţi Need GM approval? în caseta de text care este afişată peste gateway.

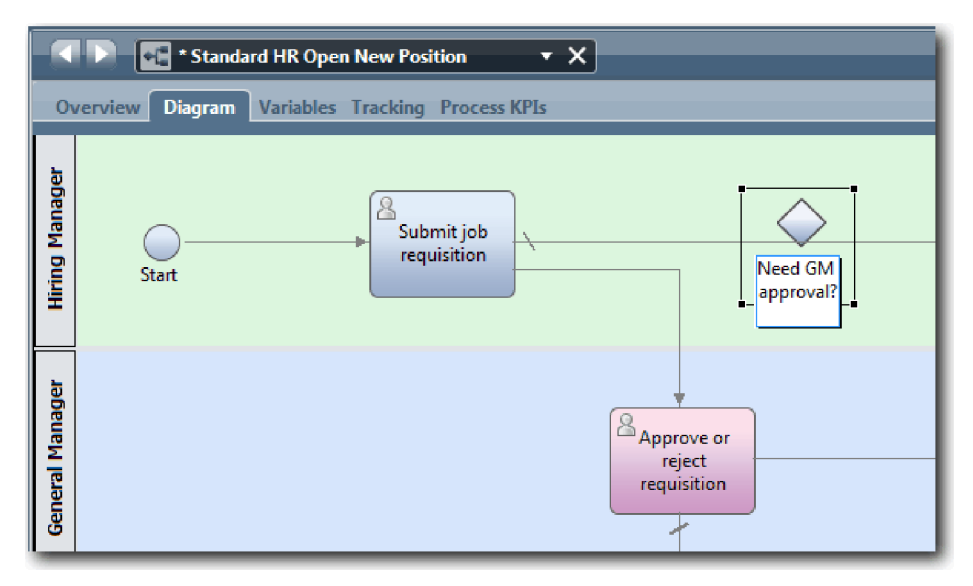

3. Pe fila **Proprietăţi**, asiguraţi-vă că **Nume vizibil** este selectat şi verificaţi că **Gateway exclusiv** este tipul de gateway. Faceţi clic pe **Editare** sub **Documentaţie** pentru a adăuga o descriere a gateway-ului.

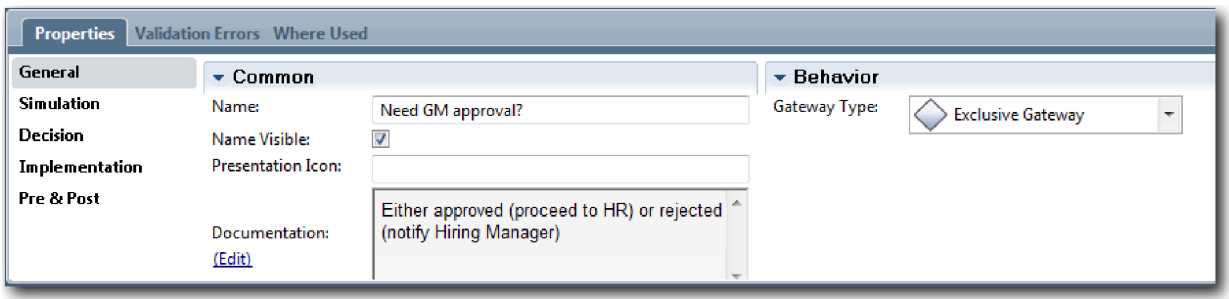

**Indiciu:** Aveţi posibilitatea să faceţi clic pe orice activitate sau eveniment pentru a vă deplasa în diagramă.

- 4. Conectaţi-vă la gateway-ul **Need GM approval?**:
	- a. Faceţi clic pentru a selecta fluxul de secvenţă dintre activităţile **Submit job requisition** şi **Find job candidates** şi apăsaţi tasta **Ştergere** (sau faceţi clic dreapta şi selectaţi **Editare > Ştergere**).
	- b. Ştergeţi fluxul de secvenţă dintre activităţile **Submit job requisition** şi **Approve or reject requisition**.
	- c. Selectaţi pictograma flux de secvenţă din diagramă.
	- d. Conectaţi activitatea **Submit job requisition** la gateway-ul **Need GM approval?**.
	- e. Conectaţi gateway-ul **Need GM approval??** la partea de sus a activităţii **Find job candidates**, iar apoi la partea de sus a activităţii **Approve or reject requisition**.
	- f. Faceţi clic pe **Unealtă selecţie** în paletă sau apăsaţi **Esc** pentru a reveni la modul de selecţie normal în diagrama de proces.

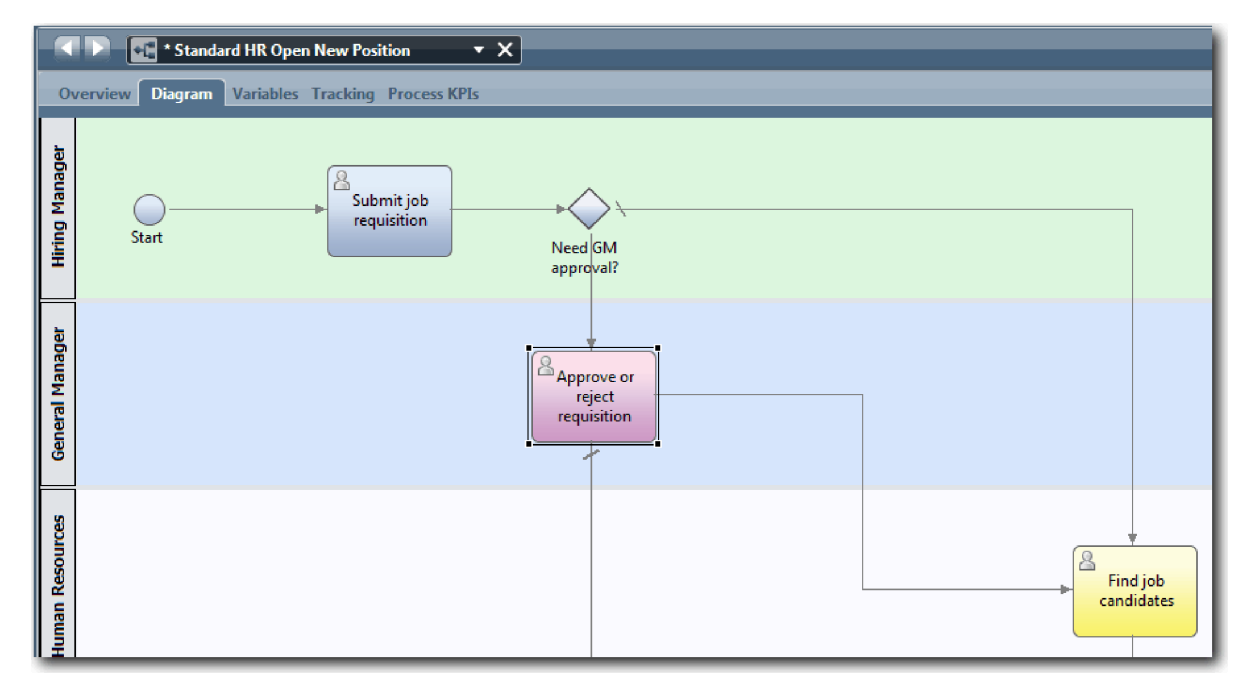

- 5. Numiţi liniile fluxului de secvenţă:
	- a. Faceţi clic pe fluxul de secvenţă dintre gateway-ul **Need GM approval?** şi activitatea **Find job candidates**.
	- b. Pe fila **Proprietăti**, tastati No approval needed --> proceed to HR ca nume si selectati **Nume vizibil**.

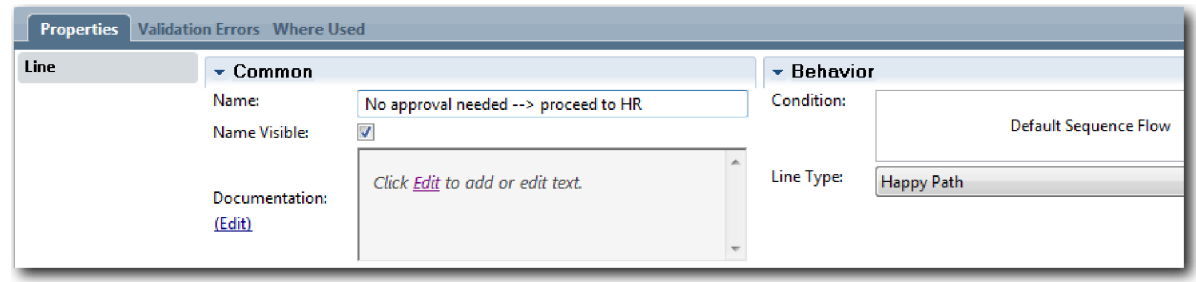

- c. Faceţi clic pe fluxul de secvenţă dintre **Need GM approval?** şi **Approve or reject requisition**.
- d. Pe fila **Proprietăţi**, tastaţi Approval required0 ca nume şi selectaţi **Nume vizibil**.
- 6. Trageţi un gateway din paletă la stânga activităţii **Approve or reject requisition** pe diagrama de proces. Tastaţi GM approval? în caseta de text care este afișată peste gateway. Pentru documentație, introduceți Either approved (proceed to HR) or rejected (notify Hiring Manager).
- 7. Conectaţi-vă la gateway-ul **GM approved?**:
	- a. Ştergeţi fluxul de secvenţe dintre activităţile **Approve or reject requisition** şi **Find job candidates**.
	- b. Ştergeţi fluxul de secvenţe dintre activităţile **Approve or reject requisition** şi **Notify hiring manager**.
	- c. Selectaţi pictograma flux de secvenţă din diagramă.
	- d. Conectaţi activitatea **Approve or reject requisition** la gateway-ul **GM approved?**.
	- e. Conectaţi gateway-ul **GM approved?** la activitatea **Notify hiring manager** şi la activitatea **Find job candidates**.
	- f. Numiţi liniile fluxului de secvenţă Rejected şi Approved --> proceed to HR. Modelul de proces se potriveşte cu imaginea următoare:

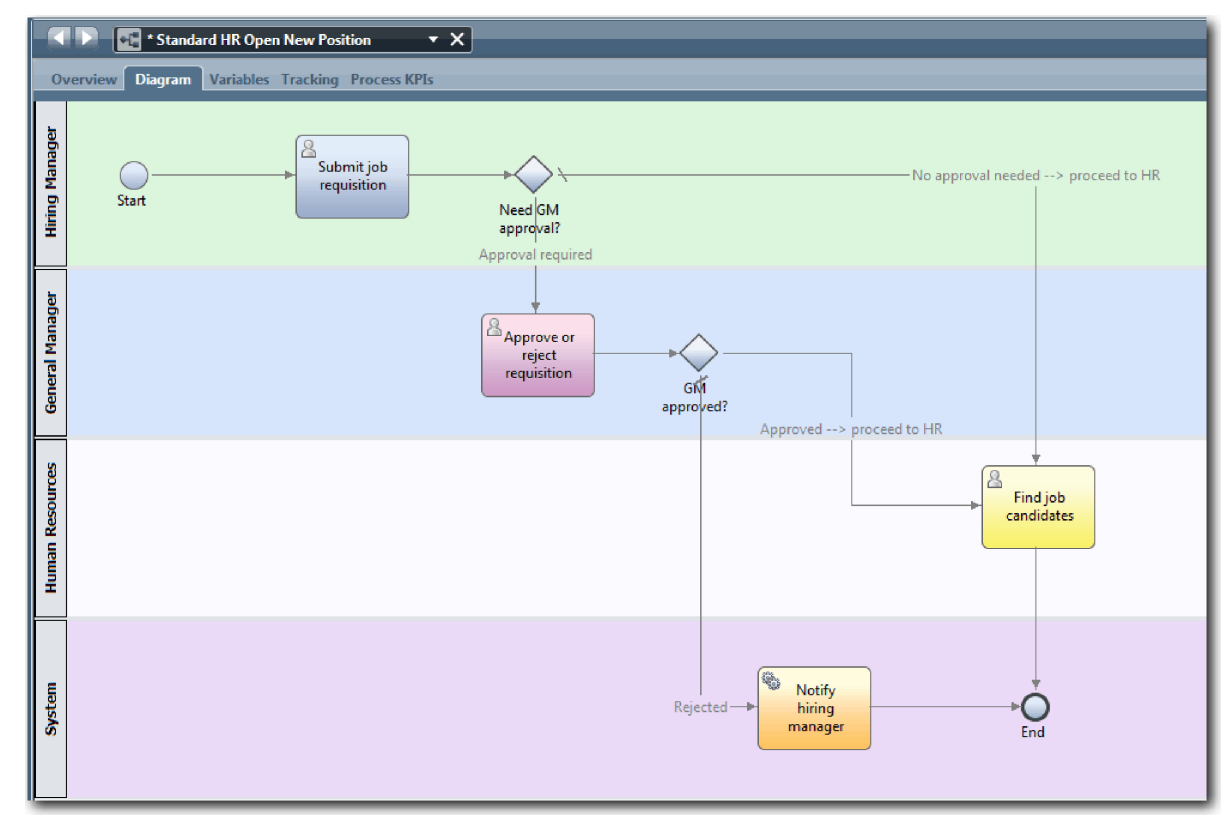

8. Salvati-vă lucrul.

#### <span id="page-26-0"></span>**Punct de control lecţie**

Aţi adăugat gateway-urile de eveniment în BPD-ul Standard HR Open New Position.

În această lecție, ați învătat

- Cum să adăugați gateway-uri la un eveniment
- v Cum să modelaţi fluxuri de secvenţe corespunzătoare pentru fiecare gateway
- v Cum să numiţi liniile din fluxul de secvenţă

În următoarea lecţie veţi adăuga un eveniment intermediar cronometru.

#### **Legături înrudite**

v Modelarea gateway-urilor pentru eveniment

## **Adăugaţi un eveniment intermediar cronometru**

În această lecţie, modelaţi o cale de escaladare cu un eveniment intermediar cronometru ataşat pentru a satisface cerinţele de proces pentru BPD-ul Standard HR Open New Position.

Pe baza Cerințe de proces, GM (General Manager) evaluează solicitarea de job trimisă și o aprobă sau respinge. Dacă solicitarea de job nu este tratată până la data de scadență, evenimentul intermediar cronometru este declanșat și sistemul trimite un anunţ de escaladare la GM.

În această lecţie adăugaţi evenimentul intermediar cronometru şi în modulul Îndrumar Hiring: Implementaţi procesul, implementaţi evenimentul intermediar cronometru.

Această lecţie utilizează următoarele concepte:

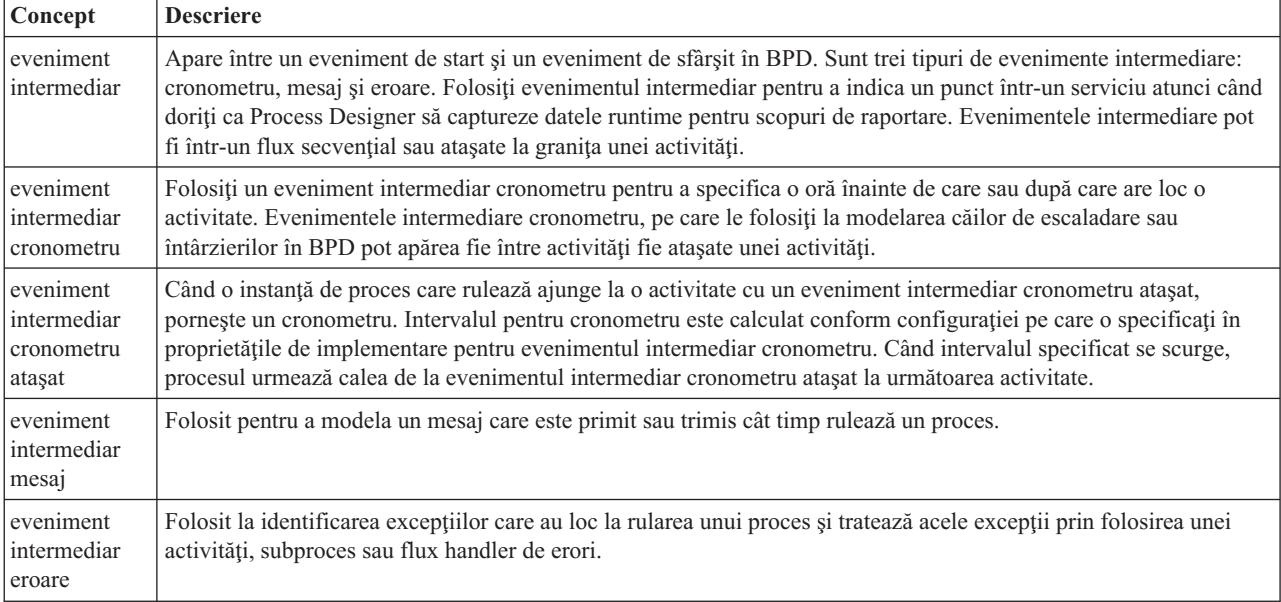

Adăugaţi un eveniment intermediar cronometru:

- 1. Asiguraţi-vă că procesul Standard HR Open New Position este deschis şi fila **Diagramă** este selectată.
- 2. Trageti un eveniment intermediar din paletă pe granița din stânga jos a activității **Approve or reject requisition** și tastați Overdue approval ca nume.

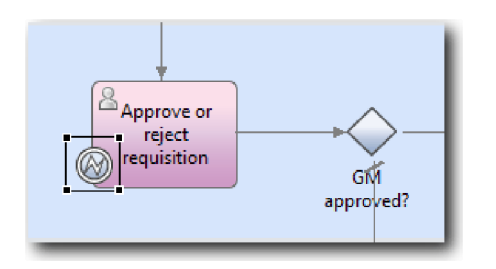

3. În fila **Proprietăţi**, selectaţi **Implementare**. În secţiunea Boundary Event Details, selectaţi **Cronometru** şi curăţaţi **Întrerupere activitate**. Păstraţi **Repetabil** selectat.

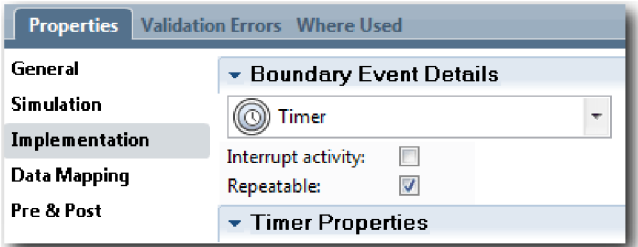

#### **Notă:**

- v Dacă este selectată Întreruperea activităţii, activitatea ataşată este închisă când se declanşează un eveniment cronometru. Pentru acest îndrumar, curăţaţi **Întrerupere activitate** pentru că GM-ul finalizează activitatea la primirea anunţului de escaladare.
- v Dacă nu este selectat **Repetabil**, anunţul de escaladare este trimis o singură dată. Atunci când cronometrul este setat la Repetabil, o notă de escaladare este trimisă de fiecare dată când intervalul de timp trece până când activitatea a fost completată.

Setați celelalte proprietăți în timpul implementării. Observați cum pictograma evenimentului intermediar pe activitatea Approve or reject requisition afişează acum un cronometru.

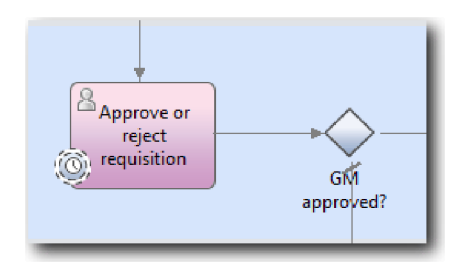

- 4. Adăugaţi activitatea Send escalation:
	- a. Trageţi o activitate din paletă în culoarul **Sistem** la stânga activităţii **Notify hiring manager**.
	- b. Numiti activitatea Send escalation notice.
- 5. Conectaţi evenimentul intermediar cronometru la activitatea Send escalation notice:
	- a. Selectaţi fluxul secvenţial din paletă.
	- b. Conectaţi evenimentul intermediar cronometru **Overdue approval** la activitatea **Send escalation notice**.
	- c. Faceţi clic pe **Unealtă selecţie** din paletă sau apăsaţi **Esc** pentru a reveni la modul de selecţie normal din diagrama de proces.

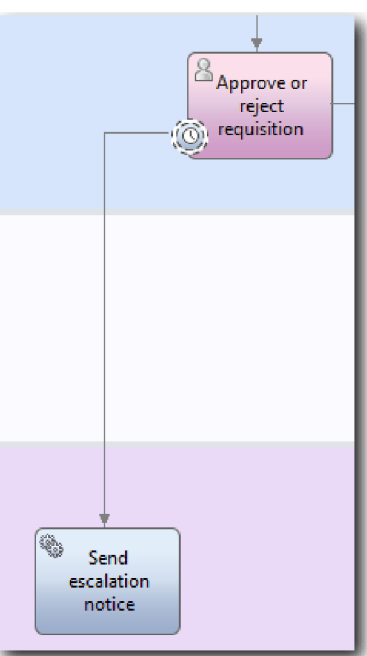

- 6. Numiţi linia fluxului secvenţial:
	- a. Faceţi clic pe fluxul secvenţial între evenimentul intermediar cronometru **Aprobare depăşită** şi **Trimitere anunţ escaladare**.
	- b. În fila **Proprietăţi**, tastaţi A trecut data de scadenţă ca nume şi selectaţi caseta **Nume vizibil**.
	- c. În secţiunea **Comportament**, pentru **Tip linie** selectaţi **Cale excepţie**.

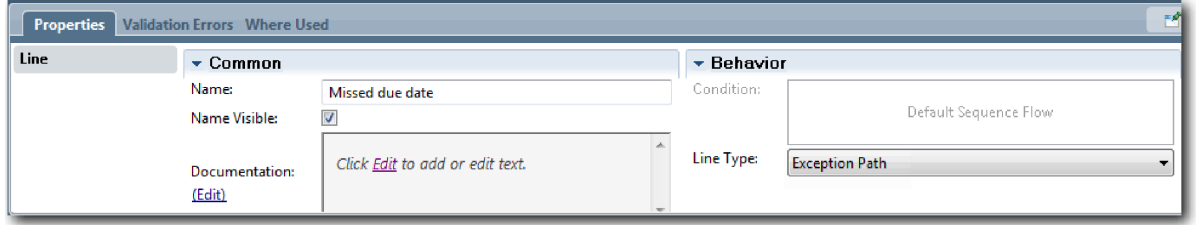

- 7. Adăugaţi un eveniment Sfârşit la finalul căii de excepţie. Trageţi un eveniment **Sfârşit** din paletă pe canava la dreapta faţă de **Send escalation notice** şi tastaţi End escalation.
- 8. Conectaţi activitatea **Send escalation notice** la evenimentul **End escalation**.

**Indiciu:** Puteţi finaliza calea de escaladare construind un serviciu subiacent pentru a implementa activitatea **Send escalation notice**. Tipic, această activitate este implementată ca model de design trimitere şi urmărire care este modelat într-un BPD separat.

Diagrama dumneavoastră se potriveşte următoarei imagini:

<span id="page-29-0"></span>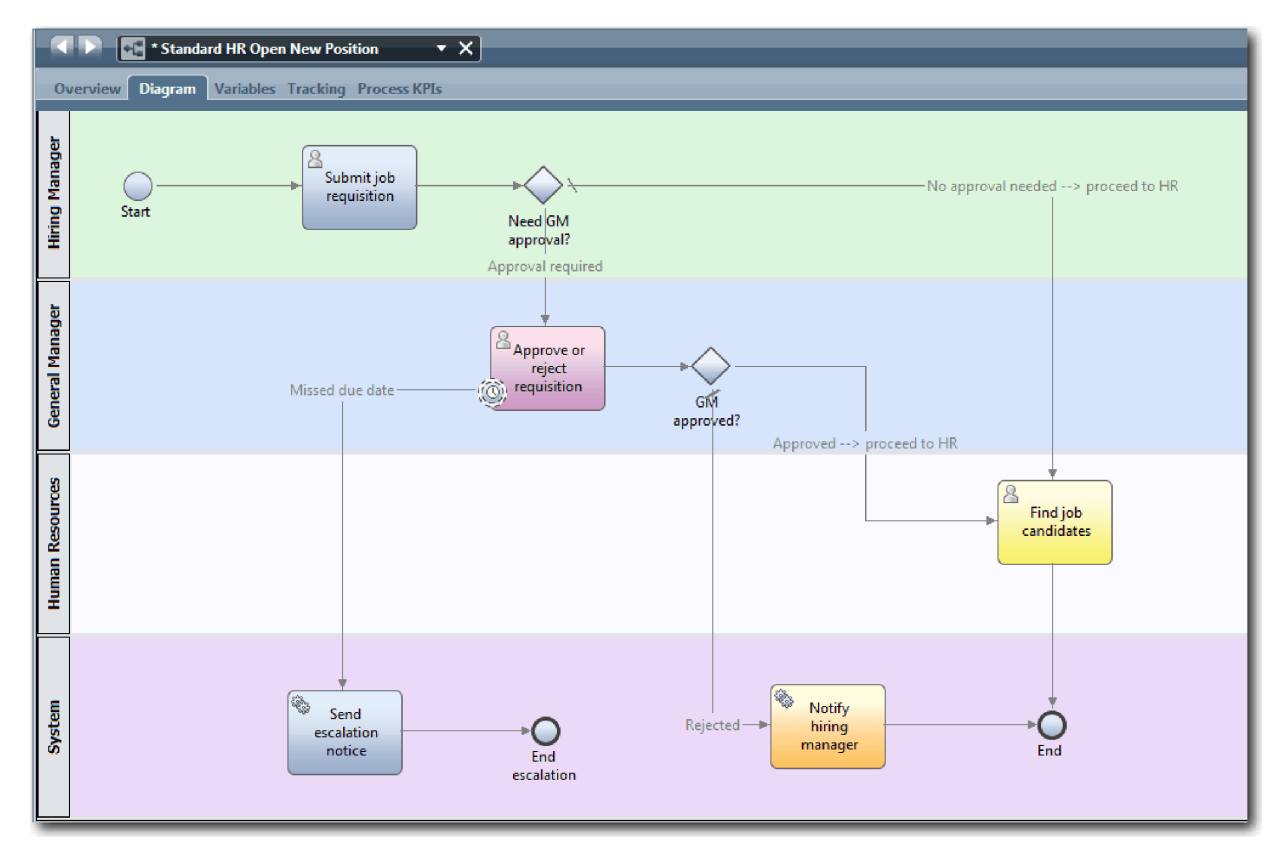

9. Salvaţi-vă lucrul.

#### **Punct de control lecţie**

Aţi adăugat un eveniment cronometru ataşat la BPD-ul Standard HR Open New Position.

În această lecţie, aţi învăţat

- v Cum să ataşaţi un eveniment intermediar cronometru la o activitate
- v Cum să modelaţi o cale de escaladare într-un BPD
- v Cum să adăugaţi o activitate de sistem
- v Cum să adăugaţi un eveniment de sfârşit

În următoarea lecţie, creaţi variabile de proces.

#### **Legături înrudite**

- v Modelarea întârzierilor, a escalărilor şi a timeout-urilor
- Tipar trimitere și vânare

### **Creare variabile de proces**

În această lecţie, creaţi variabile de proces pentru a implementa logica de gateway.

Pentru a implementa cele două gateway-uri din definiţia procesului operaţional Standard HR Open New Position (BPD), aveţi nevoie de două variabile private:

- *requisition*
- v *currentPosition*

Selectați variabile private deoarece aceste variabile sunt utilizate doar de acest BPD și posibil, transmise la BPD-uri legate. Poi asiganți un tip de variabilă denumită *placeholder* la fiecare din ele. *placeholder* este un tip de varibilă temporară. Când implementaţi procesul, asociaţi variabilele *requisition* şi *currentPosition* cu obiecte business pe care le veţi crea.

Când creaţi variabile, urmaţi aceste indicaţii:

- v Creaţi nume de variabile care încep cu o literă mică.
- v Scrieţi cu majusculă prima literă a unui tip de variabilă.
- v Dacă numele variabilei este un singur cuvânt, scrieţi acel cuvânt doar cu litere mici.
- v Dacă numele variabilei conţine mai multe cuvinte, scrieţi cu majuscule prima literă a fiecărui cuvânt.
- v Reţineţi că numele de variabile sunt sensibile la majuscule.

Această lecție utilizează următoarele concepte:

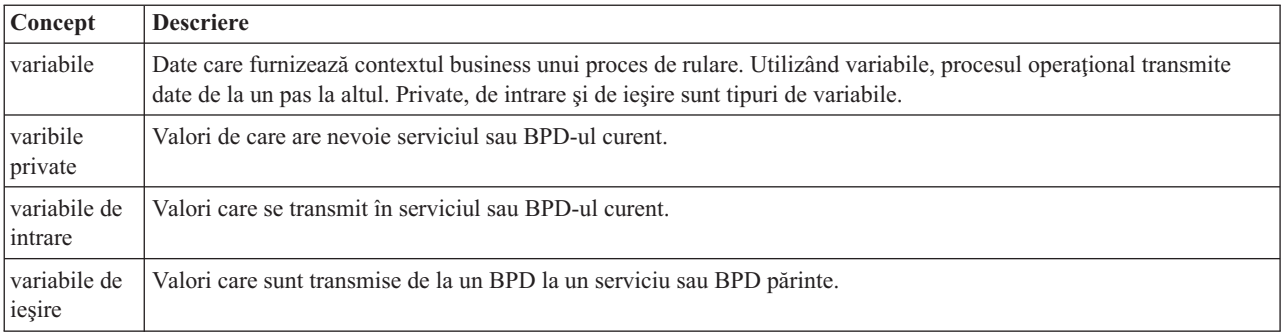

Creaţi variabilele:

1. Faceţi clic pe fila **Variabile** din canavaua principală a procesului Standard HR Open New Position.

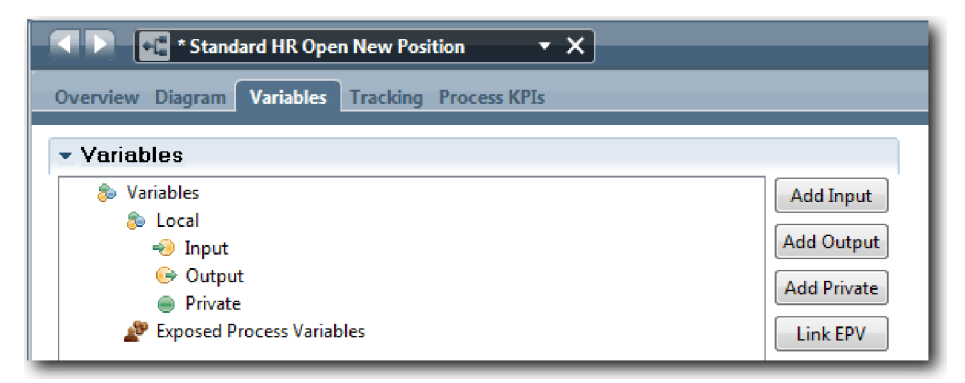

- 2. în secţiunea Variabile, faceţi clic pe **Adăugare privat** şi tastaţi currentPosition pentru nume.
- 3. În secţiunea Detalii, faceţi clic pe **Nou** şi tastaţi Placeholder pentru obiectul business.

<span id="page-31-0"></span>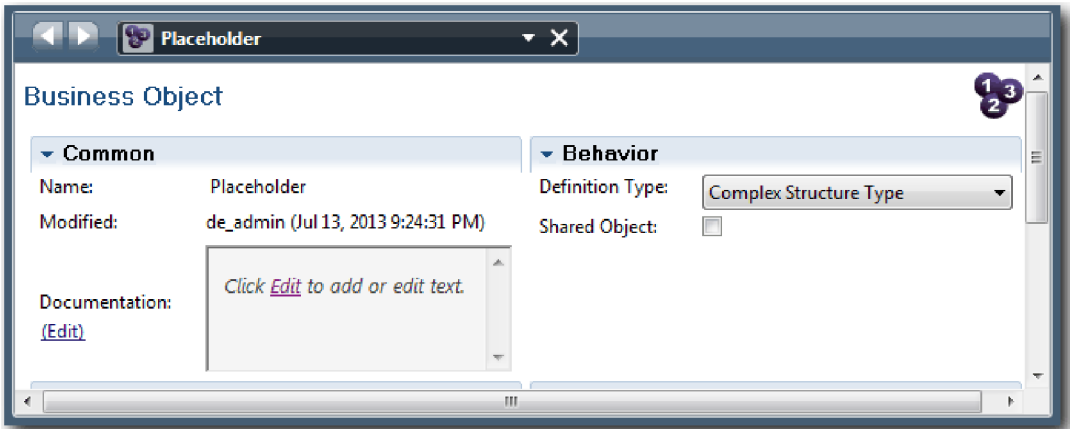

- 4. Faceţi clic pe săgeată înapoi pentru a vă întorce la procesul Standard HR Open New Position.
- 5. Faceţi clic pe **Adăugare privat** şi tastaţi requisition pentru nume.
- 6. În secţiunea Detalii, faceţi clic pe **Selectare** pentru a selecta **Placeholder** pentru tipul de variabilă. Variabilele dumneavoastră private se potriuvesc cu imaginea următoare:

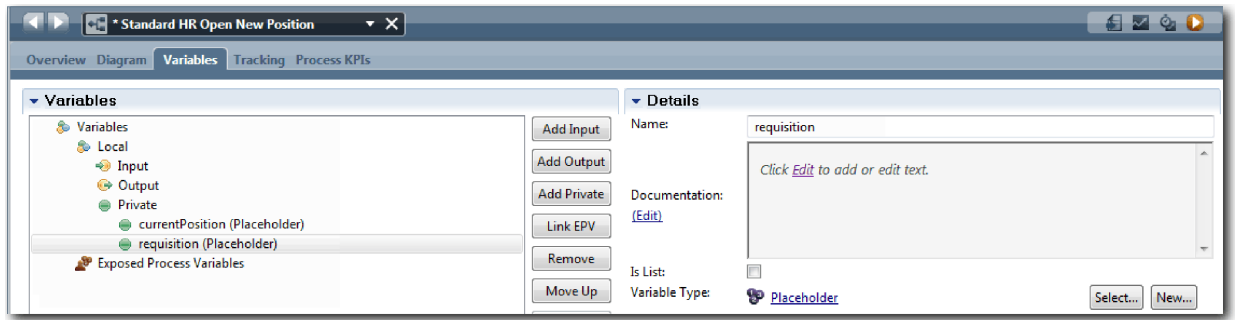

- 7. Salvaţi-vă lucrul.
- 8. Faceţi clic pe fila **Diagramă** din canavaua principală a procesului Standard HR Open New Position pentru a vă întoarce la model.

#### **Punct de control lecţie**

Aţi adăugat variabile de proces la BPD-ul Standard HR Open New Position.

În această lecție, ați învățat

- v Cum să adăugaţi variabile private la un BPD
- v Cum să creaţi un tip de variabilă placeholder simplu

În lecţia următoare, veţi conduce Playback Zero.

#### **Legături înrudite**

v Accesarea variabilelor în Process Designer

## **Conduceţi Playback Zero**

În această lecție, învățați despre redare, conduceți Playback Zero prin revizuirea modelării procesului cu părțile interesate şi luarea unui instantaneu al procesului.

În timpul unei redări pentru părţile interesate, utilizatori şi pentru dezvoltare, modelarea procesului este examinată la o fază de dezvoltare desemnată pentru a stabili obiectivele procesului, pentru a atinge consensul, pentru a îmbunătăţi

colaborativ modelarea procesului şi în final pentru aprobarea modelării procesului. Prin utilizarea redărilor, puteţi dezvolta o aplicație de proces iterativ. Pentru aplicația de proces My Hiring Sample, există patru redări. Mai jos este ce se întâmplă în timpul acestor redări:

- v Playback Zero: Examinarea modelului de proces
- v Playback One: Utilizarea Inspector pentru a valida căi din proces care vin de la gateway-urile de decizie
- Playback Two: Verificarea dacă serviciile umane individuale funcționează după cum era așteptat
- v Playback Three: Verificarea dacă serviciile rulează corect
- v Final Playback: Urmărirea unei instanţe a procesului de la început la sfârşit în IBM Process Portal

Playback Zero este un jalon important dintr-un ciclu de viaţă de dezvoltare proiect Business Process Manager deoarece în timpul Playback Zero un proces operational este identificat și analizat ca un candidat bun pentru un proiect de gestionare proces operational. În timpul Playback Zero, procesul operational este definit, modelat, îmbunătățit și examinat prin discutie, descoperire și analiză proces.

Tipic, o fază de analiză a procesului precede de asemenea Playback Zero care durează două sau trei săptămâni. Dacă examinarea este finalizată şi modelarea procesului este aprobată, rafinarea cerinţelor de proces poate apărea în timpul redărilor de implementare, cum ar fi Playback One. Chiar dacă echipa dumneavoastră decide să nu continue cu dezvoltarea procesului, aveți un proces documentat.

După ce finalizaţi o redare, realizaţi un instantaneu al procesului. Instantaneele înregistrează starea articolelor de bibliotecă dintr-o aplicaţie de proces la o anumită oră. Puteţi utiliza un instantaneu pentru a vă întoarce la o stare anterioară din proiect; prin urmare, realizați instantanee des. Puteți de asemenea să comparați două instantanee pentru a identifica modificări. Când vă finalizați proiectul, creați un instantaneu final pe care îl implementați.

Această lecţie introduce următoarele concepte:

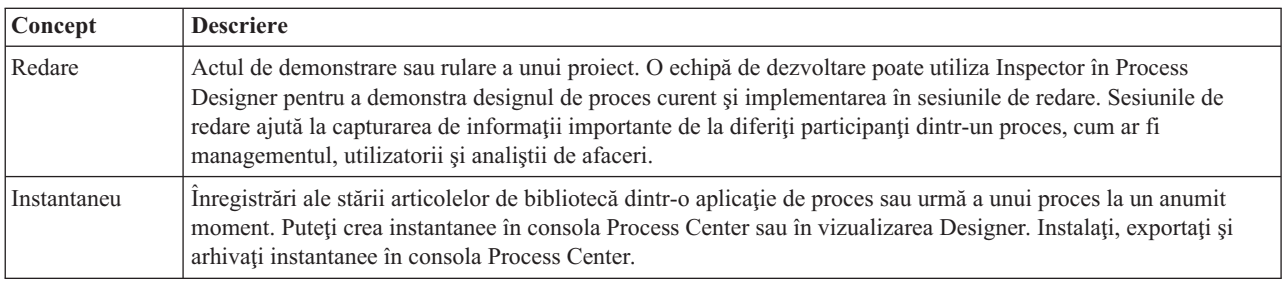

Conduceţi Playback Zero:

- 1. Asiguraţi-vă că procesul Standard HR Open New Position este deschis şi fila **Diagramă** este selectată.
- 2. Examinaţi modelarea procesului prin verificarea faptului că modelarea procesului se potriveşte cu imaginea următoare:

<span id="page-33-0"></span>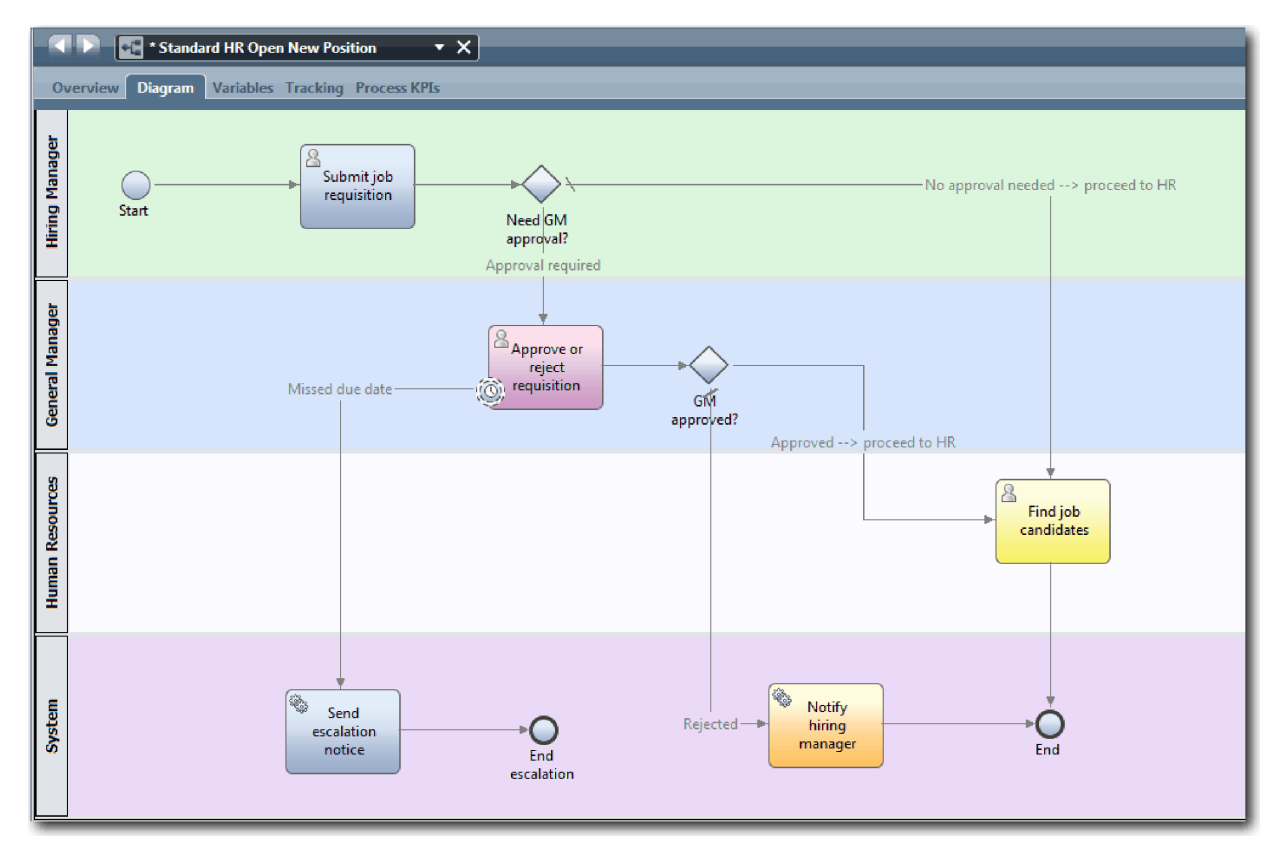

- 3. Parcurgeţi procesul pentru a simula un o redare (playback), explicând modelarea procesului dumneavoastră unui coleg.
- 4. Adăugaţi cerinţe noi de proces la definiţia procesului operaţional Standard HR Open New Position (BPD). Pentru acest îndrumar, nicio cerinţă suplimentară nu merge în BPD. Modelul de proces este acum gata pentru implementare.
- 5. Realizaţi un instantaneu al aplicaţiei dumneavoastră de proces:
	- $\bullet$ a. Faceți clic pe pictograma Snapshot din principala bară de unelte.
	- b. Tastaţi Playback Zero ca nume instantaneu şi faceţi clic pe **OK**.
	- c. Pentru descriere, tastați Acesta este un instantaneu al aplicației de proces până la Playback Zero.

Puteți vizualiza instantaneul deschizând Process Center și selectând aplicația de proces.

#### **Punct de control lecţie**

Aţi examinat modelul de proces cu redare zero şi aţi realizat un instantaneu al aplicaţiei de proces.

În această lecţie, aţi învăţat

- v Cum să descrieţi cerinţele şi scopurile de validare Playback Zero
- v Cum să verificaţi dacă procesul operaţional reflectă cerinţele
- v Cum să implementaţi reacţia la redare şi cerinţele de proces noi
- v Cum să realizaţi un instantaneu al aplicaţiei de proces

În modulul următor, implementaţi procesul.

#### **Legături înrudite**

- [BPM Playback Best Practices](http://bpmwiki.blueworkslive.com/display/commwiki/BPM+Playback+Best+Practices)
- v Gestionarea instantaneelor

## <span id="page-34-0"></span>**Implementarea procesului**

În acest modul, implementaţi Standard HR Open process BPD care a fost validat în Playback Zero.

#### **Obiectivele lecţiei**

După ce finalizaţi lecţiile din acest modul, veţi înţelege conceptele şi veţi şti cum să realizaţi taskurile următoare:

- v Creaţi obiecte business personalizate pentru a organiza datele dumneavoastră specifice procesului.
- v Implementaţi evenimentele intermediare de cronometru.
- Implementați gateway-urile.
- Rulați Playback One în Inspector.

#### **Cerinţe preliminare**

Trebuie să finalizaţi toate lecţiile din modulul Îndrumar Hiring: Modelaţi procesul.

## **Crearea obiectelor business**

În această lecţie creaţi un obiect business personalizat pentru a organiza datele specifice procesului pentru definiţia procesului operational (BPD) al Standard HR Open New Position.

Obiectele business reprezintă datele operationale care sunt relevante pentru BPD. Pentru această lectie aveti nevoie de următoarele obiecte business personalizate:

- v *Person*
- *Position*
- v *Requisition*

Pentru fiecare obiect business, definiţi parametri pentru a specifica structura datelor. Unui parametru i se alocă un tip de variabilă care poate fi un tip simplu sau un obiect business. În această lecție, creați obiectele business care sunt necesare pentru acest model. Atunci când creaţi interfaţa utilizator legaţi elemente ale interfeţei utilizator cu obiectele business.

Când creaţi obiecte business, urmaţi aceste indicaţii:

- v Începeţi numele obiectelor business cu literă mare.
- v În cazul în care numele obiectului business este format din mai mult de un cuvânt, scrieţi cu majusculă prima literă a fiecărui cuvânt, de exemplu *NewPerson*.
- v Reţineţi că numele obiectelor business sunt sensibile la majuscule.
- v Adăugaţi detalii de documentaţie la obiecte business şi parametri pentru a le clarifica utilizarea pentru alţi utilizatori. Aceste detalii afişează fereastra de ajutor sensibilă la context atunci când cineva selectează obiectele business pentru a fi folosite cu variabile.

Această lecţie utilizează următoarele concepte:

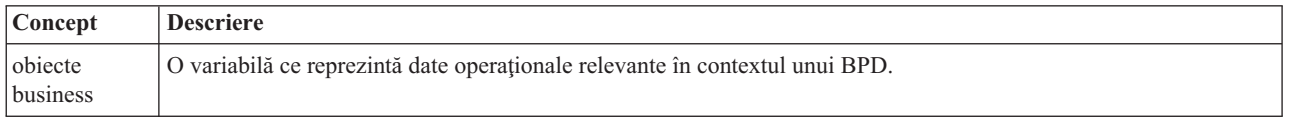

Creaţi obiectele business:

- 1. Asiguraţi-vă că aplicaţia de proces My Hiring Sample (MHS) este deschisă în editorul desktop Process Designer.
- 2. Creaţi un obiect business *Person*:
	- a. În biblioteca Designer, faceţi clic pe semnul plus de lângă **Date** şi selectaţi **Obiect business**.

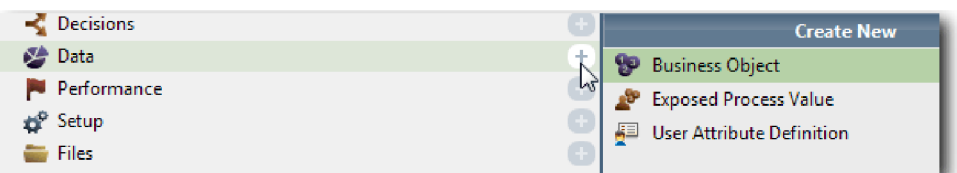

- b. Tastaţi Person pentru numele obiectului business şi faceţi clic pe **Finish**.
- c. În secţiunea Parametri, faceţi clic pe **Adăugare**.
- d. Tastaţi lastName pentru numele parametrului şi păstraţi tipul variabilei ca **String**. Pentru modifica tipul variabilei, faceţi clic pe **Selectare** lângă **Tip variabilă** pentru a selecta unul din tipurile de vriabile din trusa de unelte a sistemului.
- e. Continuaţi să adăugaţi următorii parametri:
	- v **firstName (String)**
	- v **supervisor (String)**
	- v **startDate (Date)**
	- v **payLevel (String)**
	- **payType** (String)
	- notes (String)

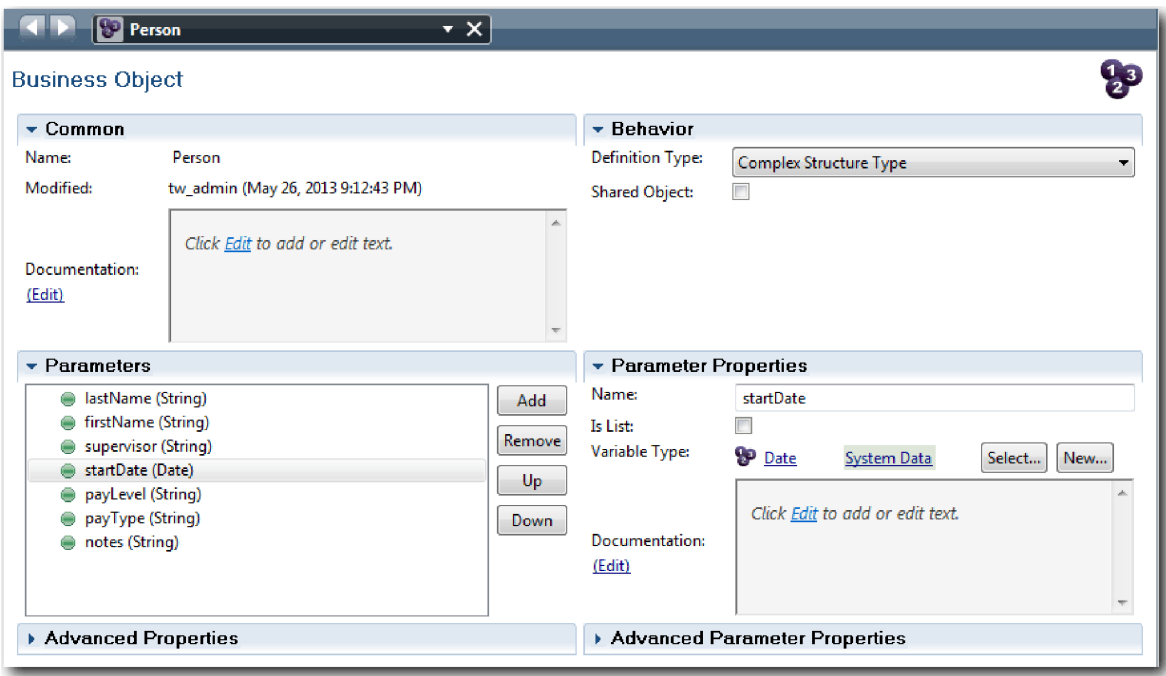

- 3. Salvati-vă lucrul.
- 4. Creaţi un obiect business *Position*:
	- a. În biblioteca Designer, faceţi clic pe semnul plus de lângă **Date** şi selectaţi **Obiect business**.
	- b. Tastaţi Position pentru numele obiectului business şi faceţi clic pe **Finish**.
	- c. În secţiunea Parametri, faceţi clic pe **Adăugare**.
	- d. Tastaţi positionType pentru numele parametrului şi păstraţi tipul variabilei ca **String**.
	- e. Faceţi clic pe **Editare** sub **Documentaţie** şi tastaţi Poziţie nouă sau existentă.
	- f. Continuaţi să adăugaţi următorii parametri:
		- v **replacement (Person)**, Documentaţie: **Null dacă este poziţie nouă**
#### v **jobTitle (String)**

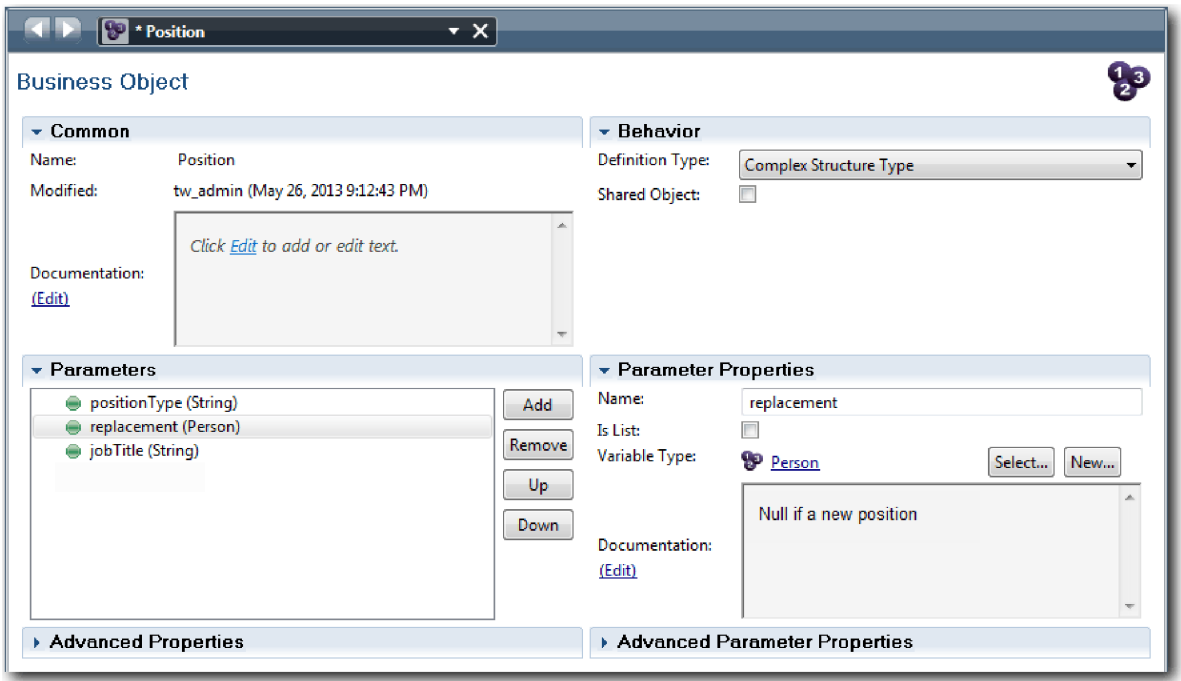

- 5. Salvaţi-vă lucrul.
- 6. Creaţi un obiect business *Requisition* :
	- a. În biblioteca Designer, faceţi clic pe semnul plus de lângă **Date** şi selectaţi **Obiect business**.
	- b. Tastaţi Requisition pentru numele obiectului business şi faceţi clic pe **Finish**.
	- c. În secţiunea Parametri, faceţi clic pe **Adăugare**.
	- d. Tastaţi reqNum pentru numele parametrului şi păstraţi tipul variabilei ca **String**.
	- e. Continuaţi să adăugaţi următorii parametri:
		- v **requestor (String)**
		- v **status (String)**
		- v **approvalNeeded (Boolean)**
		- date (Date)
		- v **department (String)**
		- **location** (String)
		- v **empNum (Integer)**
		- v **gmApproval (String)**, Documentaţie: **Aprobat sau respins**
		- v **gmComments (String)**
		- **instanceId** (String)

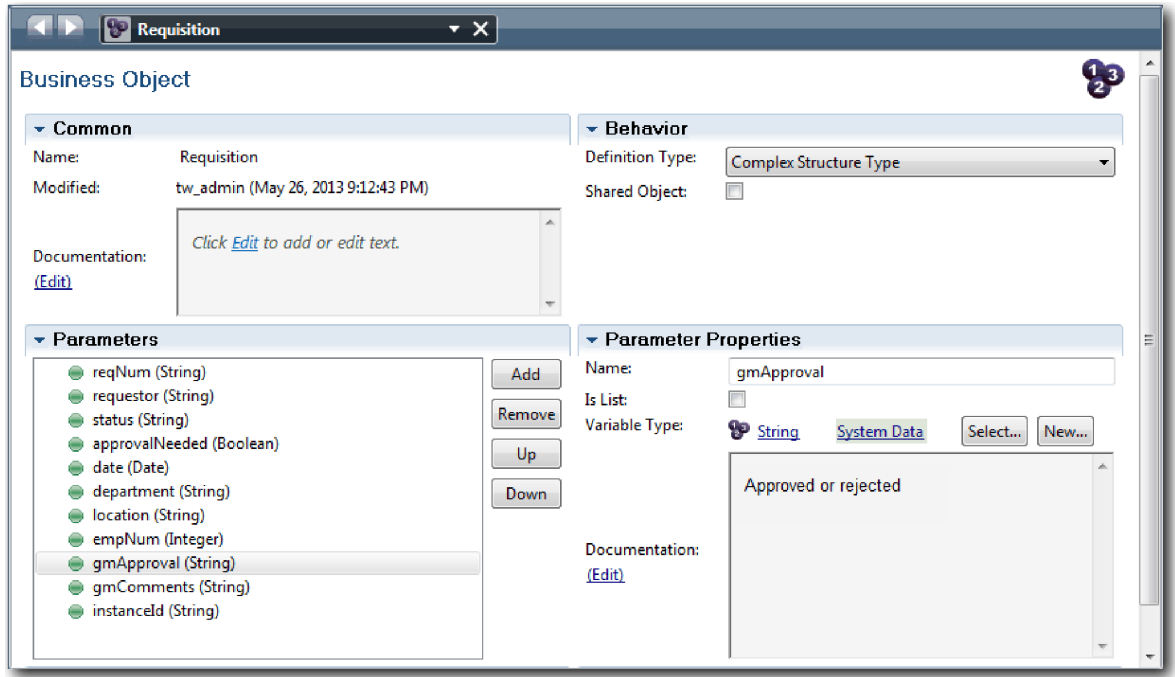

- 7. Salvaţi-vă lucrul.
- 8. Faceți clic pe săgeata înapoi până reveniți la procesul Standard HR Open New Position. Atunci când modelați procesul, creaţi variabile pentru a modela logica gateway de decizie şi variabilele sale asociate într-un tip temporar numit *placeholder*. Acum, modificaţi tipul acestor variabile la tipurile de obiecte business pe care le-aţi creat.
- 9. Pe canavaua principală a procesului Standard HR Open New Position, faceţi clic pe fila **Variabile**.
- 10. Modificaţi tipul de variabilă al variabilei private *currentPosition* din *Placeholder* în *Position* făcând clic pe **Selectare** şi apoi pe **Position**.
- 11. Modificaţi tipul de variabilă al variabilei private *requisition* din *Placeholder* în *Requisition* făcând clic pe **Selectare** şi apoi pe **Requisition**.

Variabilele dumneavoastră private se potrivesc cu următoarea imagine:

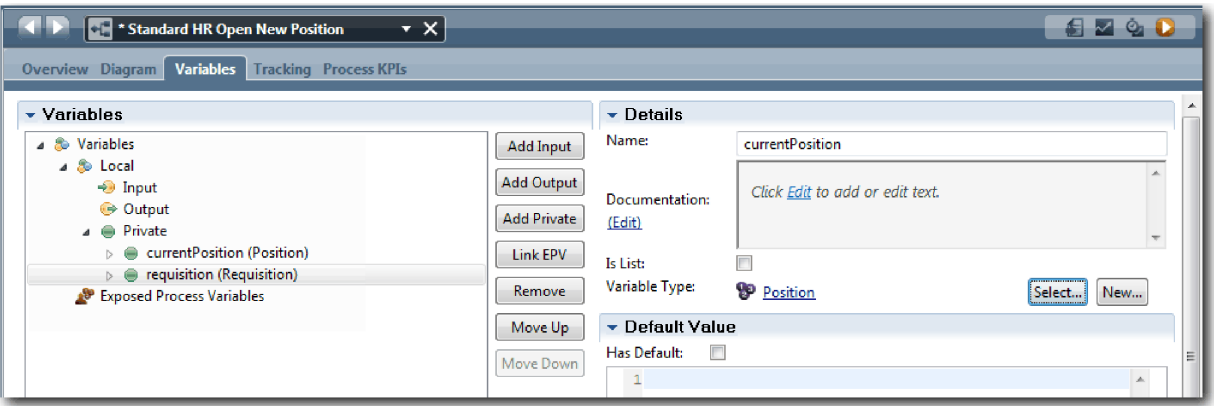

- 12. Salvaţi-vă lucrul.
- 13. Faceţi clic pe fila **Diagramă** pentru a reveni la diagrama de proces Standard HR Open New Position.

## **Punct de control lecţie**

Aţi creat obiecte business şi aţi înlocuit variabilele placeholder cu obiectele business.

În această lecţie, aţi învăţat

- Cum să adăugați obiecte business
- v Cum să setaţi tipul unei variabile la un anumit obiect business

În lecţia următoare implementaţi evenimentul intermediar cronometru.

#### **Legături înrudite**

- v Crearea obiectelor business personalizate în Process Designer
- [Constructor Design Pattern](http://bpmwiki.blueworkslive.com/display/commwiki/Constructor+Design+Pattern)

## **Implementaţi evenimentul intermediar cronometru**

În această lecţie, implementaţi evenimentul intermediar cronometru pe care l-aţi modelat în definiţia procesului operational Standard HR Open New Position (BPD).

Când implementați evenimentul intermediar de cronometru pe care l-ați atașat la granița activității **Approve or reject requisition**, puteţi seta detaliile următoare:

- v *Trigger on* Specifică când pornesc evenimentele intermediare de cronometru.
- v *Before or After difference* Specifică durata care este permisă pentru a transmite după data scadenţei înainte să fie activat cronometrul.

Implementaţi evenimentul intermediar de cronometru:

- 1. Asiguraţi-vă că procesul Standard HR Open New Position este deschis şi fila **Diagramă** este selectată.
- 2. Faceţi clic pe evenimentul intermediar de cronometru care este ataşat la activitatea **Approve or reject job requisitione**.
- 3. În fila **Proprietăţi**, selectaţi **Implementare**.
- 4. Asiguraţi-vă că **Întrerupere activitate** nu este selectat şi că **Repetabil** este selectat.
- 5. În secţiunea Proprietăţi cronometru, specificaţi următoarele valori:
	- v **Declanşator pornit** După data de scadenţă. Această selecţie determină evenimentul să se declanşeze după data de scadenţă pentru această activitate.
	- v **Înainte sau după Diferenţă** 1 Zi. Această selecţie determină evenimentul să se declanşeze la o zi după data de scadenţă.

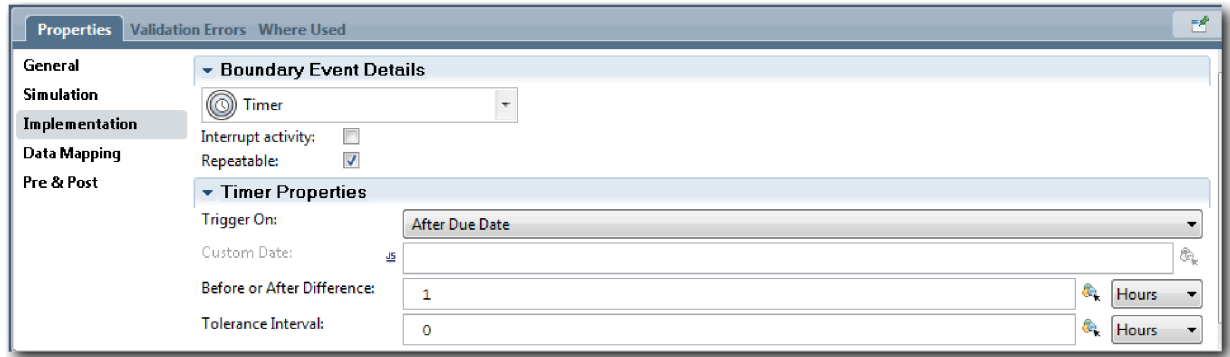

6. Salvaţi-vă lucrul.

### **Punct de control lecţie**

Aţi implementat evenimentul intermediar de cronometru care a fost modelat în BPD-ul Standard HR Open New Position.

În această lecţie, aţi învăţat cum să implementaţi un eveniment intermediar cronometru.

În lecţia următoare, implementaţi gateway-urile.

### **Legături înrudite**

v Modelarea întârzierilor, a escalărilor şi a timeout-urilor

# **Implementare gateway-uri**

În această lecţie, implementaţi gateway-urile exclusive, aprobarea Need GM şi GM aprobate, pe care le modelaţi în definiţia procesului operaţional Standard HR Open New Position (BPD).

Când specificaţi implementarea pentru un gateway, definiţi condiţii care controlează dacă o cale este urmată în timpul procesului de rulare.

Notă: Această lecție presupune setarea implicită IBM Process Designer, nu Advanced.

Implementati gateway-urile:

- 1. Asiguraţi-vă că procesul Standard HR Open New Position este deschis şi fila **Diagramă** este selectată.
- 2. Implementaţi gateway-ul **Need GM approval?**:
	- a. Faceţi clic pe gateway-ul **Need GM approval?**.
	- b. În fila **Proprietăţi**, selectaţi **Implementare**.
	- c. În secţiunea Decizii, asiguraţi-vă că ordinea fluxului de secvenţe începe cu **Aprobare necesară** în partea de sus **Nicio aprobare necesară --> continuaţi la HR** în partea de jos. Puteţi suplimenta comanda fluxului de secvență prin utilizarea săgeților de sus și jos pe partea dreaptă.
	- d. În prima casetă din dreapta **Aprobare necesară**, faceţi clic pe pictograma **Selectaţi o variabilă**.

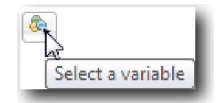

- e. Selectaţi **positionType** din **currentPosition**.
- f. Modificaţi articolul de listă la ==.
- g. În ultima casetă tastați "New".

**Notă:** Trebuie să includeţi ghilimele deoarece *positionType* este un şir. Implementarea se potriveşte cu imaginea următoare:

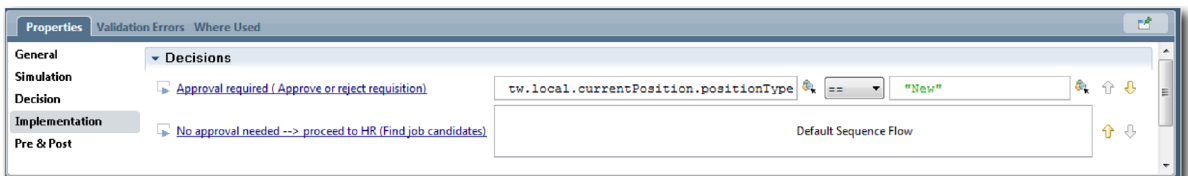

- 3. Salvati-vă lucrul.
- 4. Implementati gateway-ul **GM approved**?:
	- a. Faceti clic pe gateway-ul **GM approved?**.
	- b. În fila **Proprietăţi**, selectaţi **Implementare**.
	- c. În sectiunea Decizii, asigurati-vă că ordinea fluxului de secvente începe cu **Approved --> proceed to HR** în partea de sus şi **Rejected** în partea de jos.
	- d. În prima casetă din dreapta **Approved --> proceed to HR**, faceţi clic pe pictograma **Selectarea unei variabile**.
	- e. Selectaţi **gmApproval** sub **requisition**.
	- f. Modificaţi articolul de listă la ==.
	- g. În ultima casetă, tastaţi "Approved".

Implementarea se potriveşte cu imaginea următoare:

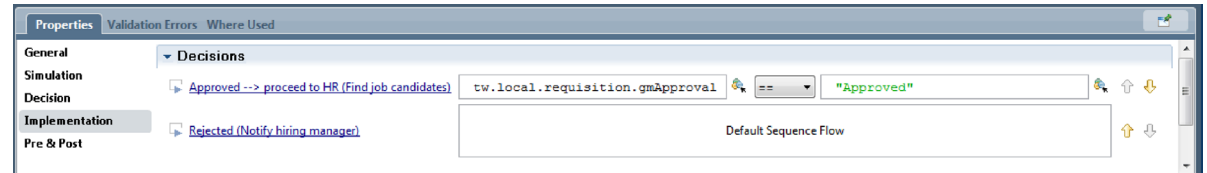

5. Salvaţi-vă lucrul.

## **Punct de control lecţie**

Aţi implementat gateway-urile exclusive care au fost modelate în BPD-ul Standard HR Open New Position.

În această lectie, ati învătat cum să implementați gateway-uri.

În lecţia următoare, dumneavoastră conduceţi Playback Two.

### **Legături înrudite**

• Modelarea gateway-urilor pentru eveniment

# **Conduceţi Playback One**

În această lecţie, conduceţi Playback One prin validarea diferitelor căi din proces şi luarea unui instantaneu al procesului.

În Playback One, validaţi procesul cum este el definit în Playback Zero şi demonstraţi modificările părţilor interesate, utilizatorii și echipei de dezvoltare. În timpul acestei redări, descoperiți erori în fluxul de procese sau în logica care este utilizată pentru a evalua datele.

În această lecţie, validaţi căile următoare din Inspector:

- v Managerul de angajare lansează o solicitare de job pentru a completa o poziţie nouă.
	- După ce este lansat jobul, solicitarea de job este rutată la managerul general (GM) pentru aprobare.
		- GM nu finalizează taskul la timp.
		- GM aprobă cererea şi este dirijată către HR.
- v Managerul de angajare lansează o cerere de ocupare a unei poziţii existente.
	- După ce este trimis jobul, solicitarea este rutată la HR.

Această lecţie utilizează următoarele concepte:

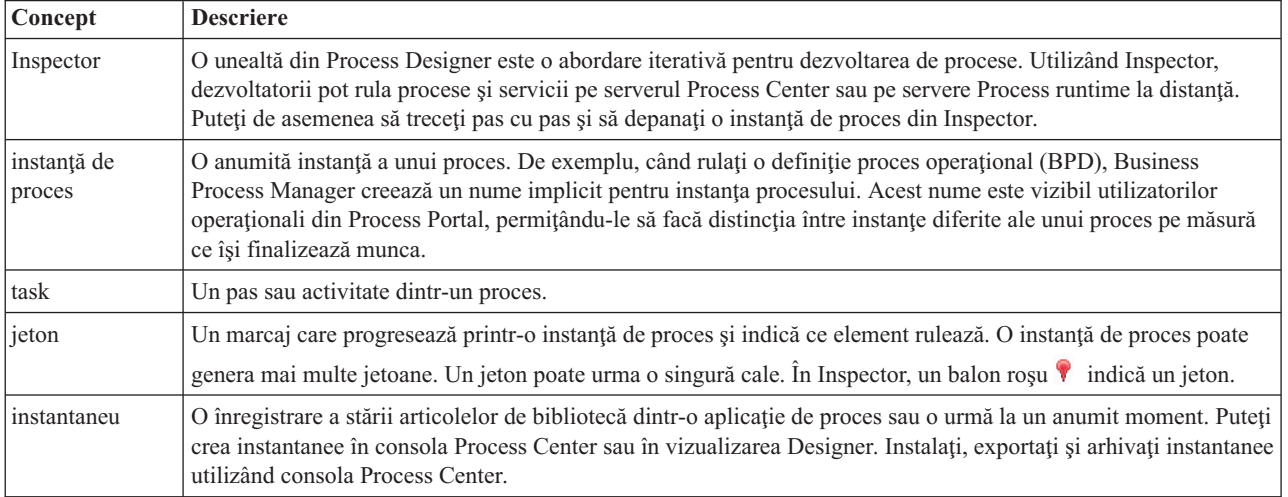

## **Porniţi instanţa de proces**

Setați redarea pornind instanța de proces:

- 1. Asiguraţi-vă că procesul Standard HR Open New Position este deschis pe pagina **Diagramă**.
- 2. Pentru a testa evenimentul, accelerati declansatorul cronometrului la activitatea necesară Approve or reject requisition. Atunci când creaţi evenimentul intermediar cronometru, îl setaţi pentru a se declanşa la o oră după ora scadentă. Proprietatea **Scadent în** a activității setează data scadentă, care are o valoare implicită de 1 oră. În scopul testării, aceste perioade sunt prea lungi pentru a aştepta.
	- a. În diagrama de proces, faceţi clic pe activitatea **Approve or reject job requisition** şi comutaţi la pagina Implementare a proprietăţilor.
	- b. Sub Setări prioritare, modificaţi valoarea pentru **Scadent în** la un minut.
	- c. Faceţi clic pe evenimentul intermediar pentru cronometru în activitatea **Approve or reject job requisition** şi comutaţi la pagina Implementare proprietăţi.
	- d. Sub Proprietăţi cronometru, modificaţi valoarea pentru **Diferenţa între înainte sau după** la un minut.
	- e. Salvaţi-vă modificările.

**Notă:** Datorită faptului că cronometrul este setat pe repetare, se creează un eveniment la fiecare minut până la finalizarea activităţii de solicitare a jobului de aprobare sau de respingere.

**Remember:** Atunci când aţi finalizat testarea, setaţi proprietatea Scadent în la 1 zi pentru ca taskul de notificare de escaladare să apară zilnic şi nu în fiecare minut.

3. Pentru a rula o instanţă de proces, faceţi clic pe pictograma **Rulare proces**.

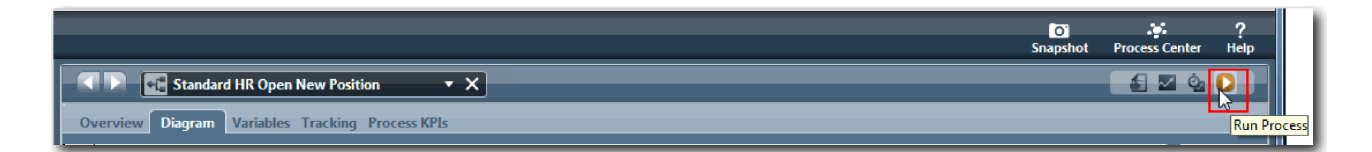

4. Atunci când vi se cere să comutaţi la Inspector, faceţi clic pe **Da**. Diagrama proces se afişează în Inspector:

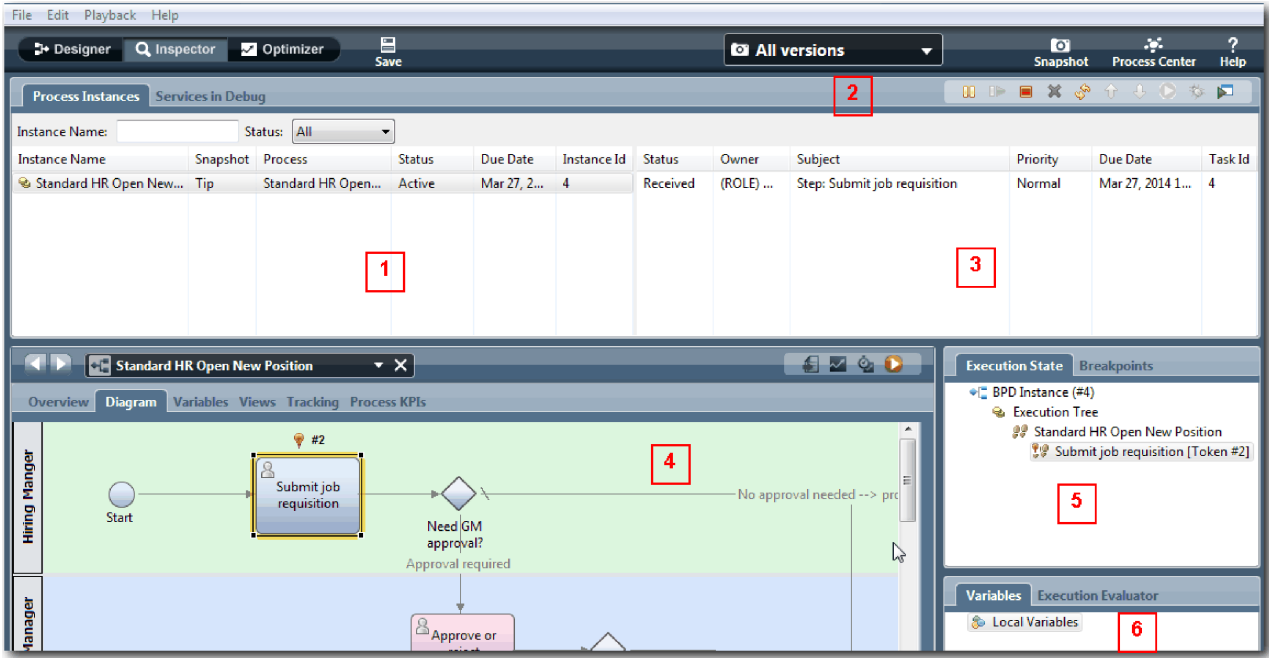

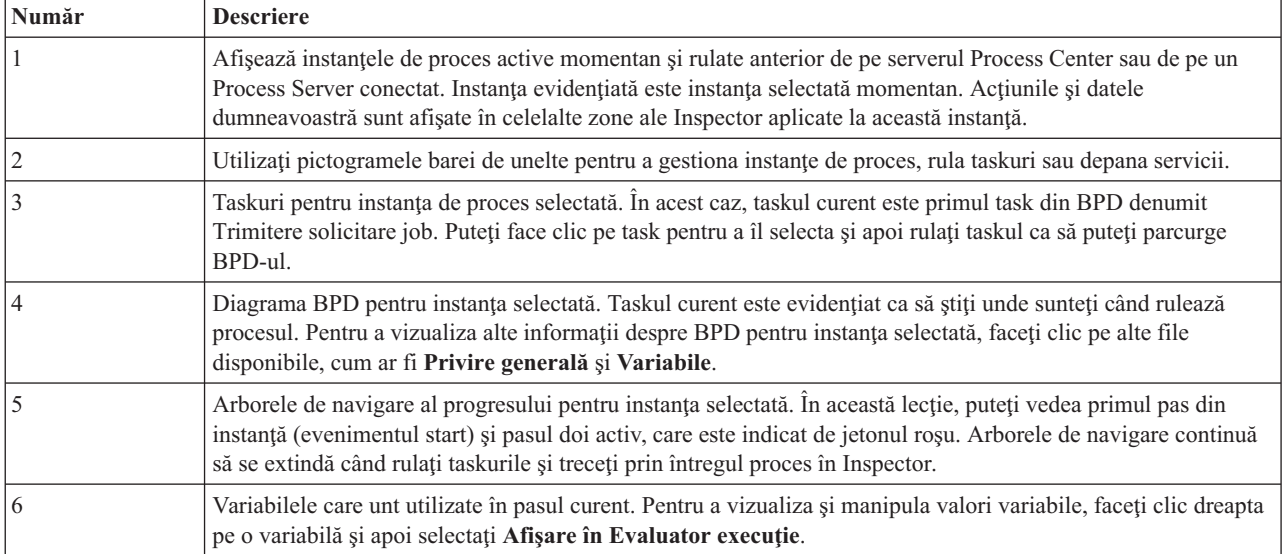

## **Testaţi calea pentru completarea unei poziţii noi**

Sunteți gata acum pentru a testa calea prin care utilizatorul alege să completeze o poziție nouă, ce necesită aprobarea GM.

În Inspector, toate instanţele active, finalizate şi care rulează în mod curent ale procesului dumneavoastră sunt afişate pe fila **Instanţe proces**. Puteţi vedea că este pornită o instanţă activă, nouă.

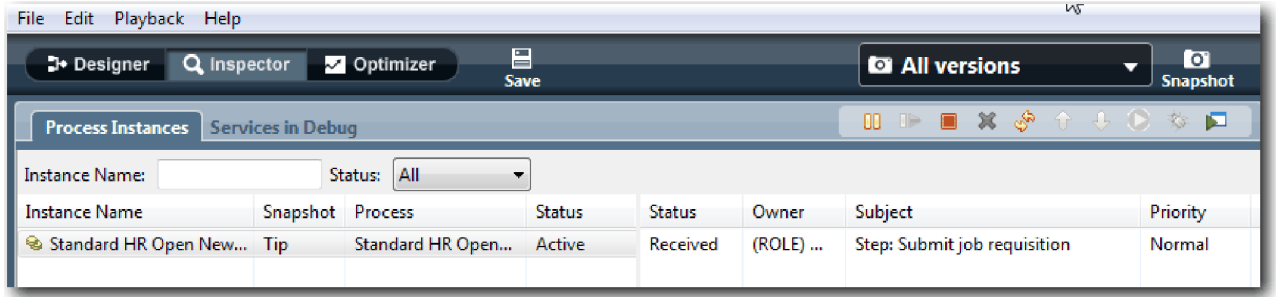

Testaţi calea pentru o solicitare de poziţie nouă:

- 1. Pentru a rula calea, trebuie să introduceţi date. În fereastra din stânga jos care afişează procesul, comutaţi la fila **Variabile**:
	- a. Faceţi clic pe variabila **currentPosition**.
	- b. Sub Valoare implicită, selectaţi **Are valoare implicită**.
	- c. Pentru **positionType**, introduceţi valoarea "New", inclusiv ghilimelele.

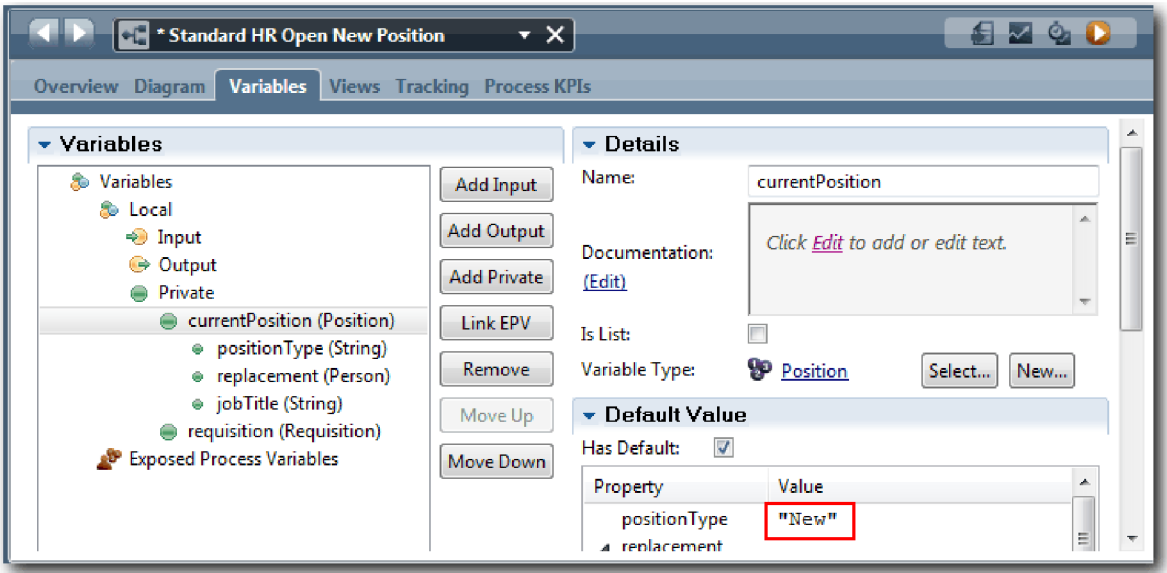

d. Similar, faceţi clic pe variabila **requisition** şi selectaţi **Are valoare implicită**. Pentru **gmApproval**, introduceţi valoarea "Approved", inclusiv ghilimelele.

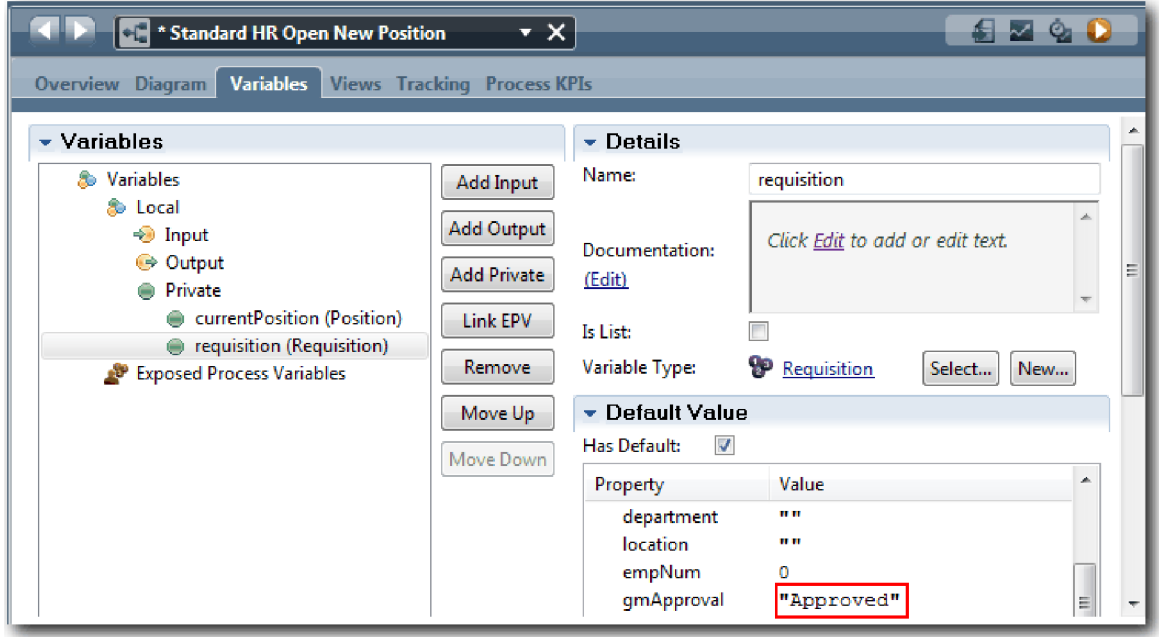

e. Salvaţi-vă modificările.

**Notă:** Tipic, nu introduceţi date de test aici. Porniţi procesul cu o activitate script din culoarul Sistem pentru a vă iniţializa datele. Puteţi de asemenea să utilizaţi un script de test pentru a testa datele dumneavoastră pe care elementele coach de interacţiune cu utilizatorul le capturează eventual. Deoarece acest exemplu nu are o activitate de script, trebuie să introduceţi date false ca să puteţi rula Playback One şi să rulaţi fluxul de proces.

2. Pentru a afişa noul task Submit job requisition, faceţi clic pe instanţa activă a procesului Standard HR Open New Position.

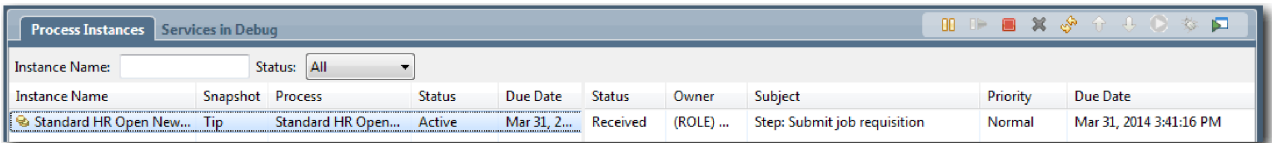

- 3. Faceţi clic pe taskul **Submit job requisition** pentru a face taskul să poată fi rulat. Pictograma **Rulare task selectat** devine disponibilă.
- 4. Faceţi clic pe pictograma **Rulare task selectat** din bara de unelte.

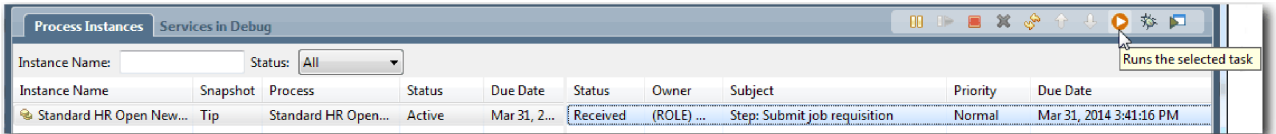

**Notă:** Dacă vi se cere să selectaţi un utilizator pentru rularea unui task, selectaţi un utilizator şi faceţi clic pe **OK**. În funcție de utilizatorul pe care l-ați selectat, este posibil să trebuiască să tastați parola utilizatorului. Deoarece ați modelat grupul tw\_allusers pentru a rula toate taskurile, toţi utilizatorii sunt incluşi în lista de nume de utilizatori disponibili.

Se deschide o pagină generată Submit job requisition într-un browser web astfel că continuati cu testul dumneavoastră chiar dacă interfața de utilizator pentru taskuri nu este creată încă. Creați ulterior interfața de utilizator în modulul Îndrumar Hiring: Creaţi interfaţa de utilizator.

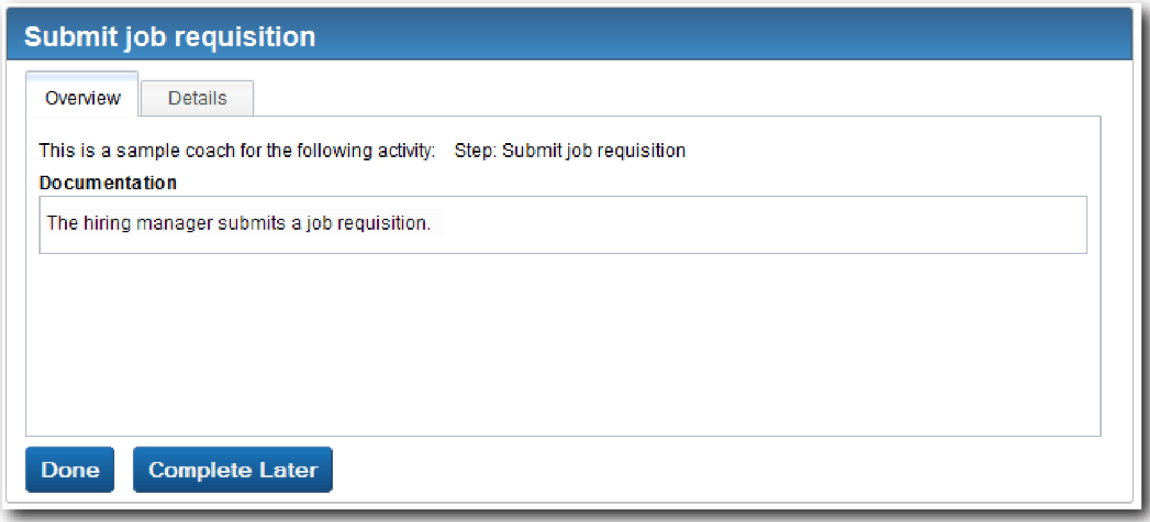

- 5. Actionând ca manager de angajare, faceti clic pe **Done** pe pagina Submit job requisition din browser-ul web. Browser-ul web afişează acum textul Serviciul s-a finalizat, indicând faptul că taskul managerului de angajare este finalizat. Închideți browser-ul web.
- 6. Comutați pe editorul desktop Process Designer în vizualizarea Inspector și faceți clic pe  $\frac{1}{\sqrt{2}}$  din bara de unelte pentru a actualiza vizualizarea Instanţe de proces. Puteţi vedea că taskul Submit job requisition este acum închis. Deoarece tipul de poziţie a fost setat la New, simulând o cerere de a completa o poziţie nouă, GM trebuie să aprobe solicitarea de job înainte de a fi dirijată către HR. Instanţa procesului se mută la activitatea următoare şi generează taskul Approve or reject requisition pentru GM.

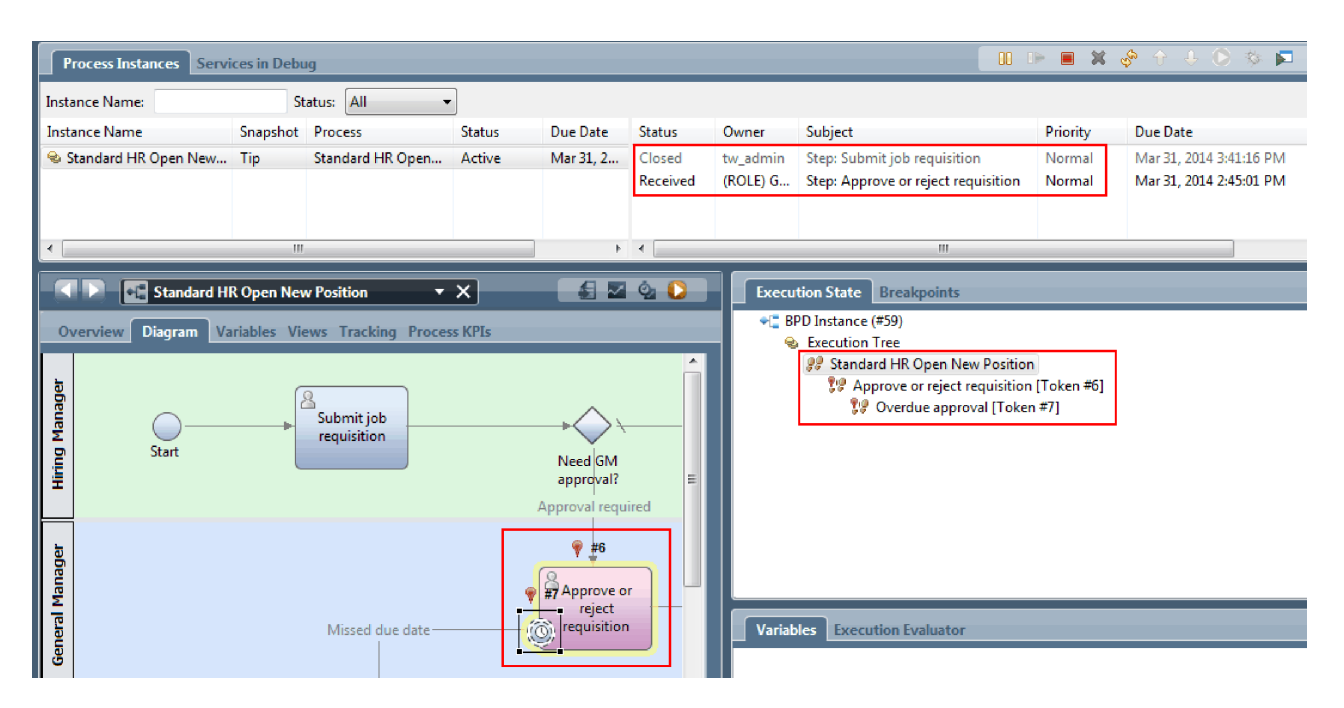

Observaţi că jetonul se află acum pe **Approve or reject requisition** în diagrama de proces şi în arborele de execuție.

7. Aşteptaţi să treacă cel puţin două minute şi apoi rulaţi taskul **Approve or reject requisition** şi reîmprospătaţi vizualizarea Inspector.

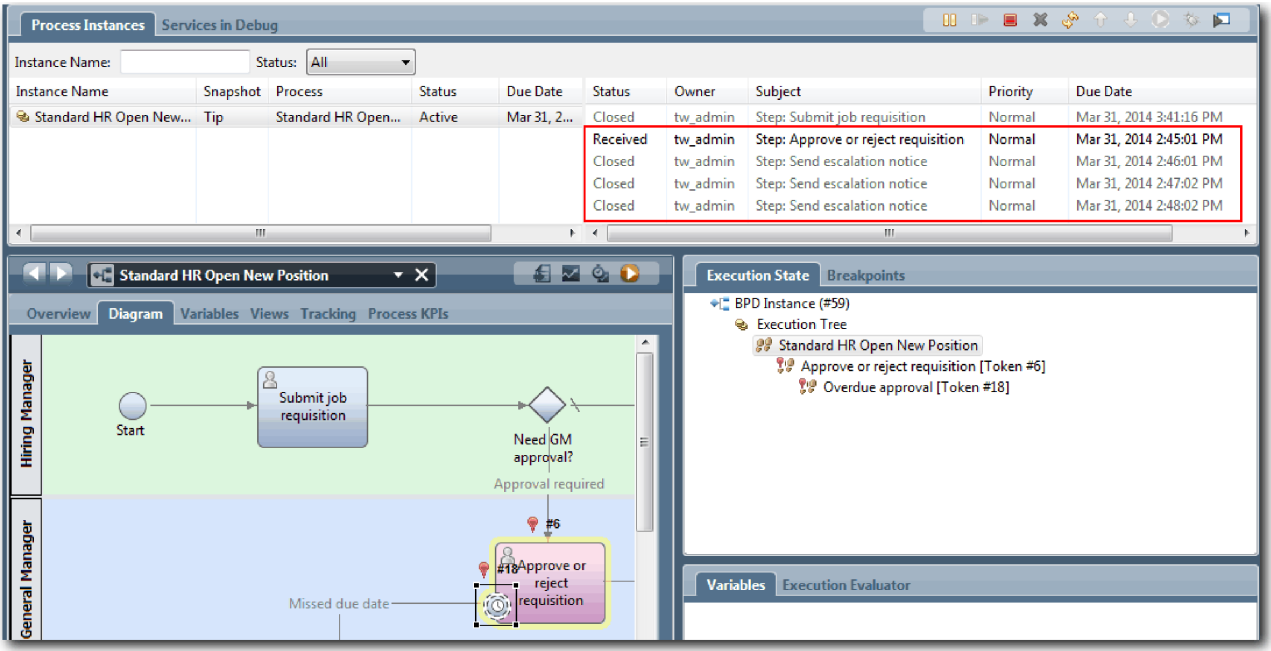

Observaţi că lista de taskuri afişează un task sistem **Send escalation notice** pentru fiecare minut trecut de când taskul a devenit depăşit.

- 8. În browser-ul web, acţionând ca GM, faceţi clic pe **Done** pe pagina Approve or reject requisition. Browser-ul web afişează acum textul Serviciul s-a finalizat, indicând faptul că taskul GM este finalizat.
- 9. Întoarceţi-vă la Inspector, şi apoi reîmprospătaţi pagina.

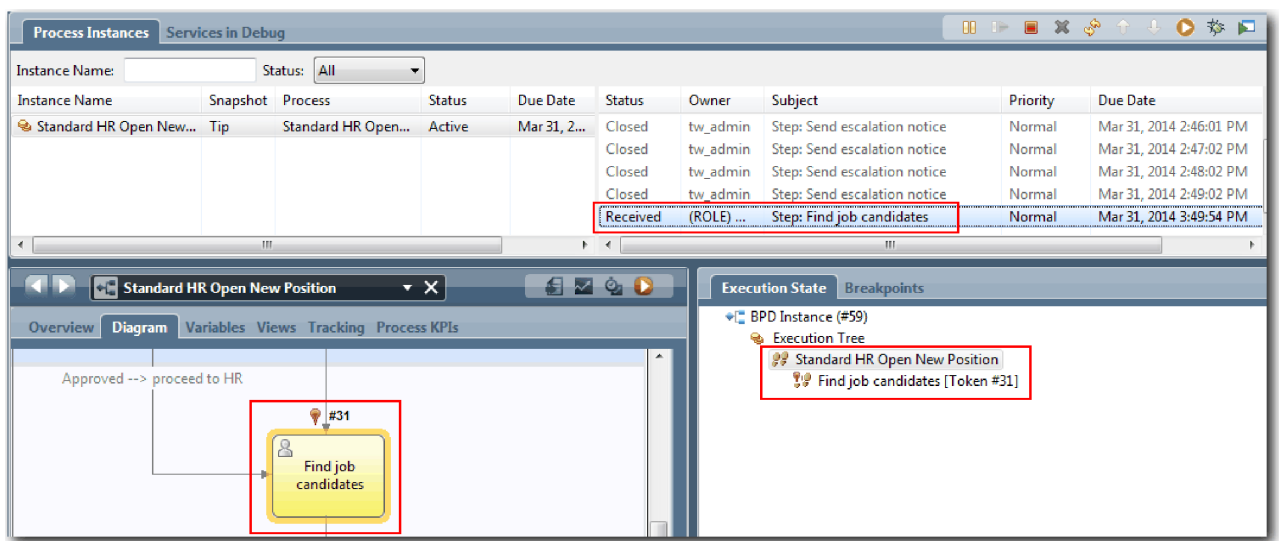

Puteți vedea că taskul Approve or reject requisition și taskul de escaladare sunt închise și că taskul Find job candidates este activ.

- 10. Rulaţi taskul Find job candidates, şi finalizaţi taskul în browser-ul web.
- 11. În Inspector, reîmprospătați pagina.

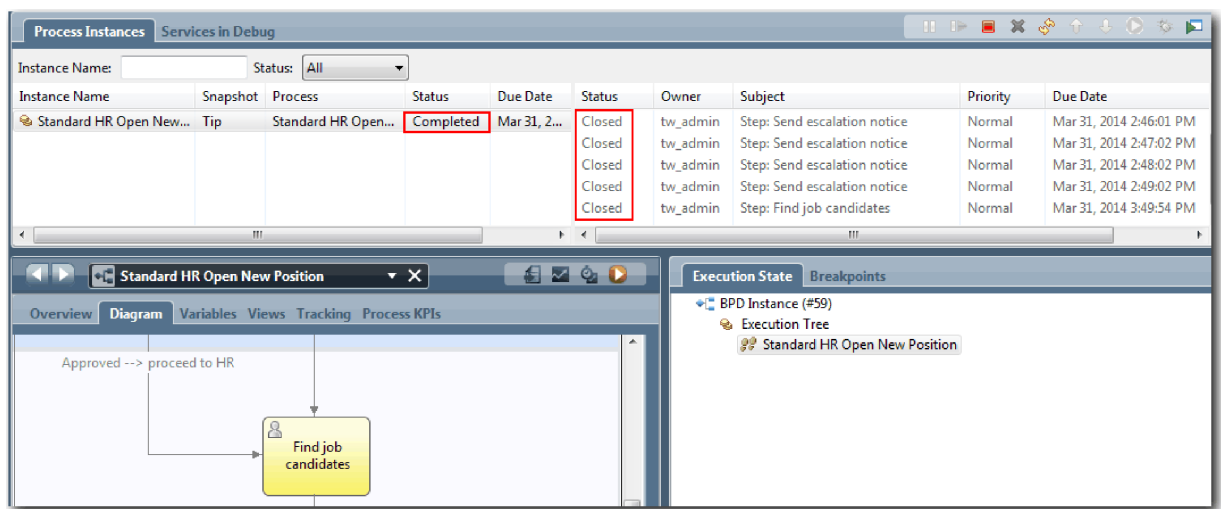

Instanţa de proces este acum finalizată.

Acum că aţi testat o cale în Inspector, puteţi testa cealaltă cale.

### **Testaţi calea pentru completarea unei poziţii existente**

Sunteți gata acum pentru a testa calea prin care utilizatorul alege să completeze o poziție existentă, ce nu necesită aprobarea GM.

Utilizând metoda care este descrisă în testarea căii pentru o poziţie nouă, testaţi al doilea flux de lucru:

- 1. Porniţi o instanţă nouă a procesului Standard HR Open New Position.
- 2. În variabila *currentPosition*, setaţi valoarea implicită a **positionType** la **Existing**.
- 3. Rulaţi taskul Submit job requisition şi finalizaţi taskul în browser-ul web.
- 4. Întoarceţi-vă la Inspector, şi apoi reîmprospătaţi pagina.
- 5. Rulaţi taskul Find job candidates, şi finalizaţi taskul în browser-ul web.
- 6. Întoarceţi-vă la Inspector, şi apoi reîmprospătaţi pagina. Puteţi vedea că instanţa de proces este acum finalizată.
- $\bullet$ 7. Realizați un instantaneu al aplicației de proces făcând clic pe pictograma **Suapshot** din bara de unelte principală.
- 8. Tastaţi Playback One ca nume instantaneu şi faceţi clic pe **OK**.
- 9. Pentru descriere, tastaţi Acesta este un instantaneu al aplicaţiei de proces până la Playback One.

### **Sumar**

Pentru un proiect real, rulați și testați toate scenariile pe care le-ați modelat în proces pentru a vă asigura că toate căile fluxului sunt corecte. Puteţi determina scenariile de test din numărul de gateway-uri de decizie, evenimente şi cronometre care sunt unice pentru un anumit flux.

Din cauza celor două gateway-uri de decizie, care au fiecare două rezultate posibile, procesul Standard HR Open New Position are patru rezultate posibile. Are de asemenea și un cronometru. De aceea, aveți nevooie de cel puțin scenariile următoare pentru a testa căile de flux posibile din proces. Aveți nevoie de asemenea de conturi de utilizator diferite ca membri de echipe diferite pentru a confirma că utilizatorii corecți pot accesa taskurile corecte.

- v Managerul de angajare creează o solicitare de job care are nevoie de Aprobare de la GM. Un cronometru "trimitere şi urmărire" este declanşat pentru a crea o notificare de un număr definit de ori într-o anumită perioadă. Cererea nu este aprobată de GM, şi managerul de notificare este anunţat.
- v Managerul de angajare creează o solicitare de job care nu necesită Aprobarea GM şi solicitarea este trimisă la HR.
- v Managerul de angajare creează o solicitare de job care are nevoie de Aprobarea GM. Cererea este aprobată de GM şi trimisă la HR.
- v Managerul de angajare creează solicitarea de job care are nevoie de Aprobarea GM. Un cronometru "trimitere şi urmărire" este declanşat pentru a crea o notificare de un număr definit de ori într-o anumită perioadă. Cererea este aprobată de GM după a treia notificare şi solicitarea de job este trimisă la HR.
- v Managerul de angajare creează o solicitare de job care are nevoie de Aprobarea GM. Cererea nu este aprobată de GM, şi managerul de angajare este anunţat.

## **Punct de control lecţie**

Aţi validat căile procesului şi gateway-urile de decizie cu Playback One. Aţi realizat de asemenea un instantaneu al aplicaţiei de proces.

În această lecţie, aţi învăţat

- v Cum să rulaţi instanţe de proces şi taskuri în Inspector
- v Cum să urmăriţi un proces uitându-vă la jetoane
- v Cum să testaţi evenimente cronometru
- v Cum să realizaţi un instantaneu al aplicaţiei de proces

În modulul următor, creaţi interfaţa utilizator.

# **Crearea interfeţei de utilizator**

În acest modul, creaţi interfaţa de utilizator pe care managerul de angajare şi managerul general (GM) o folosesc pentru a interacţiona cu procesul.

O interfaţă de utilizator este un set de coach-uri din unul sau mai multe servicii umane. Un serviciu uman de moştenire este punerea în aplicare a unei activităţi BPD în care un utilizator interacţionează cu sistemul.

## **Obiectivele lecţiei**

După ce finalizaţi lecţiile din acest modul, veţi şti cum să faceţi următoarele taskuri:

- Creați vizualizări coach.
- v Creaţi servicii umane de moştenire.

v Creaţi fluxul într-un serviciu uman de moştenire de la un coach la altul.

## **Cerinţe preliminare**

Trebuie să finalizaţi toate lecţiile din aceste module:

- Îndrumar Hiring: Modelați procesul
- Îndrumar Hiring: Implementați procesul

# **Planificarea interfeţei de utilizator**

În această lectie folositi cerintele proces pentru a determina elementele interfață utilizator pe care trebuie să le creați și cele pe care trebuie să le refolositi.

La inceputul acestui îndrumar, ați examinat Cerințe de proces. În această lecție, folosiți cerințele de proces pentru a vă planifica paginile interfeţei de utilizator.

În cerinţele de proces, managerul de angajare trebuie să pregătească o solicitare de job. Pe prima pagină a solicitării de job, managerul de angajare introduce informaţii comune pentru o poziţie nouă şi una existentă. Aceste date includ informaţii despre cerere şi poziţia care trebuie ocupată.

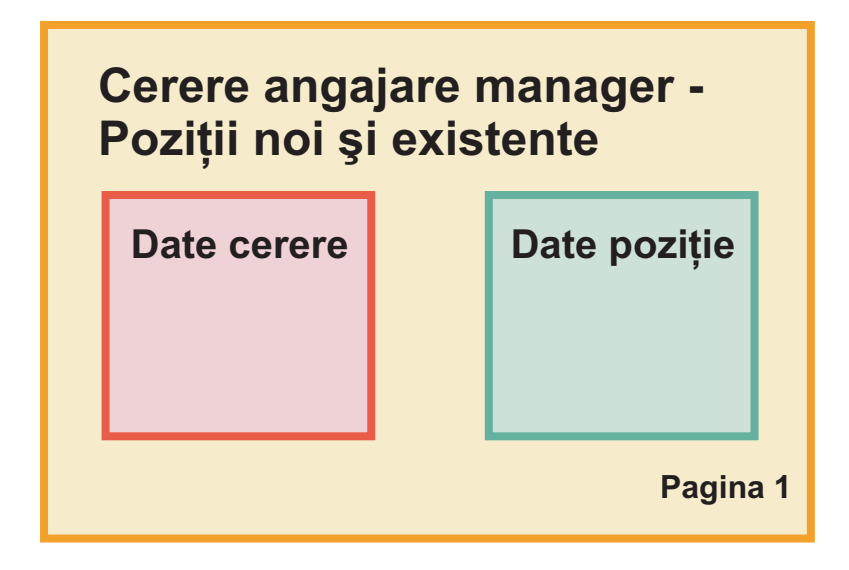

Managerul de angajare se deplasează apoi la următoarea pagină a solicitării de job. Dacă solicitarea de job este pentru o poziţie nouă, managerul de angajare nu e nevoie să introducă date ulterioare. ACeastă pagină conţine aceleaşi date ca prima pagină, dar poate fi doar citită astfel încât managerul de angajare să o poată revizui înainte de a lansa cererea. Dacă datele sunt incorecte, managerul de angajare se deplasează la pagina anterioară pentru a corecta datele şi pentru a lansa din nou cererea.

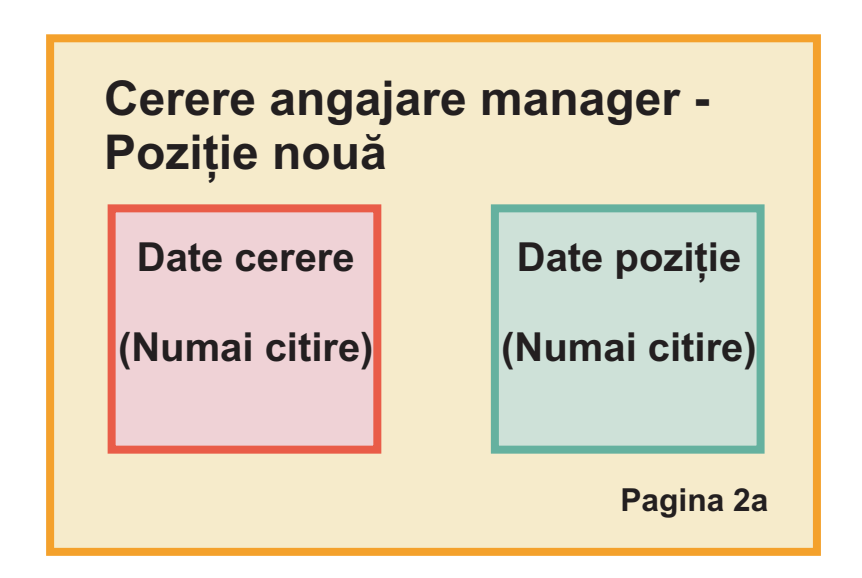

Dacă solicitarea de job este pentru o poziție existentă, managerul de angajare confirmă numai datele poziției și introduce datele persoanei care deţine în prezent poziţia existentă.

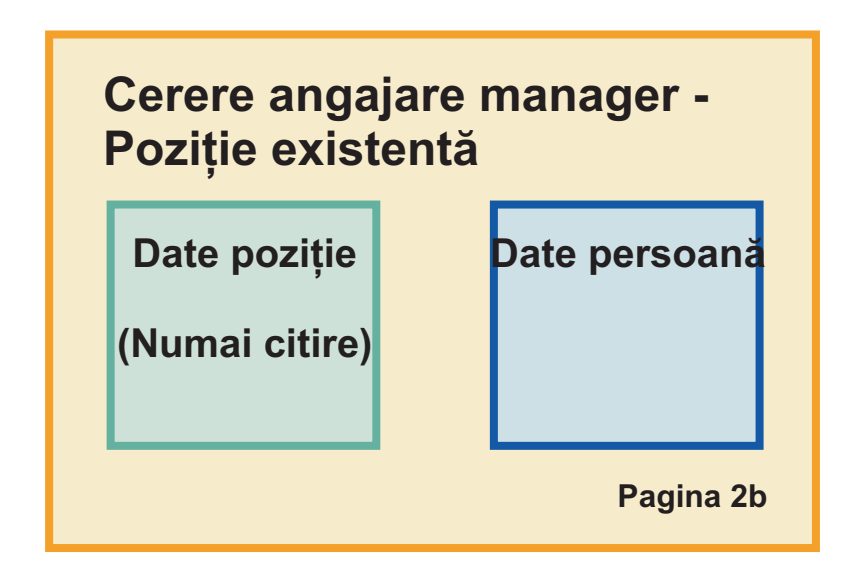

Managerul general (GM) examinează cererea dacă este pentru o nouă poziţie. Toate informaţiile cererii sunt numai citire. Managerul general (GM) trebuie să aprobe sau să respingă cererea. GM-ul poate şi să adauge comentarii.

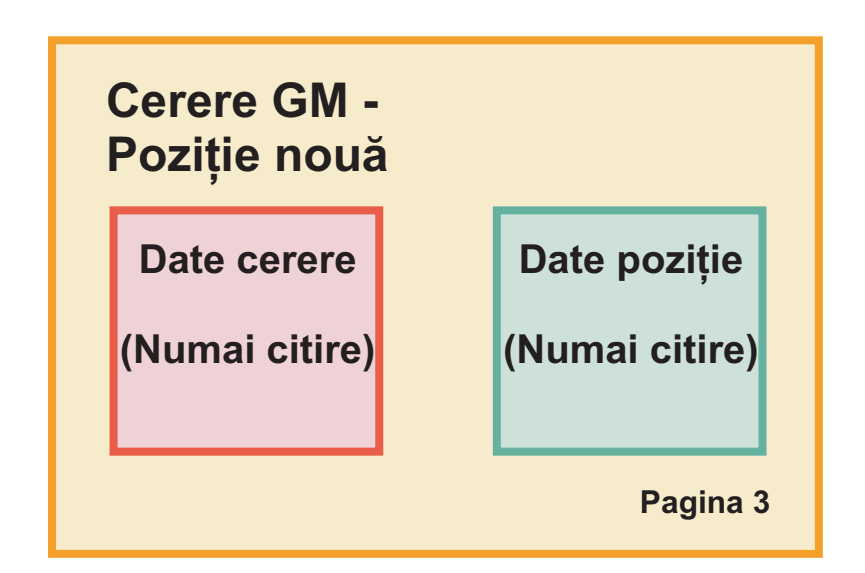

Acum aveti paginile planificate, le puteti examina pentru a afla dacă se pot folsi părți ale interfeței utilizator, cum ar fi anumite obiecte business. Următoarea listă descrie ce puteți refolosi:

- În cerinte tipul pozitiei (nouă sau existentă) și titlul pozitiei sunt pe fiecare pagină. Aceste informații reprezintă partea de date de pozitie a cererii. Obiectul business Position contine informatiile pentru această parte a interfetei de utilizator.
- v Informaţiile de cerere rămase se afişează doar când este creată o solicitare de job sau când managerul de angajare sau GM examinează o nouă cerere de poziție. Aceste informații reprezintă partea de date de solicitare job a cererii de poziţie. Obiectul business Requisition conţine informaţiile pentru această parte a interfeţei de utilizator.
- v Pentru poziţiile existente, managerul de angajare introduce şi datele despre persoană. Aceste informaţii reprezintă partea de date de persoană a cererii. Obiectul business Person conține informații pentru această parte a interfeței de utilizator.

### **Punct de control lecţie**

Aţi analizat cerinţele de proces pentru a identifica părţile interfeţei de utilizator. De asemenea, aţi identificat elementele care pot fi refolosite.

În această lectie, ati învătat cum să planificati interfața utilizator folosind cererile proces.

În următoarea lecţie puteţi crea vizualizări coach pentru datele necesare jobului.

## **Crearea vizualizării coach pentru datele solicitării de job**

În această lectie, creați vizualizarea coach care afisează datele solicitării, cum ar fi managerul de angajare, departamentul şi data de începere.

Vizualizarea coach din această lecţie se leagă de obiectul business *Requisition*. Pentru informaţii despre acest obiect business şi cum se creează el, consultaţi Îndrumar Hiring: Creaţi obiectele business.

Această lecţie utilizează următoarele concepte:

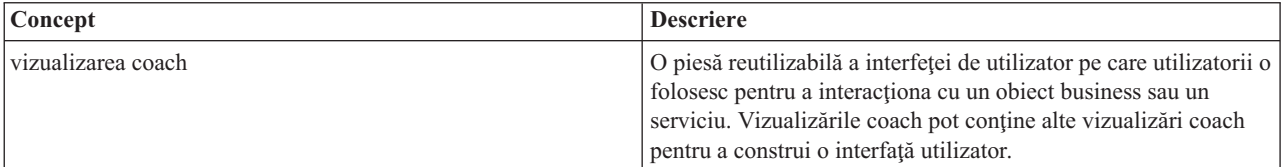

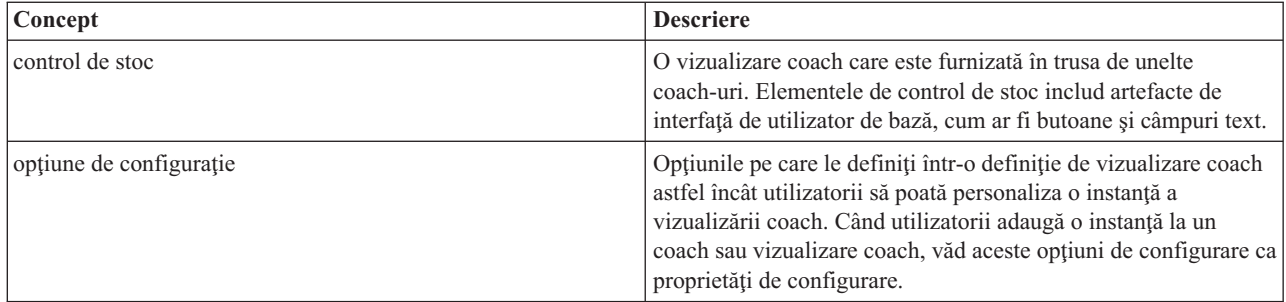

Lecția anterioară, Îndrumar Hiring: Planificați interfeța de utilizator, a explicat că procesul My Hiring Sample poate utiliza un set de vizualizări coach. Tabelul următor listează aceste vizualizări coach şi numele lor de implementare:

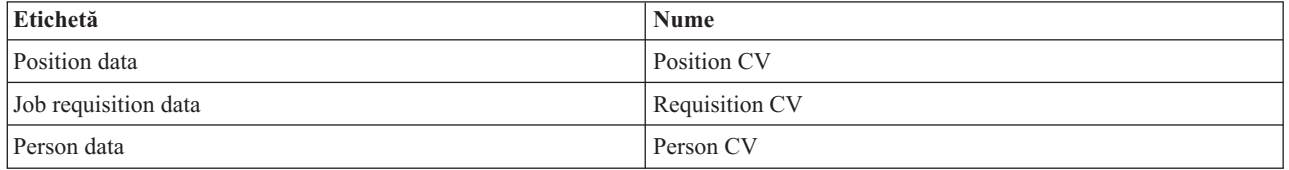

Această lecţie descrie cum să creaţi vizualizarea coach Requisition CV.

Vizualizarea coach Requisition CV este alcătuită dintr-o secţiune orizontală care furnizează titlul pentru formular. În secţiunea orizontală, trei secţiuni verticale creează trei coloane. Titlurile secţiunilor verticale sunt titlurile pentru coloane. Fiecare coloană conţine două sau trei elemente de control stoc, care sunt de asemenea vizualizări.

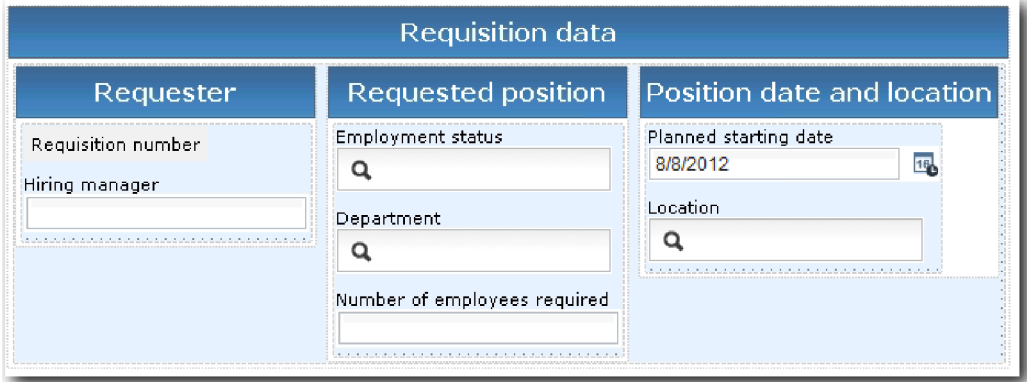

Creaţi vizualizarea coach Requisition CV:

- 1. Asiguraţi-vă că aplicaţia de proces My Hiring Sample este deschisă în Process Designer.
- 2. În bibliotecă, faceţi clic pe semnul plus de lângă **Interfaţă utilizator** şi selectaţi **Vizualizare coach**.

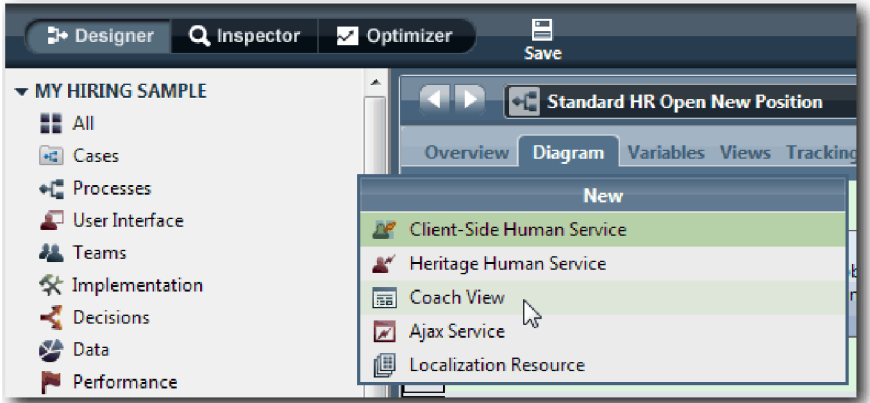

- 3. Tastaţi Requisition CV ca nume şi faceţi clic pe **Finish**. Acum puteţi edita vizualizarea coach pe care aţi creat-o.
- 4. Legaţi vizualizarea coach la obiectul business *Requisition* creând o variabilă Requisition şi alocând obiectul business Requisition ca tip al său:
	- a. Selectaţi fila **Variabile**.
	- b. Faceţi clic pe semnul plus de lângă **Date operaţionale**.
	- c. Tastaţi Requisition pentru nume.
	- d. Pentru tipul variabilei, faceţi clic pe **Selectare** şi apoi selectaţi obiectul business **Requisition**.

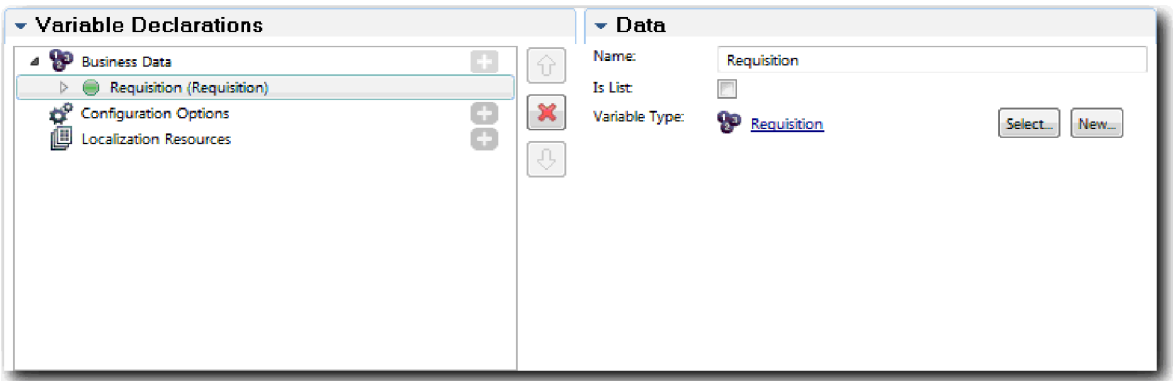

- 5. Adăugati optiuni de configurare astfel încât să puteți personaliza această vizualizare coach când o adăugați la un coach:
	- a. Faceţi clic pe semnul plus de lângă **Opţiuni de configurare**.
	- b. Tastaţi EmpStatusList1 ca nume. Deocamdată, lăsaţi tipul **Obiect** şi tipul de variabilă **String**. Modificaţi tipul în **Serviciu** şi specificaţi serviciul în Îndrumar Hiring: Creaţi servicii Ajax.
	- c. În acelaşi mod, adăugaţi opţiunile de configurare **LocationList1** şi **DepartmentList1**.

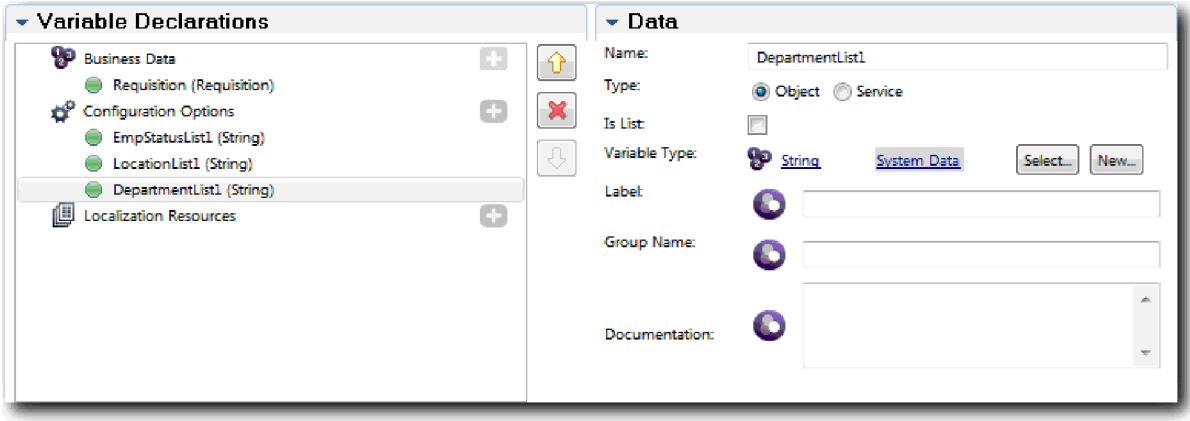

6. Faceţi clic pe fila **Dispunere** şi apoi, din paletă, adăugaţi o secţiune orizontală la canavaua de dispunere şi modificaţi eticheta la Requisition data. Folosind o secţiune orizontală, puteţi crea coloane de informaţii alăturate. Diagrama dumneavoastră se potriveşte următoarei imagini:

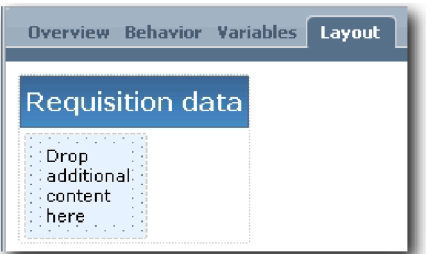

- 7. Creaţi coloana **Requester**:
	- a. Plasaţi o secţiune verticală pe zona **Plasaţi conţinut suplimentar aici** a secţiunii datelor de cerere. Redenumiţi secţiunea verticală Solicitant.
	- b. În secțiunea verticală, adăugați un element de control text de ieșire și un element de control text. Redenumiți elementul de control text de ieşire la Număr cerere şi elementul de control text la Îndrumar Hiring Sample.

Indiciu: Când adăugați un element de control la o secțiune care are deja un element de control, plasați noul element de control pe un element de control existent, nu lângă el. Designer adaugă noul element de control sub sau la dreapta elementului de control existent, în funcție de tipul secțiunii. Diagrama dumneavoastră se potriveşte cu următoarea imagine:

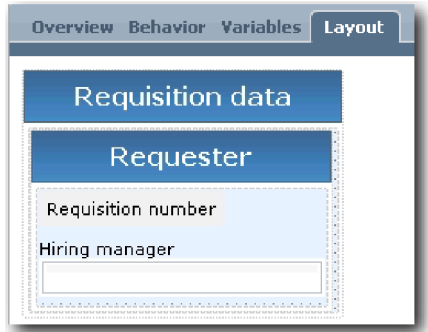

c. Selectaţi elementul de control număr solicitare. În proprietăţile sale generale, faceţi clic pe **Selectare** pentru legarea sa şi apoi selectaţi **reqNum** din listă. Elementul de control este acum legat la parametrul **reqNum** al obiectului business *Requisition*.

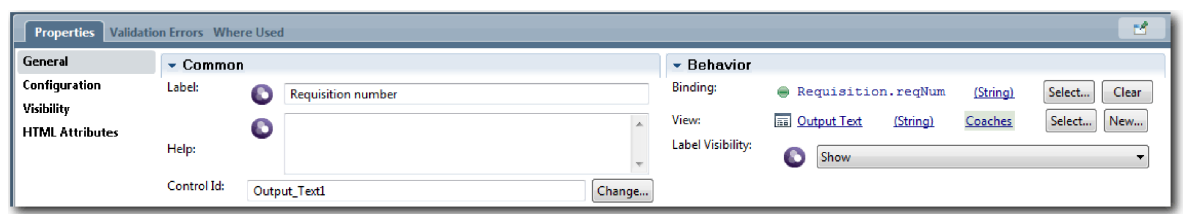

- d. În acelaşi fel, legaţi elementul de control manager de angajare la *Requisition.requestor*parameter.
- 8. Creati coloana de poziție job solicitată:
	- a. Adăugați o secțiune verticală la secțiunea de date de cerere și redenumiți nouă secțiune verticală la Requested position.
	- b. Adăugaţi următoarele elemente de control la coloană:

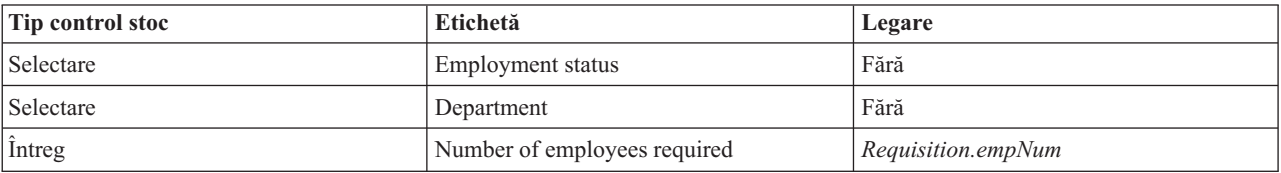

Diagrama dumneavoastră se potriveşte cu imaginea următoare:

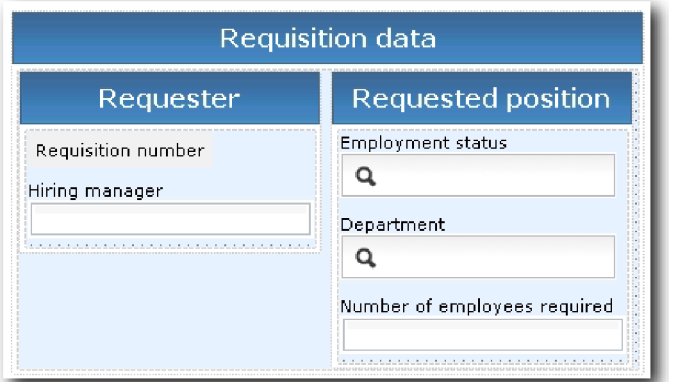

- c. Selectaţi controlul **Employment status**.
- d. În fila **Proprietăţi**, selectaţi **Configuraţie**. Pentru **Articol selectat**, faceţi clic pe **Selectare**. În fereastra care se deschide, curăţaţi **Afişare doar variabilele care se potrivesc**.

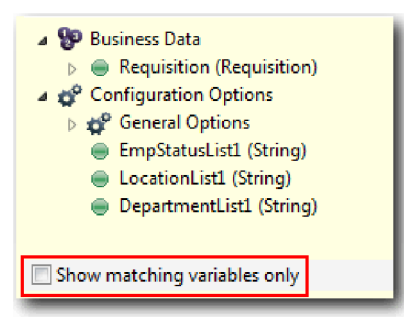

#### **Important:**

.

Debifarea casetei de bifare este necesară deoarece tipul opţiunii de configurare Articol selectat este **ANY** şi nu se potriveşte cu tipul pentru *Requisition.status*, care este setat cu **String**. În acest caz, nepotrivirea de tip este acceptabilă pentru că această opţiune de configurare poate fi de orice tip.

e. Expandaţi **Requisition** şi selectaţi **status**.

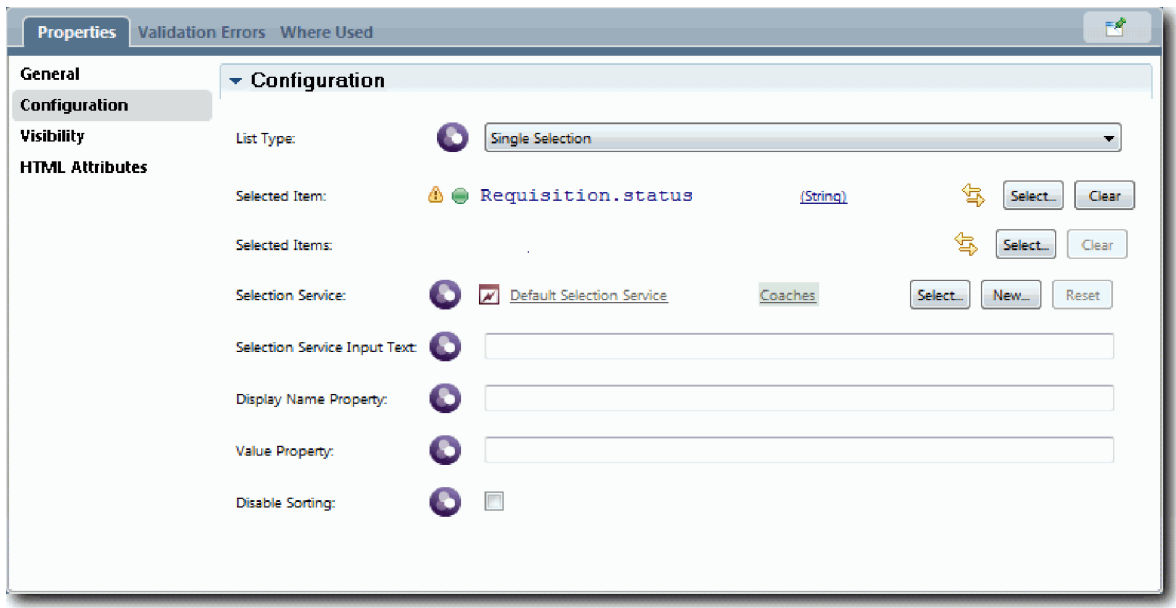

- f. Selectaţi elementul de control **Departament** şi deschideţi-i proprietăţile de configurare.
- g. Setaţi **Articol selectat** la **Requisition.department**.
- 9. Creaţi coloana de dată poziţie şi locaţie:
	- a. Adăugaţi o secţiune verticală la secţiunea de date de cerere şi redenumiţi nouă secţiune verticală la Dată poziţie şi locaţie.
	- b. Adăugaţi următoarele elemente de control la coloană:

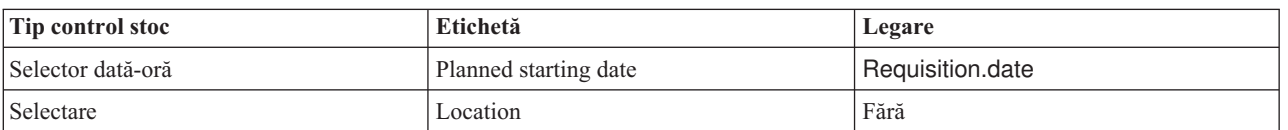

Diagrama dumneavoastră se potriveşte următoarei imagini:

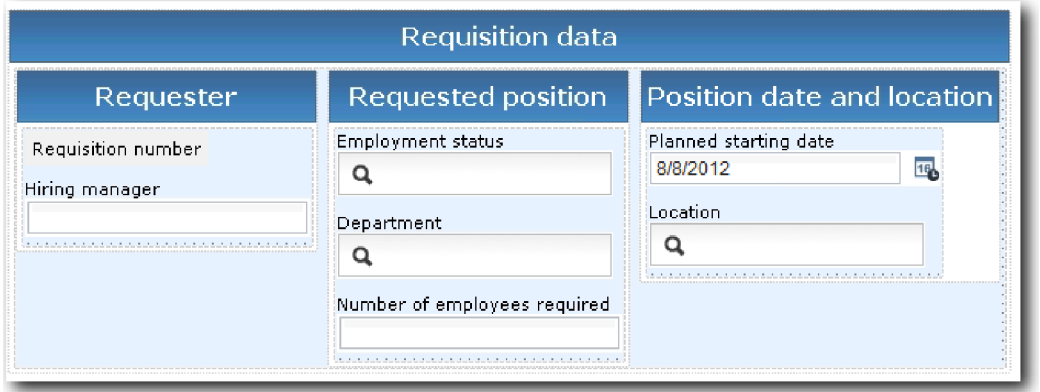

- c. Selectaţi elementul de control **Location** şi deschideţi-i proprietăţile de configurare. Setaţi **Articol selectat** la **Requisition.location**.
- 10. Salvaţi-vă lucrul.

## **Punct de control lecţie**

Ați creat vizualizarea coach Requisition CV pe care o utilizați în interfața de utilizator de solicitare job.

În această lecţie, aţi învăţat

- v Cum să creaţi interfaţa de utilizator pentru formular ca o vizualizare coach
- v Cum să asociaţi datele serviciului uman cu unele din controalele stoc care afişează acele date
- v Cum să configuraţi alte controale cu date

În lecţia următoare, creaţi o vizualizare coach pentru datele de poziţie.

## **Creaţi vizualizarea coach pentru date de poziţie**

În această lecţie, creaţi vizualizarea coach care afişează datele de poziţie, cum ar fi titlul şi tipul poziţiei.

Trebuie să aveti obiectul business Position pentru că vizualizare coach din această lectie se leagă la obiectul business Position. Dacă acest obiect business nu este deja creat, vedeți Îndrumar Hiring: Creati obiectele business.

Lecţia Îndrumar Hiring: Planificaţi interfeţa de utilizator a identificat că procesul My Hiring Sample poate folosi un set de vizualizări coach. Tabelul următor listează aceste vizualizări coach şi numele lor de implementare:

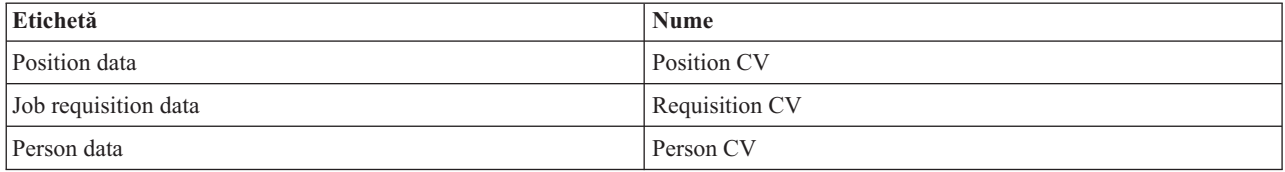

Această lecţie vă învaţă cum să creaţi vizualizarea coach a datelor de poziţie, care este numită *Position CV*. Dacă vreţi mai multe informaţii, consultaţi paşii echivalenţi în Îndrumar Hiring: Creaţi vizualizarea coach pentru date de solicitare job.

Vizualizarea coach Position CV este alcătuită dintr-o secţiune orizontală care furnizează titlul pentru formular. În secțiunea orizontală, utilizați o secțiune verticală pentru a crea o coloană. Titlul secțiunii verticale este titlul pentru coloană. Fiecare coloană contine două controale stoc, care sunt de asemenea vizualizări coach.

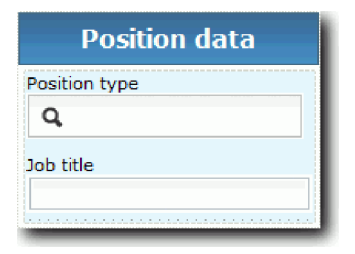

Tabelul următor listează continuturile vizualizării coach Position CV împreună cu optiunile sale de legare si configurare. Puteti utiliza aceste informatii pentru a crea vizualizarea coach sau utilizati pașii din procedură.

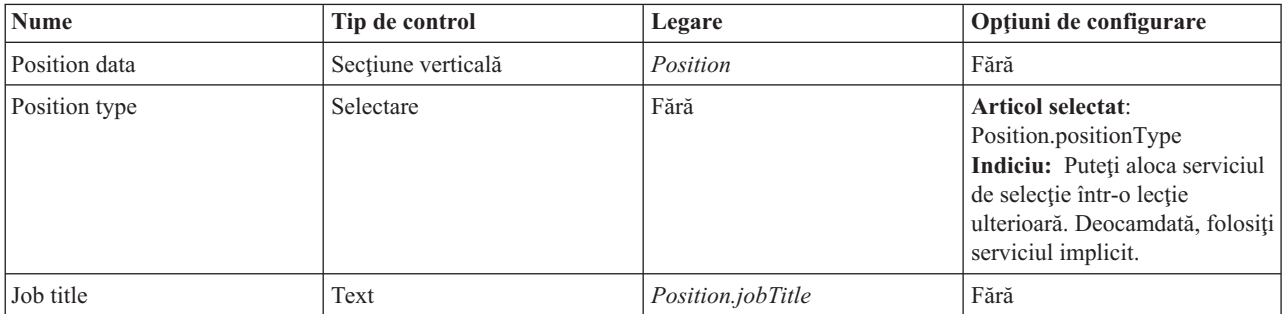

Creaţi vizualizarea coach Position CV:

- 1. Creaţi o vizualizare coach şi numiţi-o Position CV.
- 2. Legaţi vizualizarea coach la date operaţionale:
- a. Selectaţi fila **Variabile**.
- b. Adăugaţi variabila *Position* ca variabilă de date operaţionale şi setaţi-i tipul la obiectul business **Position**.
- 3. Adăugaţi opţiunea de configurare PositionList1. Deocamdată, lăsaţi tipul **Obiect** şi tipul de variabilă **String**. Modificaţi tipul în **Serviciu** şi specificaţi serviciul în Îndrumar Hiring: Creaţi servicii Ajax.
- 4. Faceţi clic pe fila **Dispunere** şi apoi, din paletă, adăugaţi o secţiune orizontală la canavaua de dispunere şi modificaţi eticheta la Position data.
- 5. Legaţi secţiunea verticală la obiectul business **Position**.
- 6. Adăugați următoarele elemente de control la secțiunea verticală:

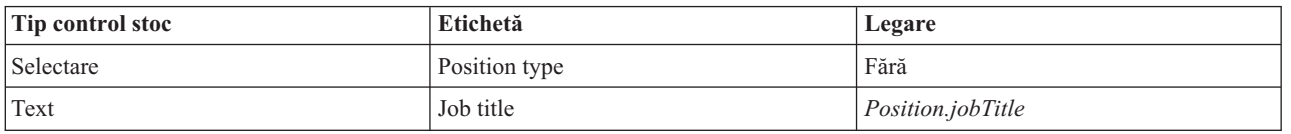

- 7. Selectaţi elementul de control **Position type** şi deschideţi-i proprietăţile de configurare. Setaţi **Articolul selectat** la Position.positionType. Aţi creat vizualizarea coach Position CV.
- 8. Salvaţi-vă lucrul.

## **Punct de control lecţie**

Aţi creat vizualizarea coach Position CV.

În această lecţie, aţi învăţat

- v Cum să creaţi interfaţa de utilizator pentru formular ca o vizualizare coach
- v Cum să configuraţi alte controale cu date

În lecţia următoare, creaţi vizualizarea coach pentru datele persoanei.

# **Creaţi vizualizarea coach pentru datele persoanei**

în această lecţie, creaţi vizualizarea coach care afişează datele persoanei, cum ar fi numele de familie şi nivelul de plată.

Trebuie să aveţi obiectul business Position pentru că vizualizare coach din această lecţie se leagă la obiectul business Position. Dacă acest obiect business nu este deja creat, vedeţi Îndrumar Hiring: Creaţi obiectele business.

Lecţia Îndrumar Hiring: Planificaţi interfeţa de utilizator a explicat că procesul My Hiring Sample poate utiliza un set de vizualizări coach. Tabelul următor listează aceste vizualizări coach şi numele lor de implementare:

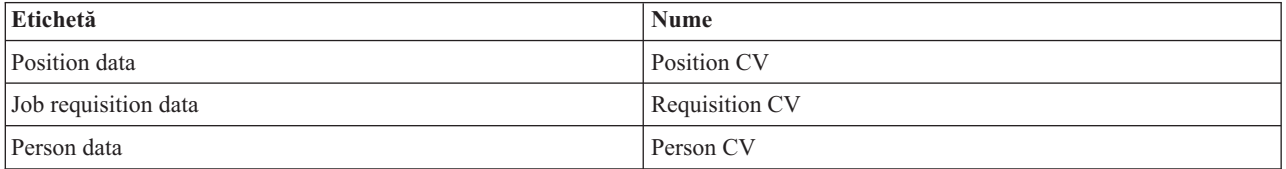

Această lecție vă învață cum să creați vizualizarea coach pentru vizualizarea datelor. Furnizează informatii de bază pentru fiecare pas. Dacă vreţi informaţii suplimentare, vedeţi paşii din Îndrumar Hiring: Creaţi vizualizarea coach pentru date de solicitare job.

Vizualizarea coach Person CV este alcătuită dintr-o secţiune verticală care conţine trei elemente de control stoc text şi un element de control stoc zonă text.

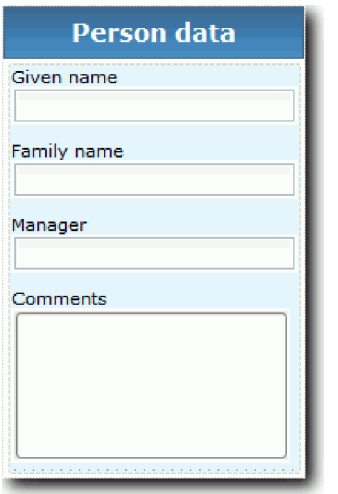

Tabelul următor listează conținuturile vizualizarea coach Person CV și legăturile lor sau opțiunile de configurație. Puteţi utiliza aceste informaţii pentru a crea vizualizarea coach sau utilizaţi paşii din procedură.

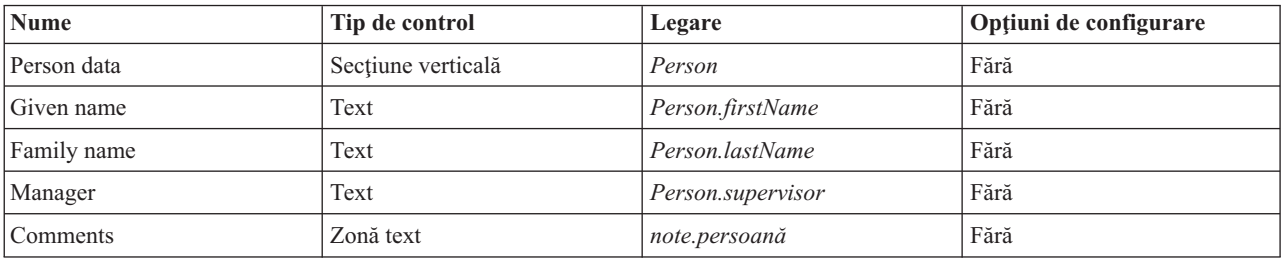

Creaţi vizualizarea coach Person CV:

- 1. Creaţi o vizualizare coach şi numiţi-o Person CV.
- 2. Legaţi vizualizarea la date operaţionale:
	- a. Selectaţi fila **Variabile**.
	- b. Adăugaţi variabila *Person* ca variabilă de date operaţionale şi setaţi-i tipul la obiectul business **Person**.
- 3. Faceţi clic pe fila **Dispunere** şi apoi, din paletă, adăugaţi o secţiune verticală la canavaua de dispunere şi redenumiți-l Person data.
- 4. Legaţi secţiunea verticală la obiectul business **Person**.
- 5. Adăugaţi următoarele elemente de control la secţiunea verticală:

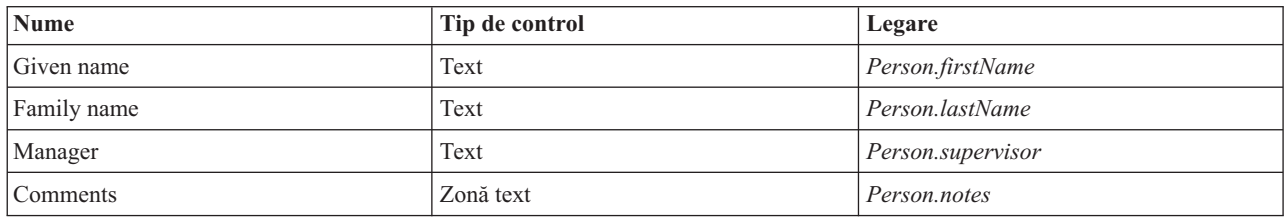

6. Salvaţi-vă lucrul.

#### **Punct de control lecţie**

Aţi creat vizualizarea coach Person CV. Acum aveţi vizualizările coach de care aveţi nevoie pentru a construi coach-urile care sunt utilizate în My Hiring Sample.

În această lecţie, aţi învăţat

- v Cum să creaţi interfaţa de utilizator pentru formular ca o vizualizare coach
- v Cum să configuraţi alte controale cu date
- v Cum să asociaţi vizualizarea coach la date operaţionale

În lecţia următoare, veţi crea serviciul uman Submit Requisition HS.

# **Creaţi serviciul uman de moştenire Submit Requisition HS**

În această lecţie, veţi crea serviciul uman de moştenire care conţine interfaţa cu utilizatorul care este folosită de managerul de angajare pentru solicitarea jobului.

Această lectie foloseste artefactele care sunt create în modulele Îndrumar Hiring: Modelati procesul și Îndrumar Hiring: Implementaţi procesul. Dacă nu aţi finalizat aceste module, copiaţi artefactele următoare din aplicaţia de proces Hiring Sample în aplicaţia de proces My Hiring Sample:

- Definitia procesului operational (BPD) Standard HR Open New Position
- Obiectul business Requisition
- Obiectul business Position

În procesul Standard HR Open New Position, managerul de angajare finalizează o activitate de lansare solicitare job. În IBM Business Process Manager, implementaţi activităţile pe care managerul de angajare le finalizează ca un serviciu uman moștenit. În acest îndrumar, serviciul uman moștenit trebuie să îndeplinească următoarele cerințe pentru procesul Standard HR Open New Position:

- v Managerul de angajare lansează o cerere fie pentru a completa o poziţie nouă, fie pentru a înlocui un angajat plecat din poziţia existentă.
- v Managerul de angajare determină cerințele de poziție și pregătește o solicitare de job pentru trimitere la departamentul de resurse umane.

Pentru a îndeplini aceste cerințe de proces, trebuie să creați un serviciu uman de moștenire care are o interfață de utilizator. Această interfață de utilizator constă în mai multe formulare. În IBM Business Process Manager, aceste formulare sunt create utilizând coach-uri din serviciul uman de moştenire. Datele pe care le utilizează sunt variabile ale serviciului uman de moștenire. În această lecție, definiți datele pe care le utilizează serviciul uman de moștenire și le pregătiţi pentru interfaţa utilizator.

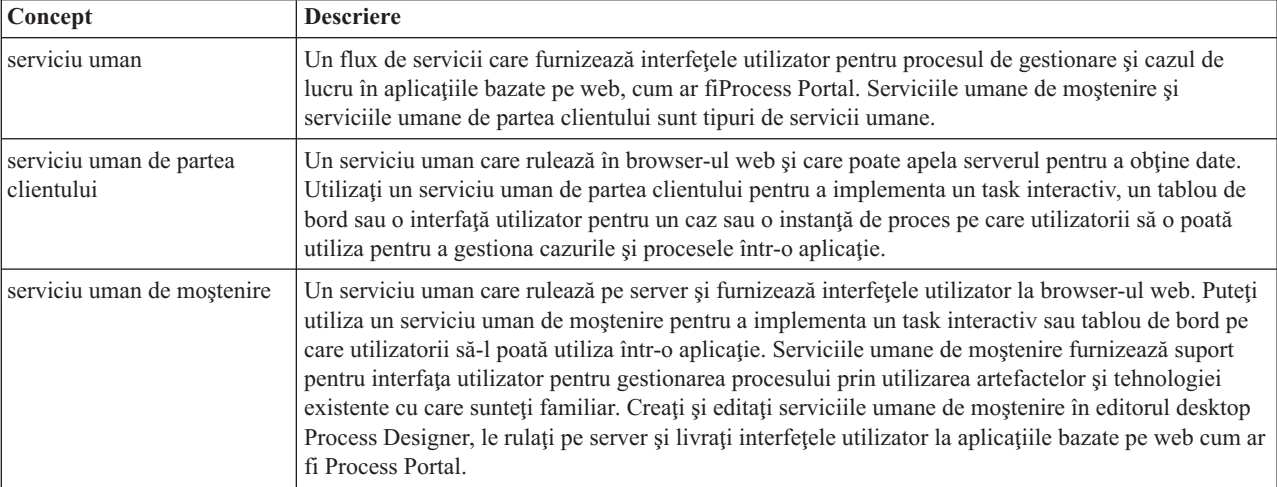

Această lecţie utilizează următoarele concepte:

Creaţi serviciul uman de moştenire Submit Requisition HS:

1. Creaţi serviciul uman de moştenire pentru activitatea de trimitere a solicitării de job.

- a. Asiguraţi-vă că aplicaţia de proces My Hiring Sample este deschisă în Process Designer.
- b. Din BPD-ul Standard HR Open New Position, selectaţi activitatea **Submit job requisition**. În fila **Proprietăţi**, selectaţi **Implementare**.
- c. Creaţi serviciul uman de moştenire făcând clic pe **Nou**.

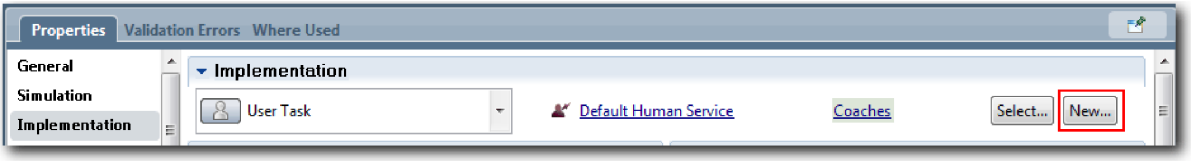

Serviciile umane de moştenire pe care le creaţi înlocuiesc serviciul uman implicit.

- d. Tastaţi Submit Requisition HS şi păstraţi selectat **Creare serviciu uman de moştenire**. Faceţi clic pe **Finish**. Se deschide serviciul uman Submit Requisition HS.
- 2. Adăugaţi variabilele de intrare şi ieşire pentru date:
	- a. Selectaţi fila **Variabile**.
	- b. Adăugaţi *instanceId* ca o variabilă de intrare. Tipul său de variabilă este **String**, care reprezintă tipul implicit.
	- c. Adăugaţi *requisition* şi *currentPosition* ca variabile de ieşire. Pentru tipul lor, faceţi clic pe **Selectare** pentru a selecta tipurile de variabile Requisition și Position pe care le-ați creat în Îndrumar Hiring: Creați obiectele business.

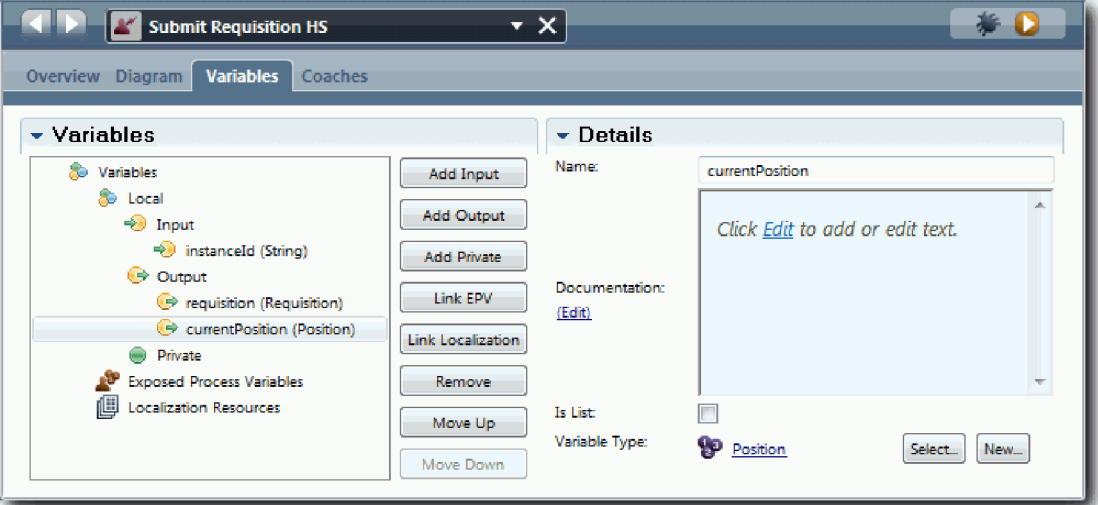

Dacă selectaţi **activitatea Submit job requisition** din **BPD-ul Standard HR Open New Position** şi deschideţi propietăţile **Mapare date**, mapările listează acum aceste variabile.

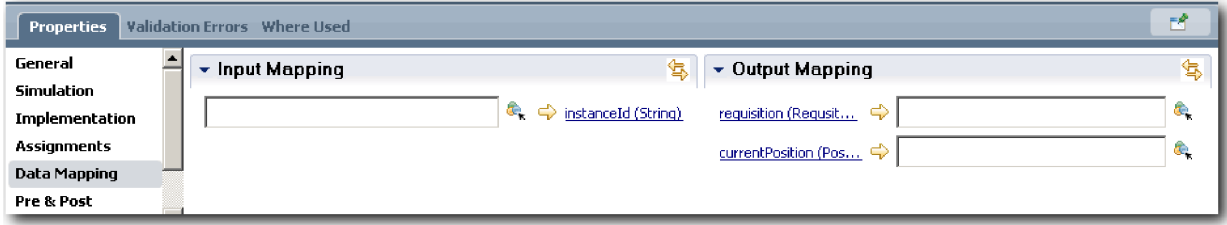

- 3. Adăugă elemente la diagrama serviciului uman de moştenire pentru a-i crea fluxul:
	- a. Selectaţi fila **Diagramă**.
	- b. Pentru a crea un script pentru a iniţializa variabilele pe care le utilizează serviciul uman de moştenire, trageţi articolul script pentru server din paleta din diagramă.
	- c. Redenumiţi scriptul de server la Initialize Output.

d. Selectaţi articolul de script şi apoi adăugaţi codul următor la proprietăţile sale de implementare:

```
tw.local.requisition=new tw.object.Requisition();
tw.local.requisition.date=new tw.object.Date();
tw.local.requisition.instanceId=tw.local.instanceId;
tw.local.currentPosition=new tw.object.Position();
tw.local.currentPosition.replacement=new tw.object.Person();
tw.local.requisition.reqNum = "1141";
tw.local.requisition.requestor = "Tom Miller";
tw.local.requisition.empNum = 1;
tw.local.requisition.department = "Software Engineering";
tw.local.currentPosition.jobTitle = "Head of Product Development";
tw.local.currentPosition.replacement.lastName = "Smith";
tw.local.currentPosition.replacement.firstName = "Bob";
tw.local.currentPosition.replacement.supervisor = "Ann Fisher";
tw.local.currentPosition.replacement.payLevel = "8";
tw.local.currentPosition.replacement.payType = "Exempt";
```
Când rulați exemplul, câmpurile din formularul de cerere conțin aceste date.

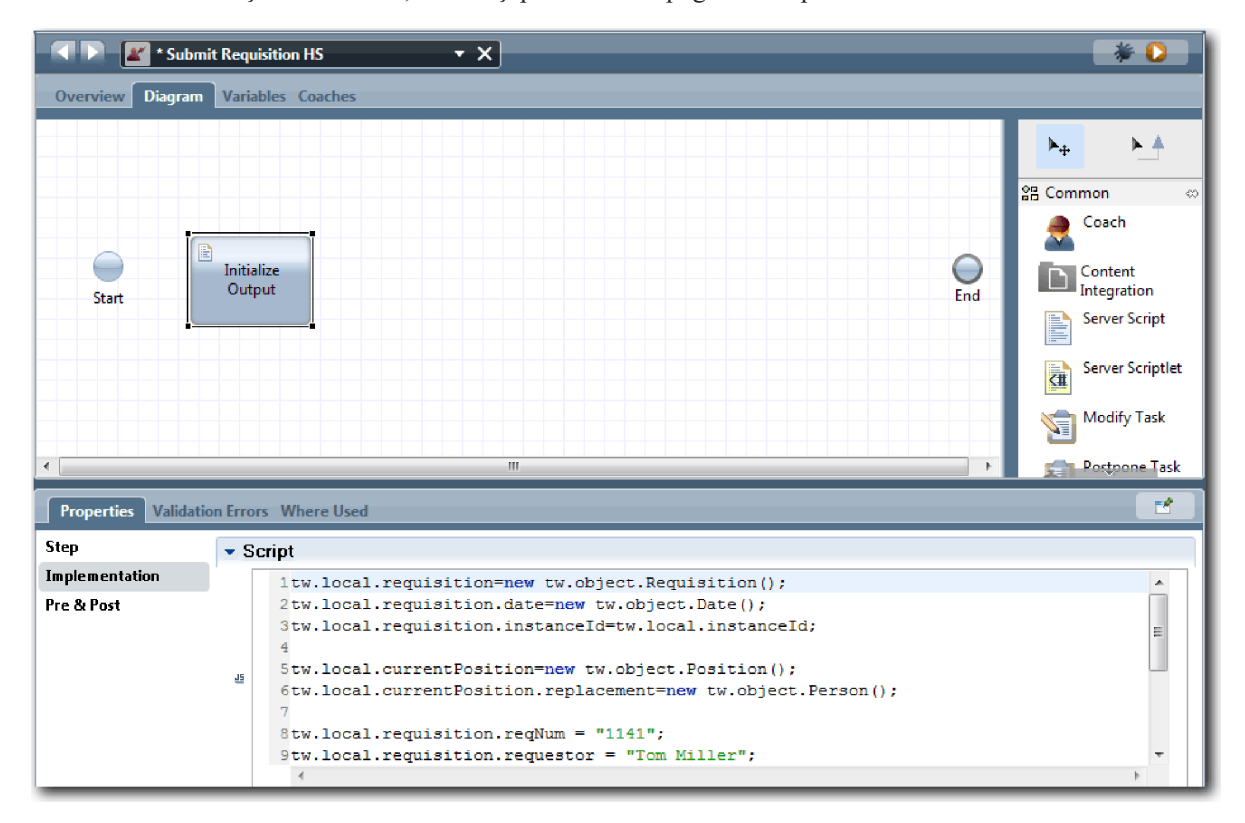

**Indiciu:** Dacă vedeţi avertismente, verificaţi pentru erori tipografice în parametrii obiectului business.

- e. Adăugaţi trei coach-uri la diagramă. Redenumiţi coach-urile cu următoarele nume:
	- Create Requisition Coach
	- Specify Existing Position Coach
	- Confirm Position Details Coach

Primul coach conține formularul pe care îl finalizează managerul de angajare pentru a cere o poziție nouă sau pentru a completa o pozitie existentă. Al doilea coach contine formularul care are informatii despre pozitia existentă. Al treilea coach conține formularul cu informații de cerere pe care le examinează managerul de angajare.

f. Adăugați un gateway de decizie la diagramă.

- g. Redenumiţi decizia la Position type. Implementarea pentru decizie nu conţine nicio cale. Designer adaugă aceste căi când conectaţi decizia la alte noduri din diagramă.
- 4. În paletă, selectați pictograma flux secvență  $\uparrow$  și faceți următoarele conexiuni:
	- v De la evenimentul **Start** la scriptul de server **Initialize Output**.
	- v De la **Initialize Output** la **Coach-ul Create Requisition**.
	- v De la **Coach-ul Create Requisition** la decizia **Position type**.
	- v Punctul de selecţie de sus pentru decizia **Position type** pentru **Coach-ul Specify Existing Position**. Deşi puteţi utiliza orice punct de selecție, utilizați punctul de selecție de sus pentru o diagramă mai ordonată.
	- v Punctul de selecţie din partea de jos pentru decizia **Position type** pentru **coach-ul Confirm Position Details**. Având diferite puncte de selecţie pentru cele două căi face mai uşoară vederea celor două fluxuri din diagramă.
	- v De la **coach-ul Specify Existing Position** la **coach-ul Confirm Position Details**.
	- v De la **coach-ul Confirm Position Details** la evenimentul **Sfârşit**.

Rearanjaţi elementele din diagramă pentru a le face mai uşor de citit. Diagrama dumneavoastră seamănă cu următoarea imagine:

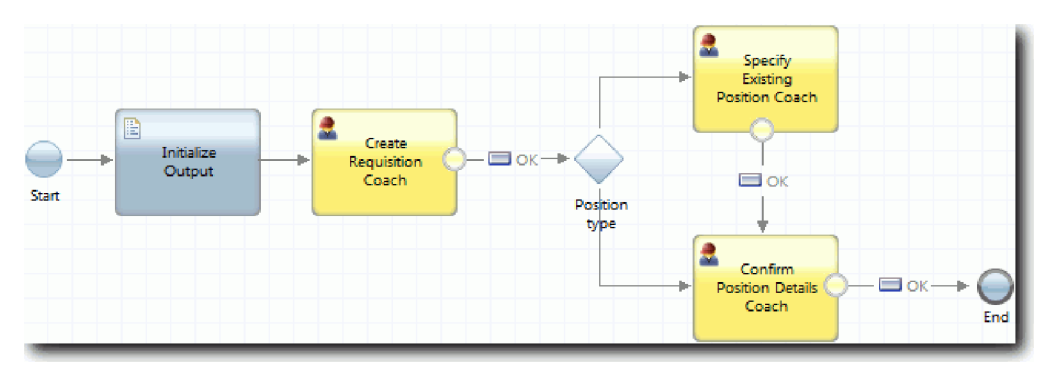

Liniile fluxului care iese din coach-uri utilizează butonul **OK** care este furnizat în coach-urile implicite.

- 5. Definiţi ramurile pentru decizie. În cerinţele de proces, fluxul pe care îl ia solicitarea de job depinde dacă poziţia este nouă sau existentă. Dacă poziţia există, managerul de angajare trebuie să furnizeze informaţii despre poziţia existentă. Managerul de angajare examinează apoi solicitarea de job şi o trimite. Pentru a implementa căile de despărţire, utilizaţi controlul de decizie.
	- a. Selectaţi linia care merge din partea de jos a deciziei **Position type** către **coach-ul Confirm Position Details**. În proprietăţile liniei, tastaţi numele său ca New şi selectaţi **Nume vizibil**. Etichetarea liniei vă ajută să identificaţi ramurile din decizie şi diagramă.

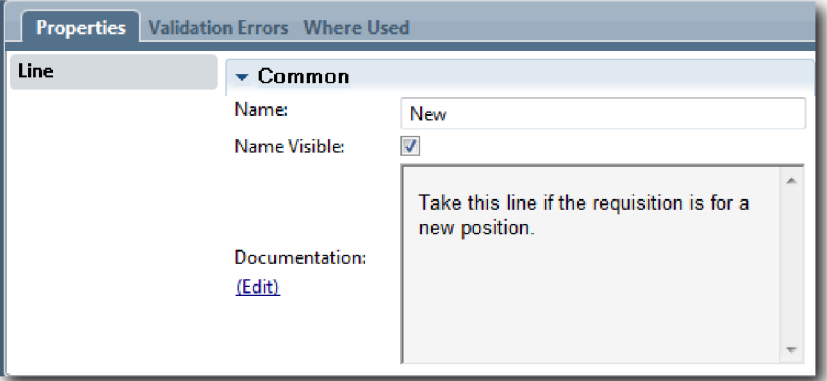

b. În acelaşi mod, etichetaţi linia care merge de la decizia **Position type** către **coach-ul Specify Existing Position** cu Existing şi selectaţi **Nume vizibil**. Liniile au acum etichete. Diagrama dumneavoastră se aseamănă cu imaginea următoare:

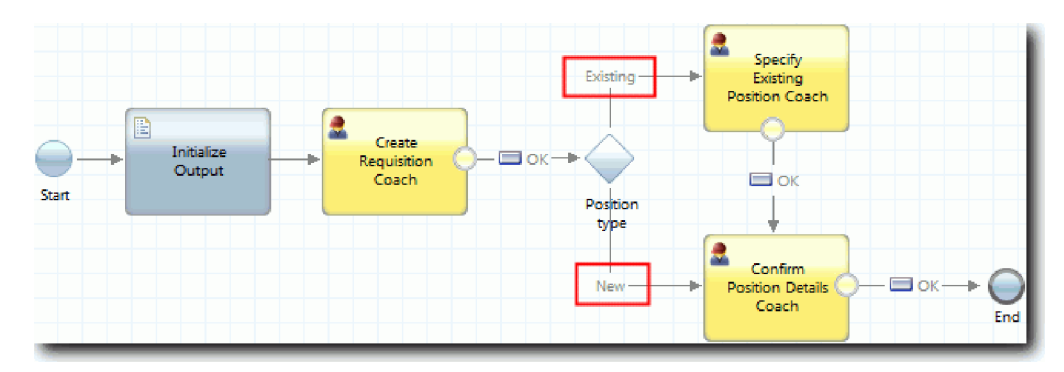

c. Selectaţi decizia **Position type** şi deschideţi proprietăţile sale de implementare.

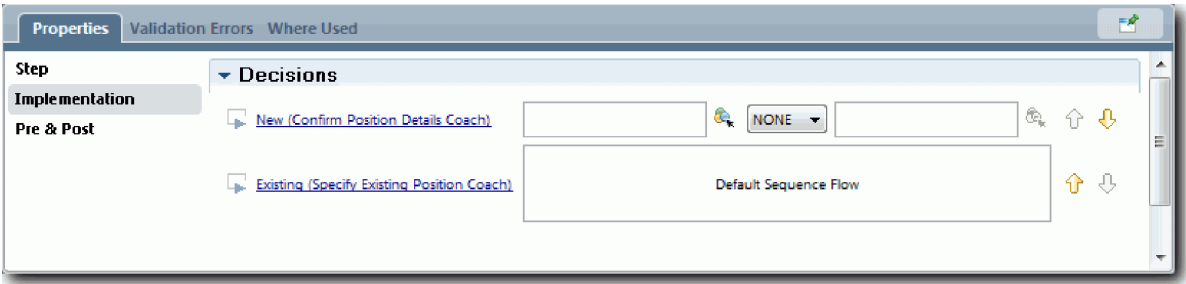

d. Pentru **New (Confirm Position Details Coach)**, faceţi clic pe pictograma **Selectaţi o variabilă** şi selectaţi variabila *currentPosition.positionType*. Primul câmp conține numele variabilei.

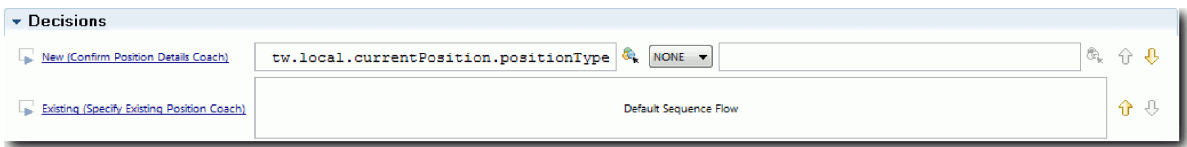

Partea **tw.local** a numelui este spaţiul de nume pe care îl utilizează sistemul pentru a stoca valori.

e. Deoarece vreţi ca fluxul să urmeze doar această linie dacă poziţia este nouă (sau *currentPosition.positionType* =="New"), setaţi operaţia la == şi al doilea câmp la "New". Deoarece *currentPosition.positionType* este un şir, includeţi ghilimele pentru a transforma valoarea într-un şir.

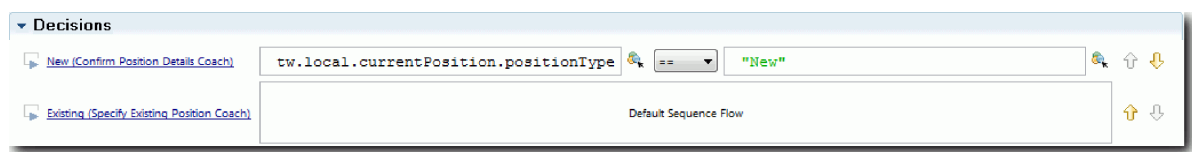

Fluxul urmează linia New când variabila *positionType* are o valoare de "New". Fluxul urmează linia Existing când variabila *positionType* are orice altă valoare.

6. Salvaţi-vă lucrul.

Ați creat parțial serviciul uman de moștenire Submit Requisition HS. Acum sunteți gata de a crea coach-urile care sunt interfeţele de utilizator pentru serviciul uman de moştenire.

## **Punct de control lecţie**

Aţi creat un serviciu uman de moştenire pentru a implementa activitatea de trimitere solicitare de job în BPD. Aţi definit datele utilizate de serviciul uman de moştenire şi aţi creat cea mai mare din fluxului acestuia.

În această lecţie, aţi învăţat

v Cum se adaugă date care sunt folosite de serviciul uman de moştenire

v Cum se creează fluxul pentru serviciul uman de moştenire, care include modul de utilizare al datelor pentru a determina calea pe care o parcurge fluxul

În lecţia următoare, finalizaţi fluxul pentru serviciul uman Submit Requisition HS prin crearea coach-urilor care sunt interfeţe de utilizator pentru serviciul uman de moştenire.

## **Creaţi coach-urile pentru serviciul uman de moştenire Submit Requisition HS**

În această lecţie, creaţi interfaţa de utilizator pe care managerul de angajare o foloseşte pentru a crea o solicitare de job.

Trebuie să aveţi următoarele artefacte:

- v **Activitatea Submit job requisition** în definiţia procesului operaţional (BPD) Standard HR Open New Position.
- v Obiectele business Requisition şi Position.
- v Vizualizările coach Requisition CV, Position CV şi Person CV sunt folosite în interfaţa utilizator.

În procesul Standard HR Open New Position, managerul de angajare finalizează activitatea de trimitere a solicitării de job, care este un serviciu uman de moştenire. Pentru a permite managerului de angajare să finalizeze activitatea, creaţi interfața de utilizator în IBM Business Process Manager folosind unul sau mai multe coach-uri și apoi legați elementele de date. Datele cu care aceste coach-uri interactionează sunt variabile ale serviciului uman de mostenire.

Această lectie foloseste următorul concept:

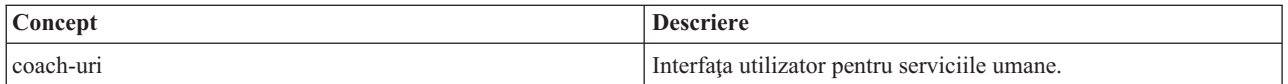

În această lecţie, începeţi prin a crea **coach-ul Create Requisition**. Acest coach este locul în care managerul de angajare introduce informaţii despre poziţie. Coach-ul arată ca în imaginea următoare atunci când este finalizat:

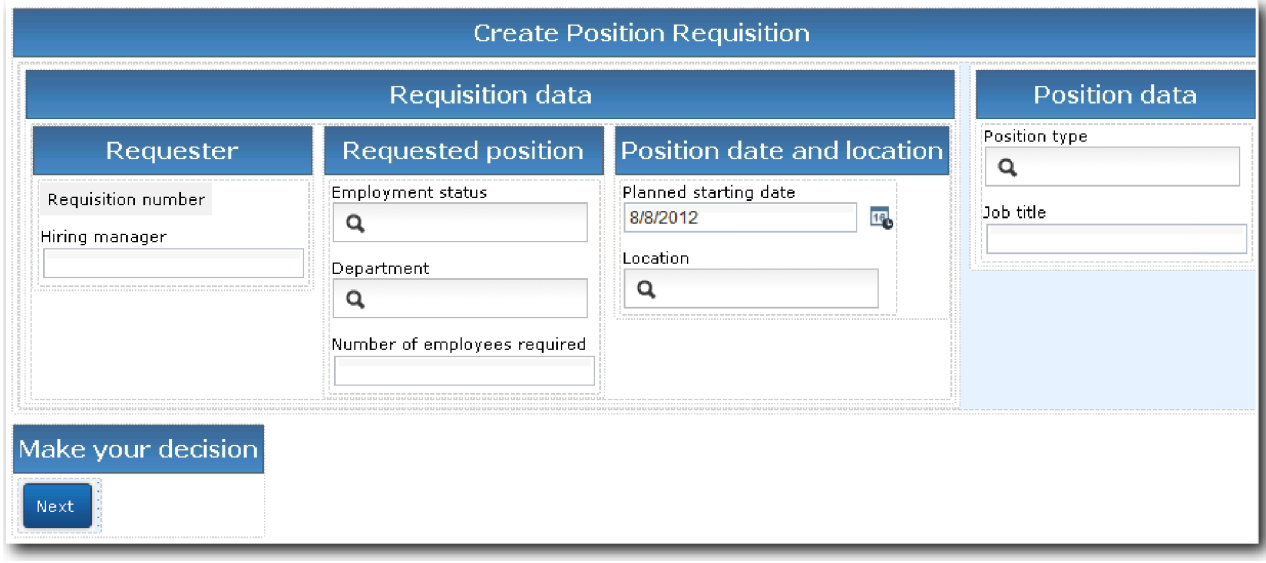

Creaţi coach-urile pentru serviciul uman de moştenire Submit Requisition HS:

- 1. Creaţi **coach-ul Confirm Position Details**.
	- a. În serviciul uman de moştenire Submit Requisition HS, selectaţi fila **Coach-uri**, iar apoi selectaţi **coach-ul Create Requisition**.
	- b. Puneţi două secţiuni orizontale în zona de dispunere mai sus de butonul **OK**.

c. Redenumiţi prima secţiune orizontală la Create Position Requisition şi redenumiţi a doua secţiune orizontală la Make your decision.

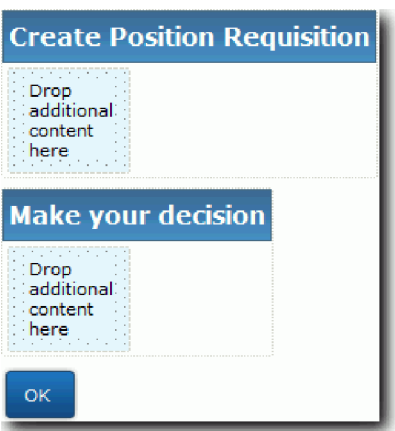

Prima secțiune conține formularul pe care îl citește managerul de angajare și în care acesta introduce date despre poziție. A doua secțiune va conține butonul pe care utilizatorul face clic pentru a trece la pasul următor în fluxul serviciului uman de moştenire.

- 2. Creaţi partea de formular a coach-ului:
	- a. Din paletă, adăugaţi vizualizarea coach **Requisition CV** în secţiunea **Create Position Requisition**. Atunci când creaţi o vizualizare coach, aceasta este adăugată paletei pentru a o putea adăuga la alte vizualizări coach.

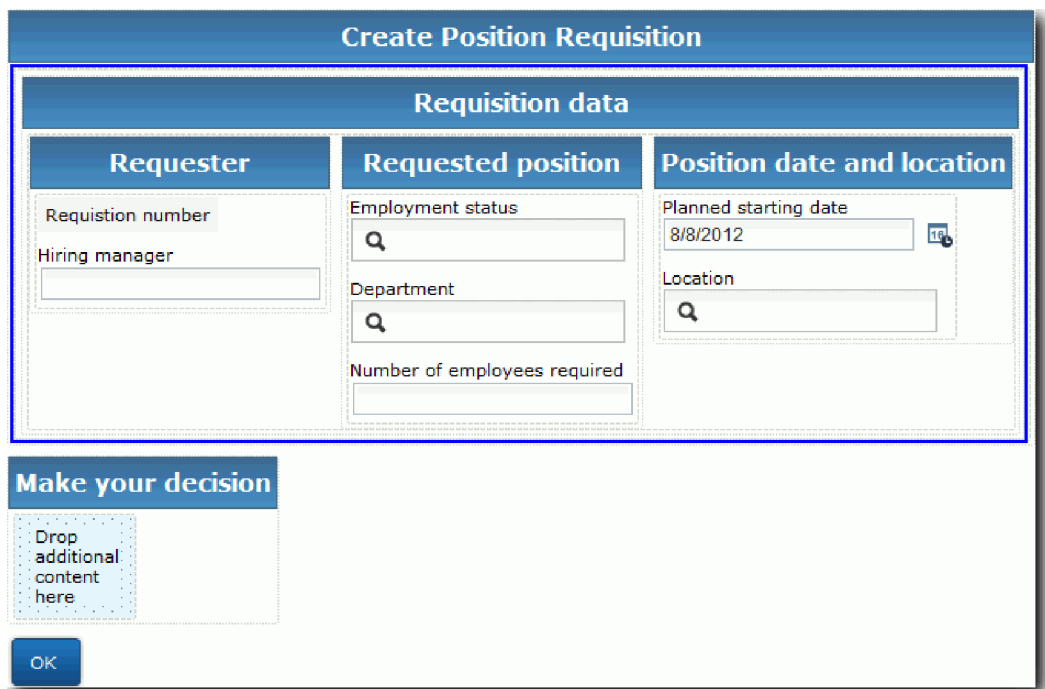

**Indiciu:** Dacă nu puteţi vedea vizualizarea coach **Requisition CV** pe paletă, ea este filtrată. Faceţi clic pe **Filtru** şi apoi selectaţi **Afişare toate**.

Vizualizarea coach Requisition CV este deja legată la variabila requisition.

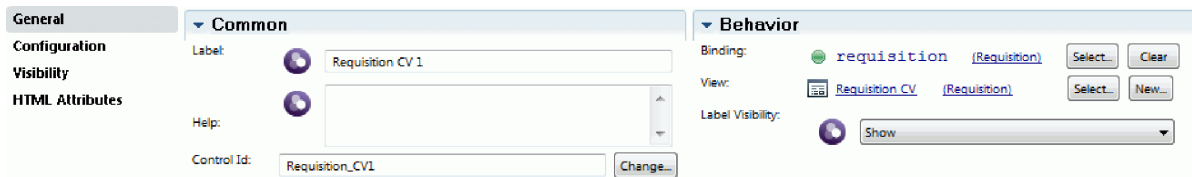

b. Adăugaţi vizualizarea coach **CV Position** în secţiunea **Create Position Requisition**.

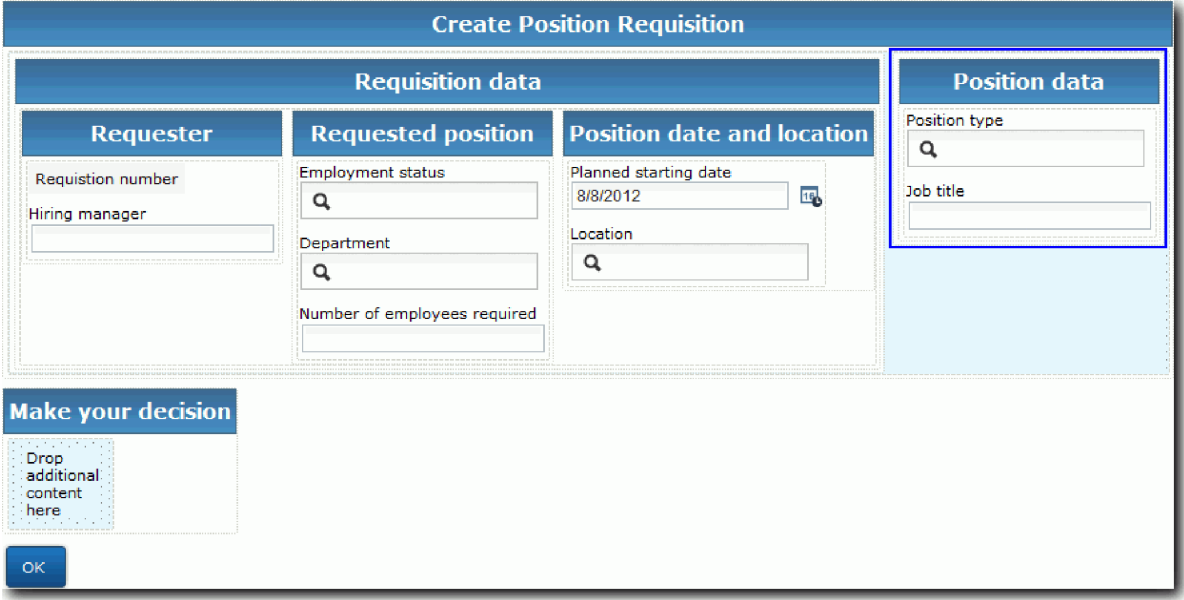

Vizualizarea coach Position CV este deja legată la variabila *currentPosition*.

- 3. Creaţi partea de acţiune a coach-ului:
	- a. Trageţi butonul **OK** pe secţiunea **Make your decision**.
	- b. Redenumiţi butonul Next.
- 4. Salvaţi-vă lucrul.
- 5. Creaţi **coach-ul Confirm Position Details**.

Pagina Coach Confirm Position Details este locul în care managerul de angajare revede solicitarea. Este asemănătoare cu pagina Coach Create Requisition cu excepţia următoarelor modificări:

- v Eticheta pentru secţiunea orizontală este **Confirm Position Details**
- v Partea de acţiune a coach-ului are un buton **Back** şi un buton **Submit** în loc de un buton **Next**.
- a. Selectaţi **coach-ul Create Position Details**.
- b. Creaţi dispunerea pentru a se potrivi imaginii următoare:

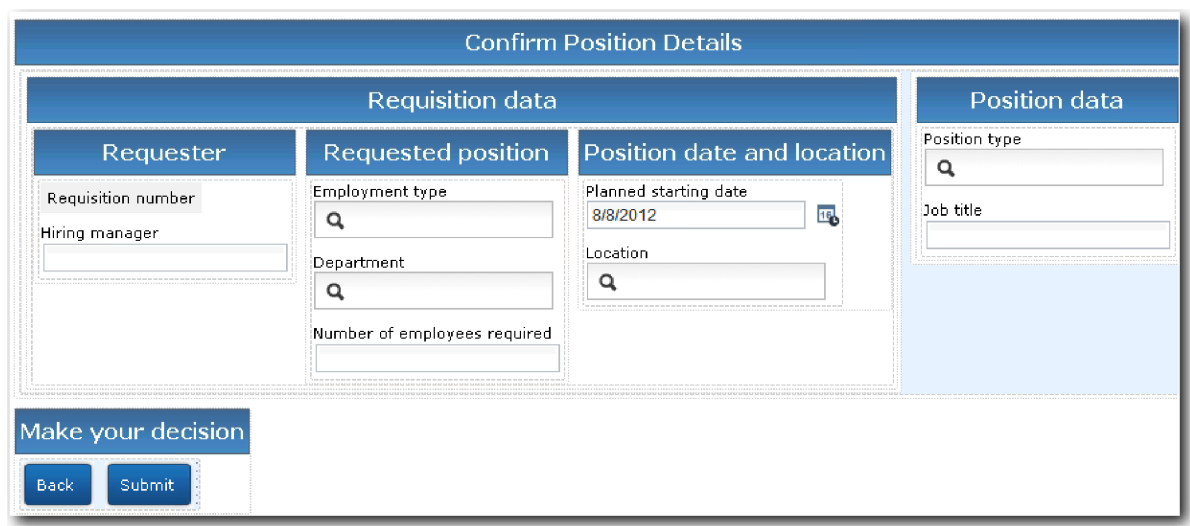

c. Pentru elementele de control şi legările de inclus, consultaţi următorul tabel:

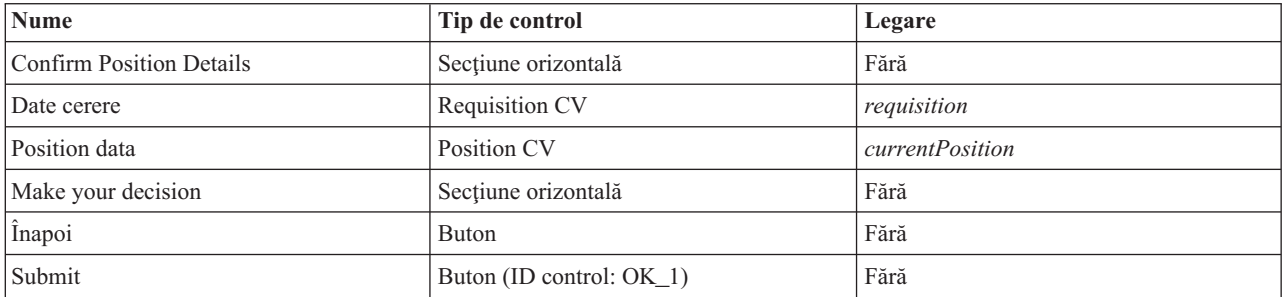

d. Din **coach-ul Confirm Position Details**, selectaţi vizualizarea coach Requisition CV. În proprietăţile **Vizibilitate**, setaţi sursa la **Valoare** şi selectaţi **Numai citire**.

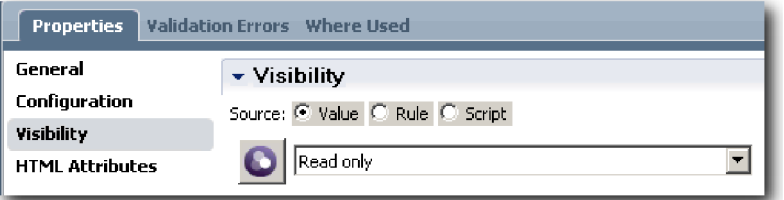

- e. Setaţi proprietăţile de vizibilitate din vizualizarea coach **Position CV** la **Numai citire**.
- 6. Salvaţi-vă lucrul.
- 7. Creaţi **coach-ul Specify Existing Position**. Coach-ul Specify Existing Position este locul unde managerul de angajare introduce informaţii despre o poziţie existentă şi despre persoana care ocupă momentan acea poziţie.
	- a. Selectaţi **coach-ul Specify Existing Position**.
	- b. Creaţi dispunerea pentru a se potrivi cu imaginea de mai jos:

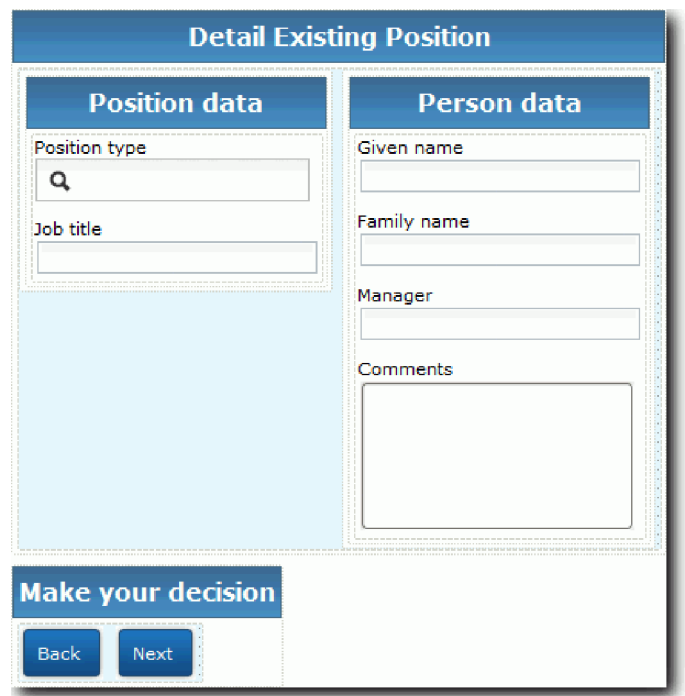

c. Pentru elementele de control şi legările de inclus, consultaţi următorul tabel:

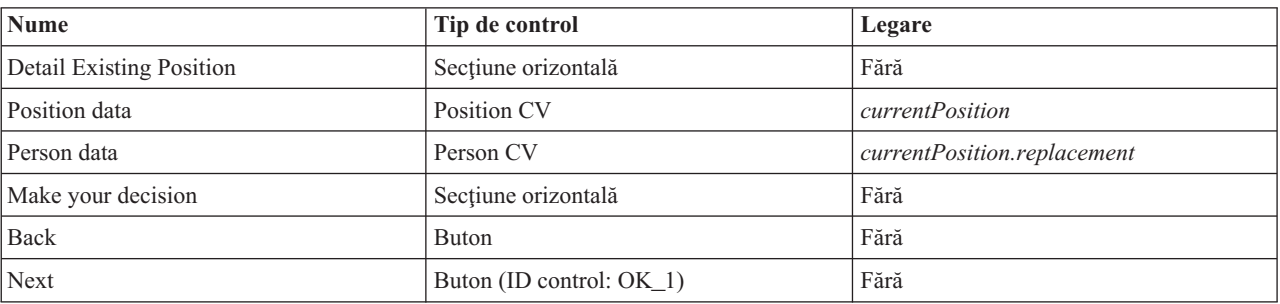

**Indiciu:** În acest caz, vizualizarea coach Person CV nu este legată automat de un obiect business. Creaţi o legătură.

- d. Setaţi proprietăţile de vizibilitate din vizualizarea coach **Position CV** la **Numai citire**.
- 8. Salvaţi-vă lucrul.

Aţi creat coach-urile pentru serviciul uman de moştenire Submit Requisition HS.

## **Punct de control lectie**

Aţi creat interfaţa de utilizator pe care managerul de angajare o foloseşte pentru a crea o solicitare de poziţie.

În această lecţie, aţi învăţat

- v Cum se asamblează un coach de la un set de vizualizări coach şi din controale.
- v Cum se modifică vizibilitatea unei vizualizări coach.

În următoarea lecţie, veţi crea fluxul complet pentru serviciul uman de moştenire Submit Requisition HS.

# **Finalizaţi fluxul pentru serviciul uman de moştenire Submit Requisition HS**

În această lecţie daţi posibilitatea managerului de angajare să revină la formularul editabil al solicitării de job adăugând două butoane **Back**.

Asiguraţi-vă că aveţi coach-uri în serviciul uman de moştenire Submit Requisition HS.

În serviciul uman de moştenire Submit Requisition HS, există trei coach-uri. Când aţi conectat coach-urile în fluxul serviciului uman, butoanele implicite **OK** au furnizat evenimentul de graniţă pentru trecerea fluxului la pasul următor. Ca parte din crearea interfaţei cu utilizatorul în coach-uri, aţi redenumit butoanele **OK** cu **Next** sau **Submit**. Diagrama serviciului uman descrie această schimbare

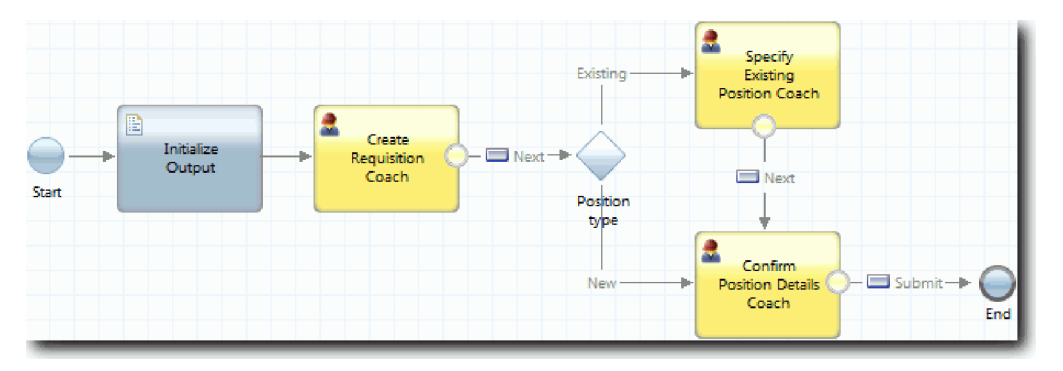

Când un utilizator face clic pe **Next** în **coach-ul Create requisition**, fluxul părăseşte acel coach şi intră în decizie. Fluxul intră apoi în unul dintre celelalte două coach-uri. **Coach-ul Specify Existing Position** conţine două butoane. Dacă utilizatorul face clic pe **Următor**, fluxul de deplasează la **coach-ul Confirm Position Details**. Dacă utilizatorul face clic pe **Înapoi**, nu se întâmplă nimic. În această lecţie, creaţi un eveniment de graniţă care determină acest flux să se deplaseze înapoi la **Coach-ul Create Requisition**.

Creaţi fluxul pentru serviciul uman de moştenire Submit Requisition HS:

- 1. În serviciul uman de moştenire Submit Requisition HS, selectaţi fila **Diagramă**.
- 2. În paletă, selectati pictograma **Flux secventă** ► † si faceti următoarele conexiuni:
	- v De la **coach-ul Existing Position Coach** la **coach-ul Create Requisition**
	- v De la **coach-ul Confirm Position Details** la **coach-ul Create Requisition**

**Indiciu:** Dacă butonul dintre două noduri din diagramă nu spune Înapoi, selectaţi linia. În proprietăţile liniei faceţi clic pe **Selectare** pentru legarea în punctul final. În diagramă selectaţi butonul **Înapoi**.

Diagrama are acum linii de flux care returnează fluxul la **coach-ul Create Requisition** când utilizatorul face clic pe **Înapoi**.

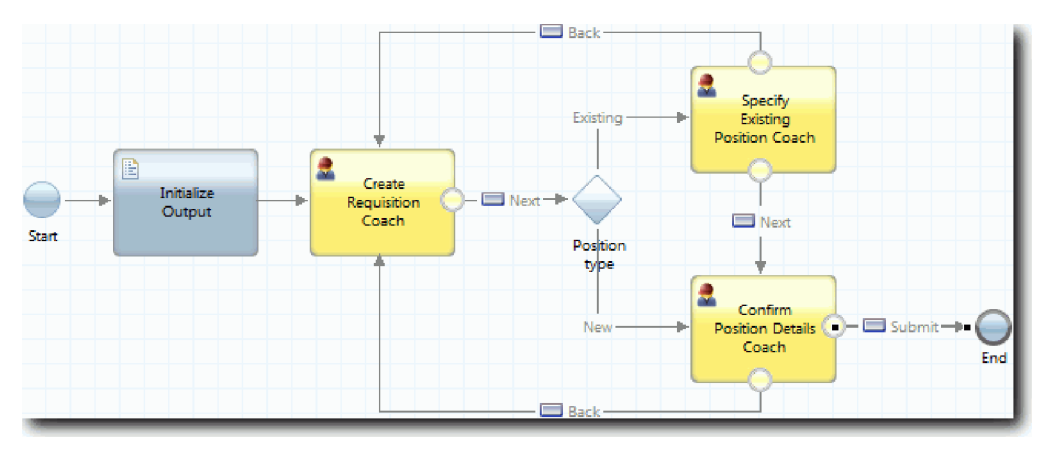

**Indiciu:** Ambele coach-uri au două vizualizări coach care declanşează evenimente de graniţă: butonul **Next** şi butonul **Back**. Butonul **Back** are deja o legare pentru evenimentul său de graniţă. Butonul **Înapoi** nu are o legătură astfel încât butonul **Back** este folosit pentru a crea fluxul.

3. Salvaţi-vă lucrul.

#### **Punct de control lecţie**

Aveţi linii de flux care întorc managerii de angajare la formularul de solicitare editabilă când fac clic pe **Back** în coach-uri.

În această lecție ați învățat cum se creează mai multe linii de flux pentru a direcționa fluxul în funcție de butonul pe care apasă utilizatorul.

În lecţia următoare creaţi serviciul uman de moştenire GM Approval HS.

# **Creaţi serviciul uman de moştenire GM Approval HS**

În această lecţie, creaţi serviciul uman de moştenire pe care îl utilizează managerul general (GM) pentru a revedea solicitarea de job. Serviciul uman de moştenire include un coach care furnizează interfaţa cu utilizatorul. GM poate apoi să accepte sau să refuze cererea.

Această lecţie foloseşte artefactele care sunt create în modulele Îndrumar Hiring: Modelaţi procesul şi Îndrumar Hiring: Implementaţi procesul. Dacă nu aţi finalizat aceste module, copiaţi artefactele următoare din aplicaţia de proces Hiring Sample în aplicaţia de proces My Hiring Sample:

- BPD-ul Standard HR Open New Position
- Obiectul business Requisition
- Obiectul business Person

În procesul Standard HR Open New Position, GM (General Manager) finalizează activitatea de aprobare sau refuzare solicitare de job. În IBM Business Process Manager, implementați activitățile pe care le finalizează persoanele ca un serviciu uman de mostenire. În acest tutorial, serviciul uman de mostenire trebuie să îndeplinească cerinta că rechizițiile de pozitii noi sunt rutate către GM pentru aprobare. GM evaluează fiecare cerere și fie o aprobă, fie o refuză.

Pentru a îndeplini această cerință, trebuie să creați un serviciu uman de moștenire care are o interfață utilizator astfel încât GM poate utiliza o formă pentru a examina rechizitia jobului. Interfata de utilizator include de asemenea o cale pentru ca GM-ul să aprobe sau să refuze cererea. În această lecţie, veţi crea serviciul uman de moştenire GM Approval HS şi interfaţa sa cu utilizatorul, **Requisition Approval Coach**. Diagrama serviciului uman de moştenire arată ca imaginea următoare:

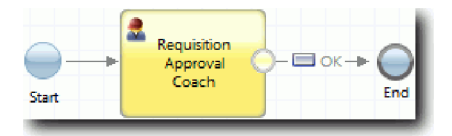

**Coach-ul Requisition Approval** din serviciul uman de moştenire arată ca următoarea imagine:

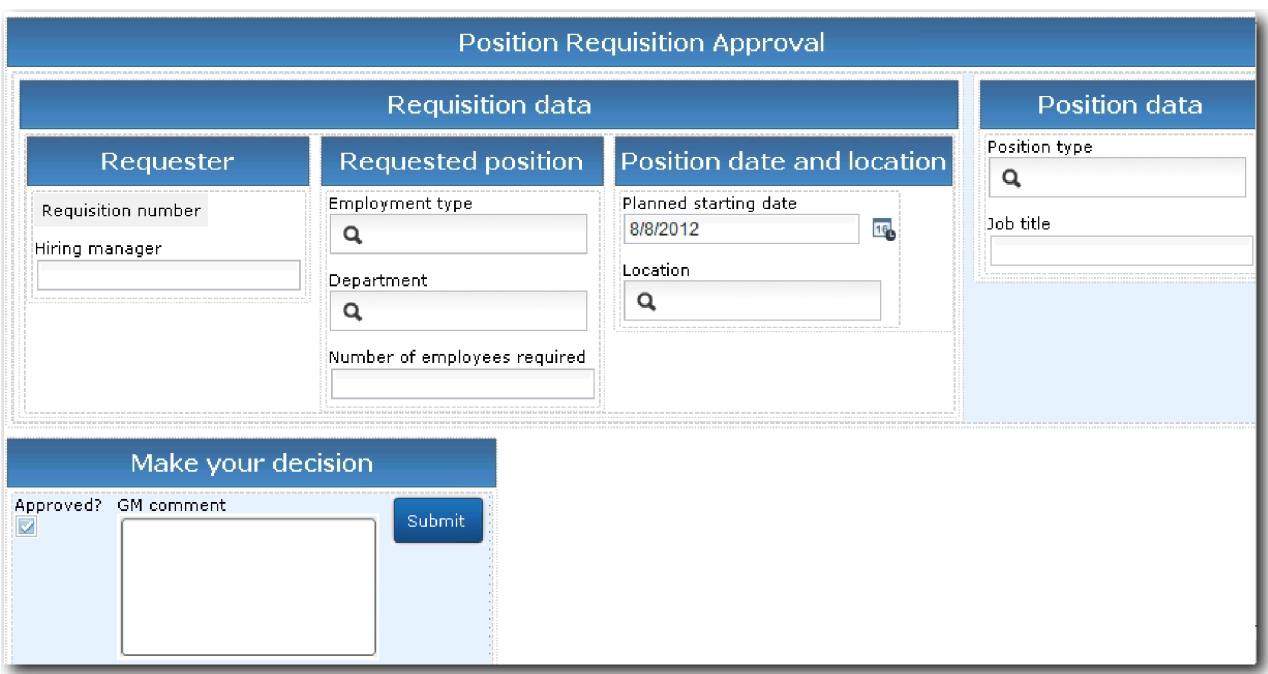

Creaţi serviciul uman de moştenire GM Approval HS:

- 1. Creaţi serviciul uman de moştenire pentru activitatea **Approve or reject job requisition**.
	- a. Asiguraţi-vă că aplicaţia de proces My Hiring Sample este deschisă în editorul desktop Process Designer.
	- b. Selectaţi activitatea **Approve or reject job requisition**. În fila **Proprietăţi**, selectaţi **Implementare**.
	- c. Creaţi serviciul uman de moştenire făcând clic pe **Nou**.
	- d. Tastaţi GM Approval HS şi apoi faceţi clic pe **Finish**. Se deschide serviciul uman de moştenire GM Approval HS.
- 2. Adăugaţi datele de intrare şi ieşire la serviciul uman de moştenire:
	- a. Selectaţi fila **Variabile**.
	- b. Adăugaţi *requisition* şi *currentPosition* ca variabile de intrare. Pentru tipul lor, faceţi clic pe **Selectare** pentru a selecta tipurile de variabile Requisition și Position pe care le-ați creat în Îndrumar Hiring: Creați obiectele business.
	- c. Adăugaţi **requisition** ca o variabilă de ieşire. Aţi putea observa că apare o eroare când creaţi această variabilă. Nu puteţi avea două variabile cu acelaşi nume şi un tip diferit. Corectaţi eroarea când faceţi clic pe **Selectare** şi apoi selectaţi tipul de variabilă Requisition pe care l-aţi creat în Îndrumar Hiring: Creaţi obiectele business.
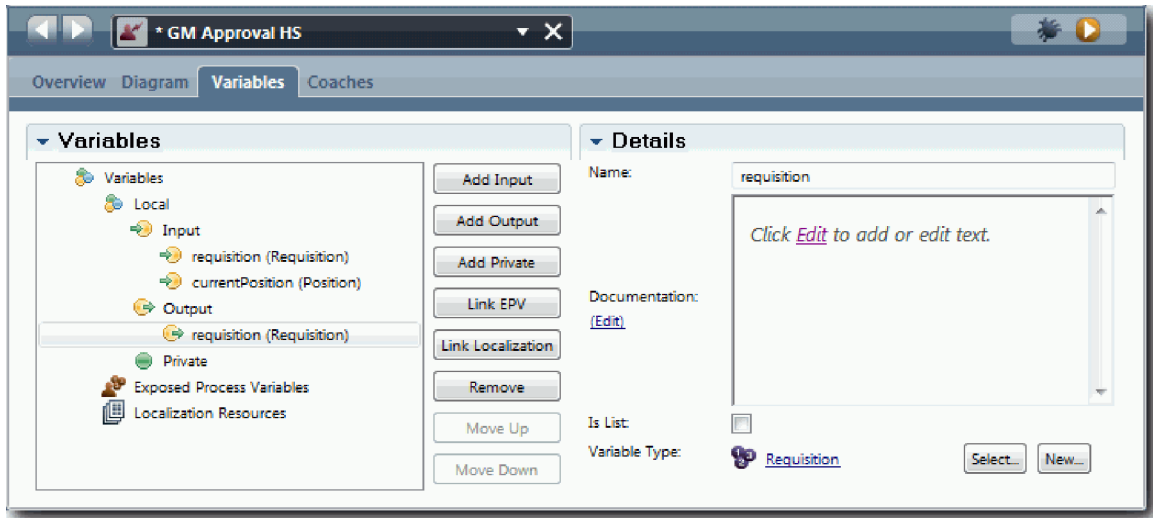

- 3. Adăugaţi elemente la diagrama serviciului uman de moştenire pentru a-i crea fluxul:
	- a. Selectaţi fila **Diagramă**.
	- b. Adăugaţi un coach la diagramă şi redenumiţi-l la Requisition Approval Coach.
- 4. În paletă, selectați pictograma flux secvență in și faceți conexiunile următoare:
	- v De la evenimentul Start la coach-ul Requisition Approval
	- v De la coach-ul Requisition Approval la eveniment Sfârşit

Diagrama pentru serviciul uman de moştenire arată ca cel din imagine:

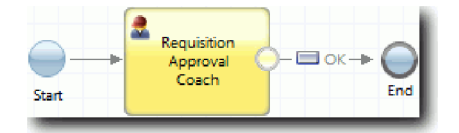

5. Creaţi **coach-ul Requisition Approval**. Dacă aveţi nevoie de ajutor, urmaţi paşii din Îndrumar Hiring: Creaţi coach-urile pentru serviciul uman Submit Requisition HS si consultati tabelul mai târziu în acest pas. Dispunerea pentru **coach-ul Requisition Approval** se potriveşte cu următoarea imagine:

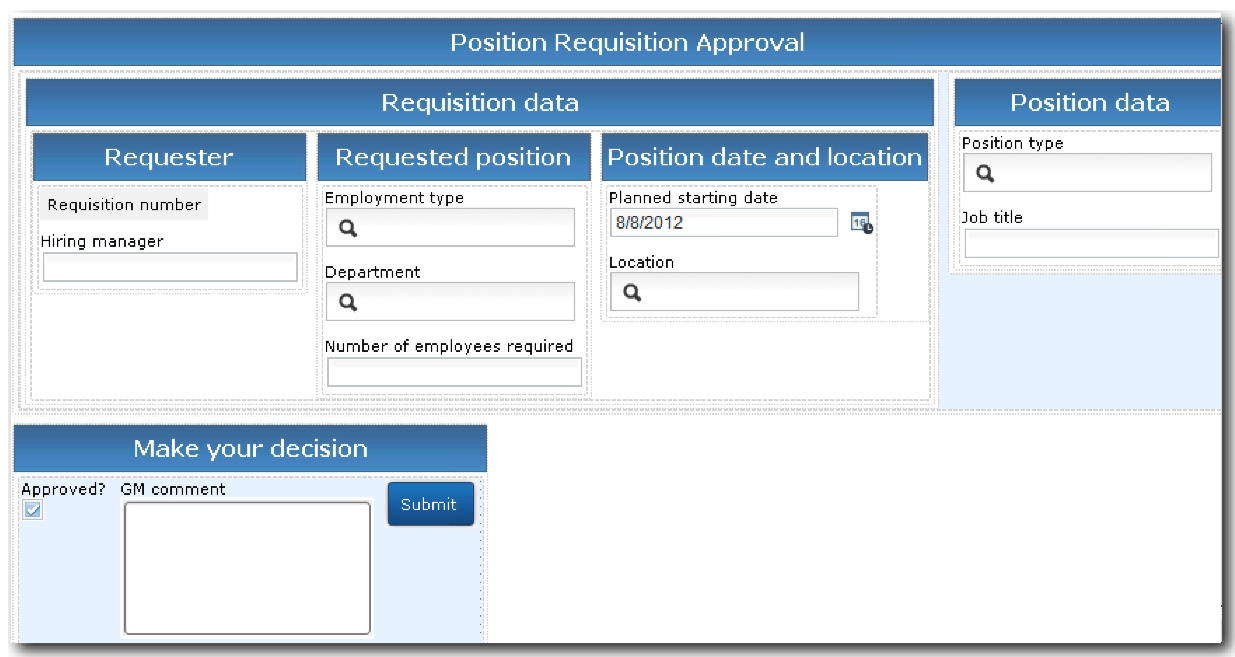

Pentru elemente de control și legături de inclus, consultați tabelul următor:

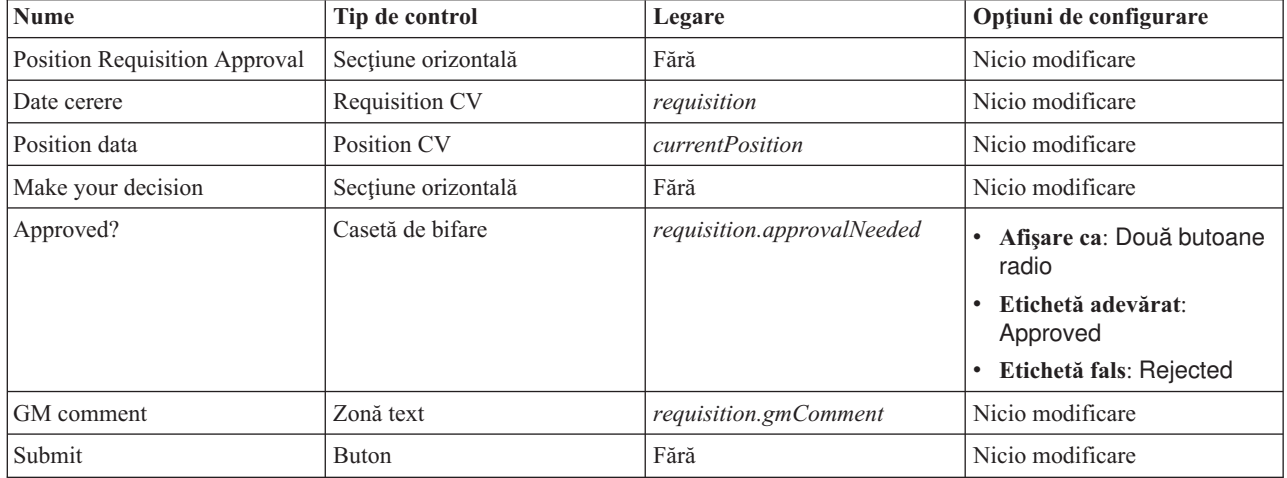

6. Selectaţi vizualizarea coach **Requisition CV**. În proprietăţile **Vizibilitate**, setaţi sursa la **Valoare** şi setaţi valoarea la **Numai citire**.

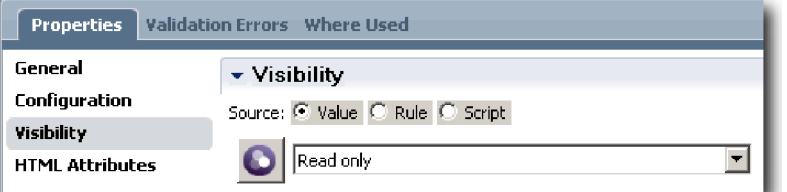

- 7. Setaţi proprietatea de vizibilitate a vizualizării coach **Position CV** la **Numai citire**.
- 8. Salvaţi-vă lucrul.

Aţi creat serviciul uman de moştenire GM Approval HS şi interfaţa sa utilizator: coach-ul Approval Coach.

### **Punct de control lecţie**

Aţi creat serviciul uman de moştenire pe care GM îl foloseşte pentru a examina informaţii într-o poziţie nouă. GM aprobă sau respinge apoi serviciul uman de moştenire.

În această lectie, ati învătat cum să creați un serviciu uman de moștenire.

În lecţia următoare, conduceţi Playback Two.

# **Conduceţi Playback Two**

În această lecție, conduceți Playback Two prin verificarea faptului că serviciile umane de moștenire individuale lucrează cum este aşteptat şi coach-urile se afişează corect şi faceţi un instantaneu.

Trebuie să aveţi următoarele artefacte:

- v Serviciul uman de moştenire **Submit Requisition HS** cu **coach-ul Create Requisition**
- v **Coach-ul Detail Existing Position**
- v **Coach-ul Confirm Position Details**
- v Serviciul uman de moştenire **GM Approval HS** cu **coach-ul Requisition Approval**

În Playback Two, verificaţi toate serviciile umane de moştenire şi coach-urile din procesul prin testarea scenariilor următoare:

- v Managerul de angajare cere o înlocuire pentru o poziţie existentă.
- v Managerul de angajare creează o solicitare pentru o poziţie nouă.
- v GM (managerul general) aprobă solicitarea pentru o poziţie nouă.
- v GM refuză solicitarea pentru o poziţie nouă.

#### **Adăugare date de test temporare**

Deoarece nu există date încă pentru servicii, trebuie să adăugaţi datele de test pentru câmpul **Position type**. Adăugarea datelor determină pagina următoare care se afişează în coach-ul Create Requisition. Adăugaţi datele de test:

1. Deschideţi vizualizarea coach **Position CV**.

- 2. În fila **Variabile**, adăugaţi o opţiune de configurare pentru datele dumneavoastră de test:
	- a. Faceţi clic pe semnul plus de lângă **Opţiuni de configurare**.
	- b. În secţiunea Date, tastaţi testData pentru nume.
	- c. Selectaţi **Este listă**.
- 3. Comutaţi la fila **Dispunere**.
- 4. Selectaţi elementul de control **Position type** şi deschideţi-i proprietăţile de configurare. Selectaţi **testData** pentru legare.

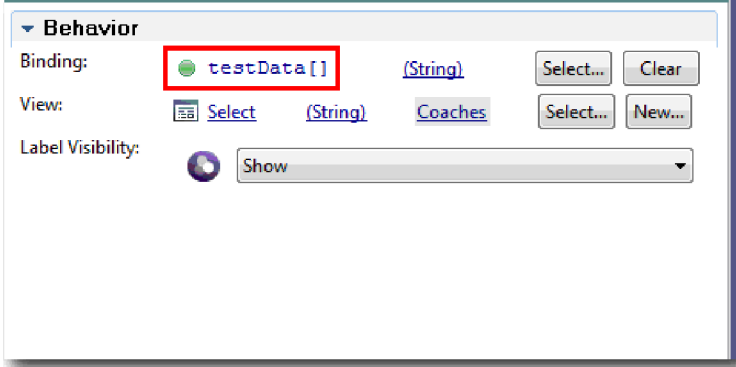

- 5. Salvaţi-vă modificările.
- 6. Deschideţi serviciul uman de moştenire **Submit Requisition HS**.
- 7. Faceţi clic dublu pe **coach-ul Create Requisition**.
- 8. În coach, faceţi clic pe vizualizarea **Position data**.
- 9. Comutaţi la proprietăţi **Configurare**.
- 10. Expandaţi **testData** şi faceţi clic pe semnele plus şi tastaţi valorile New şi Existing în coloanele Date.

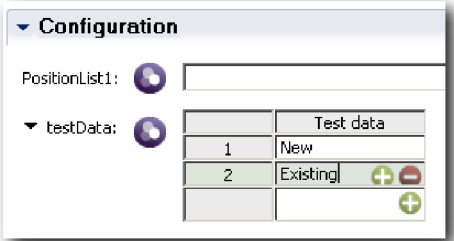

11. Salvaţi-vă modificările.

Acum puteţi rula serviciile umane de moştenire în browser-ul web.

#### **Rulaţi serviciile umane de moştenire**

Rulaţi serviciile umane de moştenire din browser-ul web:

Rulaţi înapoi cea mai simplă cale, care este calea managerului de angajare cerând o înlocuire pentru poziţia existentă:

- 1. În Standard HR Open New Position BPD, faceţi clic dublu pe activitatea **Submit job requisition**, ce este implementat ca şi serviciu uman de moştenire. Se deschide editorul Serviciu uman de moştenire.
- 2. Faceţi clic pe **Rulare serviciu**.

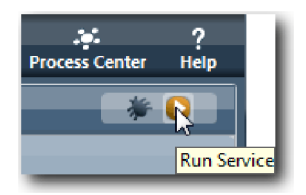

Pagina Create Position Requisition se deschide în browser-ul web implicit. Verificaţi dacă pagina se potriveşte cu imaginea următoare:

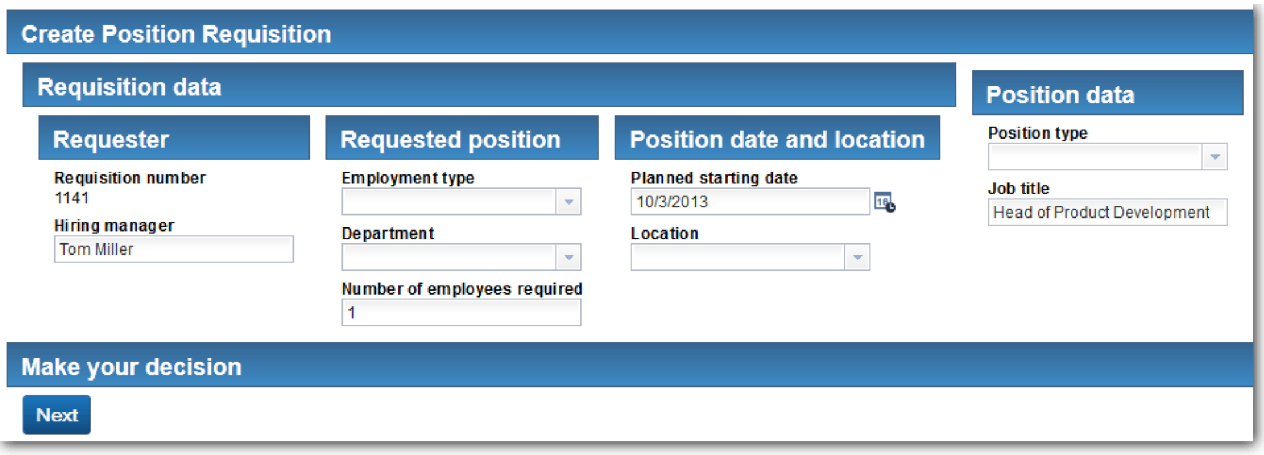

3. Din lista **Position type**, selectaţi **Existing**.

4. Faceţi clic pe **Next**. Se deschide formularul Detail Existing Position. Verificaţi dacă formularul se potriveşte cu imaginea următoare:

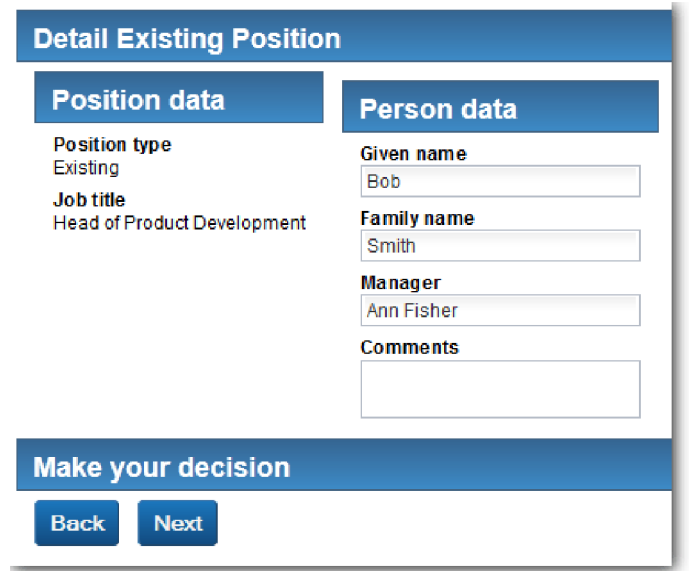

- 5. Verificaţi faptul că butonul **Back** lucrează corect şi apoi se întoarce la pagina Detail Existing Position.
- 6. Introduceţi date în câmpuri sub Person data şi faceţi clic pe **Next**. Se deschide pagina Confirm Position Details. Verificaţi dacă formularul se potriveşte cu imaginea următoare:

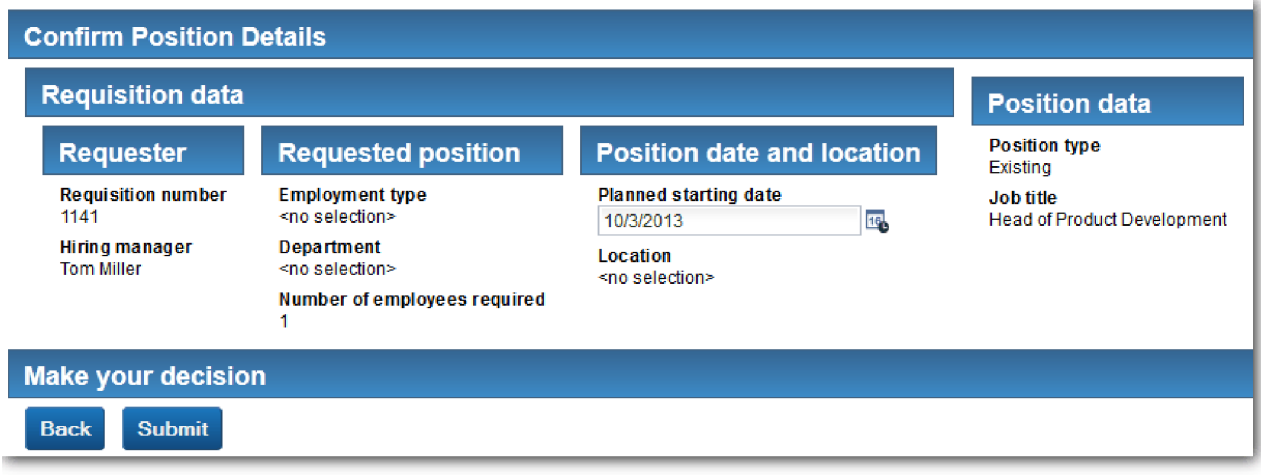

7. Faceţi clic pe **Submit**. Vedeţi următorul mesaj: "Serviciul s-a finalizat."

Redaţi calea unde managerul de angajare cere aprobare pentru o poziţie nouă:

- 8. În Process Designer, rulaţi serviciul uman de moştenire **Submit Requisition HS**.
- 9. Introduceţi date în formularul **Create Requisition**. În câmpul **Position type**, selectaţi **New**.
- 10. Faceţi clic pe **Next**. Se deschide pagina Confirm position details.
- 11. Faceţi clic pe **Submit**. Vedeţi mesajul următor: "Serviciul s-a finalizat." Aţi trimis cererea cu succes.
- 12. Comutaţi la Process Designer şi rulaţi serviciul **GM Approval HS**. Pagina **Position Requisition Aproval** se deschide în browserul web implicit. Verificați dacă pagina se potrivește cu imaginea următoare:

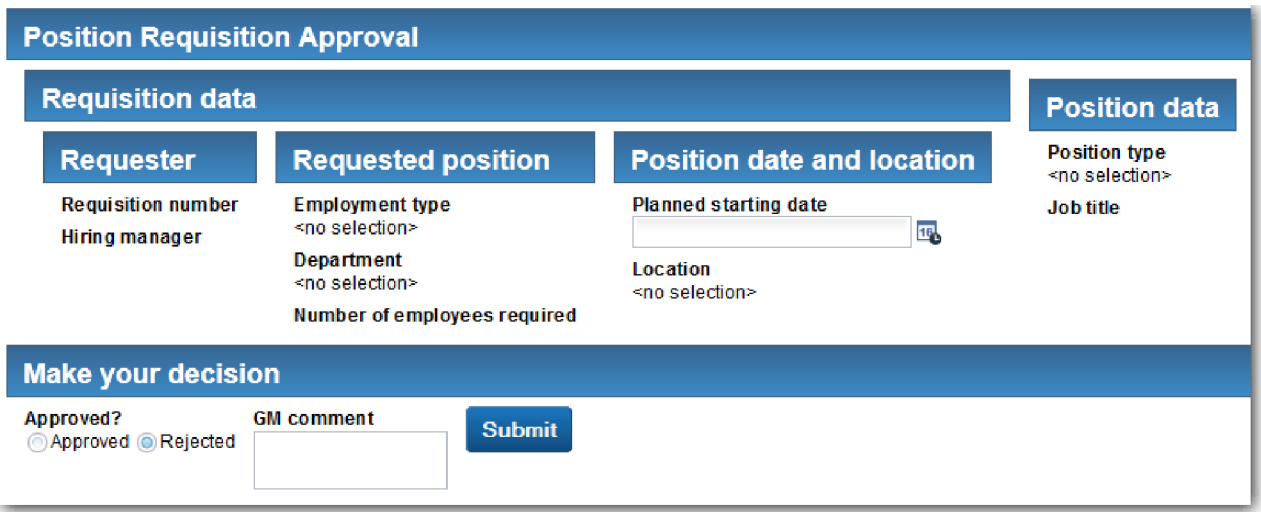

- 13. Faceţi clic pe **Approved** şi apoi faceţi clic pe **Submit**. Vedeţi următorul mesaj: "Serviciul s-a finalizat."
- 14. Rulaţi serviciul din nou din Process Designer.
- 15. În formularul **GM approval** din browser-ul web, faceţi clic pe **Rejected** şi apoi faceţi clic pe **Submit**. Vedeţi următorul mesaj: "Serviciul s-a finalizat." Aţi testat cu succes calea pentru o solicitare de job nou.

Următorul lucru, aduceţi vizualizarea coach **Position CV** la configuraţia sa originală:

#### **Reconfiguraţi vizualizarea coach Position CV**

Întoarceţi vizualizarea coach **Position CV** la configuraţia sa originală:

- 1. Deschideţi vizualizarea coach **Position CV** şi apăsaţi fila **Dispunere**.
- 2. Faceţi clic pe controlul de selecţie **Position type**.
- 3. În proprietăţile General, faceţi clic pe **Curăţare** pentru a înlătura legarea **testData**.

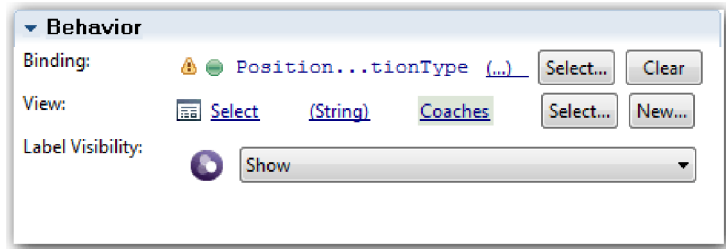

4. Salvati-vă modificările.

#### **Realizaţi un intanstaneu**

Realizaţi un instantaneu al aplicaţiei de proces:

- o 1. În Process Designer, faceți clic pe pictograma Snapshot din bara de unelte principală.
- 2. Tastaţi Playback Two ca nume instantaneu şi faceţi clic pe **OK**.
- 3. Pentru descriere, tastați Acesta este un instantaneu al aplicației de proces până la Playback Two.

#### **Punct de control lecţie**

Ați condus Playback Two prin verificarea faptului că serviciile umane de moștenire individuale lucrează cum este aşteptat şi coach-urile se afişează corect. Aţi realizat de asemenea un instantaneu al aplicaţiei de proces.

În această lecţie, aţi învăţat

- v Cum să derulaţi un serviciu uman de moştenire
- **74** IBM Business Process Manager: Îndrumar Hiring Sample

v Cum să realizaţi un instantaneu al aplicaţiei de proces

**Indiciu:** În această lecţie, aţi testat serviciile în mod individual. Pentru a testa serviciile din proces, urmaţi procedura care este descrisă în Playback One cu o excepție: introduceți datele prin utilizarea opțiunii de configurare coach așa cum este descris în această lecţie mai degrabă decât datele de test din Inspector aşa cum aţi făcut în Playback One.

În modulul următor, integraţi aplicaţia de proces cu serviciile.

## **Integraţi procesul cu serviciile**

În acest modul, integraţi procesul cu componentele de servicii care furnizează datele pe care le utilizează procesul.

Acest îndrumar utilizează servicii care conţin scripturi. Aceste scripturi creează datele pe care le utilizează eşantionul Hiring. O implementare a unei aplicaţii de proces poate accesa multe componente de serviciu diferite. În vizualizarea Designer, autorizaţi serviciile pentru a acţiona ca interfaţă la acele componente de serviciu. Implementarea serviciilor depinde de componenta de serviciu pe care o accesează aplicaţia de proces şi ce date sau funcţii necesită de la componenta de serviciu.

### **Obiectivele lecţiei**

După ce finalizați lecțiile din acest modul, veți înțelege conceptele și veți ști cum să creați un serviciu ca un exemplu de integrare componente de servicii într-un proces.

### **Cerinţe preliminare**

Trebuie să finalizaţi toate lecţiile din aceste module:

- Îndrumar Hiring: Modelați procesul
- v Îndrumar Hiring: Implementaţi procesul
- v Îndrumar Hiring: Creaţi interfaţa de utilizator

## **Crearea serviciilor Ajax**

În această lecție, creați servicii Ajax care creează datele pe care le folosește procesul. Apoi configurați vizualizări coach pentru a apela aceste servicii.

Următoarele vizualizări coach utilizează un serviciu Ajax pentru a popula unul sau mai multe dintre elementele sale de control:

- Person CV
- Position CV
- Requisition CV

Vizualizarea coach din My Hiring Sample afişează date managerului de angajări şi managerului general (GM). Această lecție descrie cum să creați datele și să configurați elementele de control ale vizualizării coach pentru a le afișa.

Această lecţie utilizează următoarele concepte:

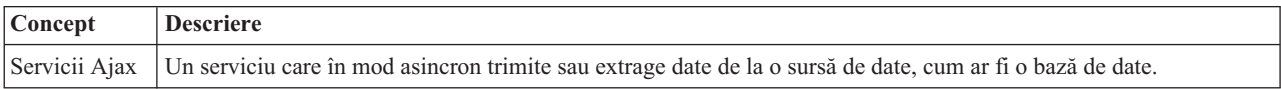

Creati un serviciu Ajax:

- 1. Asiguraţi-vă că aplicaţia de proces eşantion My Hiring este deschisă în Process Designer.
- 2. În biblioteca Designer, faceţi clic pe semnul plus de lângă **Interfaţă de utilizator** şi selectaţi **Serviciu Ajax**.

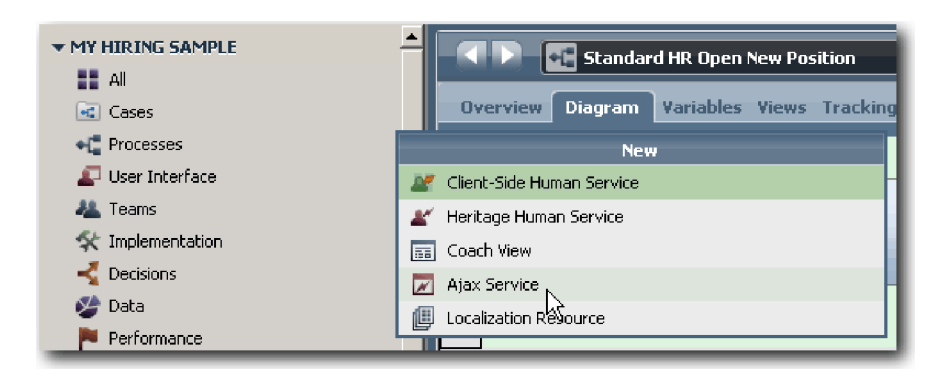

- 3. Tastaţi Populate DepartmentList şi apoi faceţi clic pe **Finish**. Acum puteţi edita serviciul Ajax pe care l-aţi creat.
- 4. Setaţi intrarea şi ieşirea serviciului:
	- a. Selectaţi fila **Variabile**.
	- b. Faceţi clic pe **Adăugare intrare**. În câmpul **Nume**, tastaţi text. Pentru tip, folosiţi tipul implicit, care este **String**.
	- c. Faceţi clic pe **Adăugare ieşire**. În câmpul **Nume**, tastaţi rezultate.
	- d. Pentru tipul de variabilă al ieșirii, faceti clic pe **Selectare** și apoi selectati tipul **ANY** din listă. Selectând **ANY**, setaţi ieşirea să fie de orice tip.
	- e. Selectaţi **Este listă** pentru ca serviciul să returneze o listă de articole.

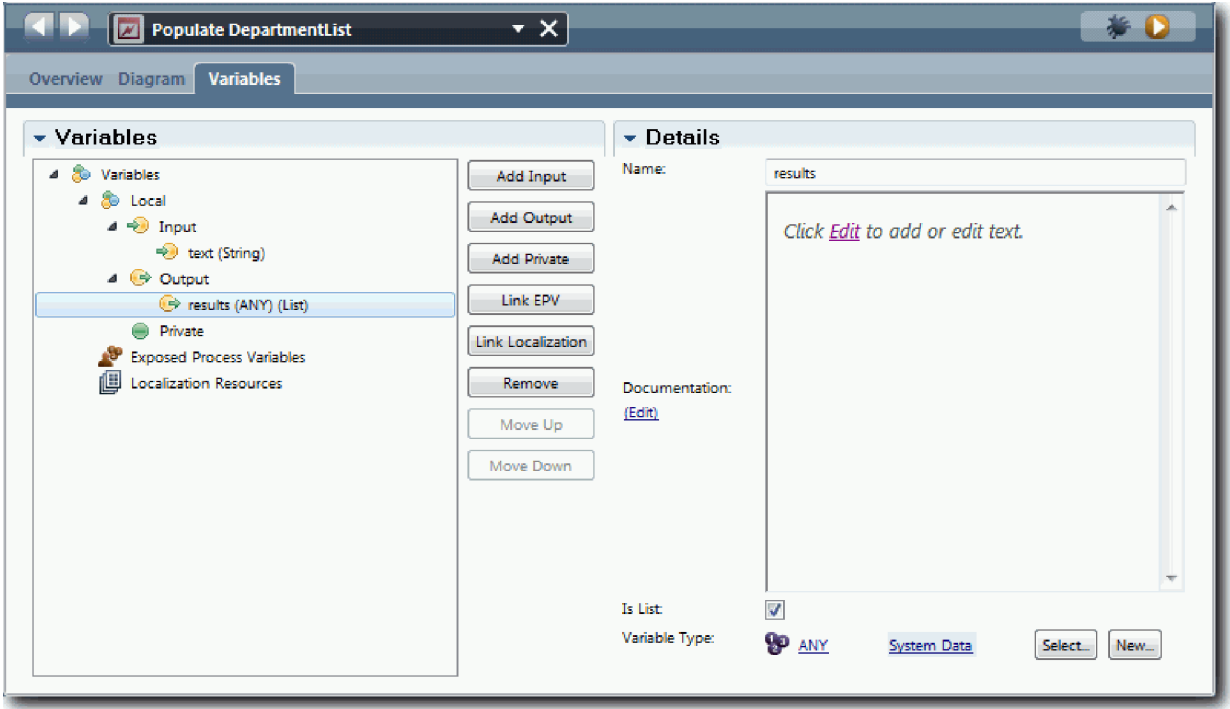

- 5. Creaţi fluxul serviciului:
	- a. Faceţi clic pe fila **Diagramă** şi apoi, din paletă, adăugaţi un script de server la diagrama de proces şi redenumiţi în populateDepartmentList.
	- b. În fila **Proprietăţi**, selectaţi **Implementare** şi adăugaţi următorul cod:

tw.local.results = new tw.object.listOf.String(); tw.local.results[0] = "Finance"; tw.local.results $\overline{11}$  = "Marketing"; tw.local.results[2] = "Product Development";  $tw. local. results [3] = "Human Resources":$ 

```
tw.local.results[4] = "Sales";
tw.local.results[5] = "Customer Service";
tw.local.results[6] = "Business Partner Service";
tw.local.results\overline{7}] = "Business Strategies";
tw.local.results.listAddSelected(0);
```
- c. În paletă, selectați pictograma de unealtă **Flux secvență** . Faceți următoarele conexiuni:
	- v De la evenimentul **Start** la scriptul de server **populateDepartmentList**
	- v De la scriptul de server **populateDepartmentList** la evenimentul **Sfârşit**

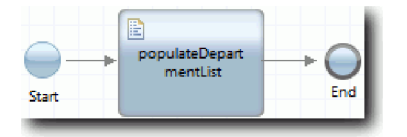

- 6. Salvaţi-vă lucrul.
- 7. Configuraţi controlul stoc Department, astfel încât să utilizeze serviciul Ajax pentru a-i obţine conţinutul.
	- a. Deschideţi vizualizarea coach Requisition CV şi selectaţi elementul de control **Department**.
	- b. În Proprietăţi de configurare, faceţi clic pe **Selectare** pentru serviciul de selecţie. Selectaţi serviciul Ajax **Populate DepartmentList**.

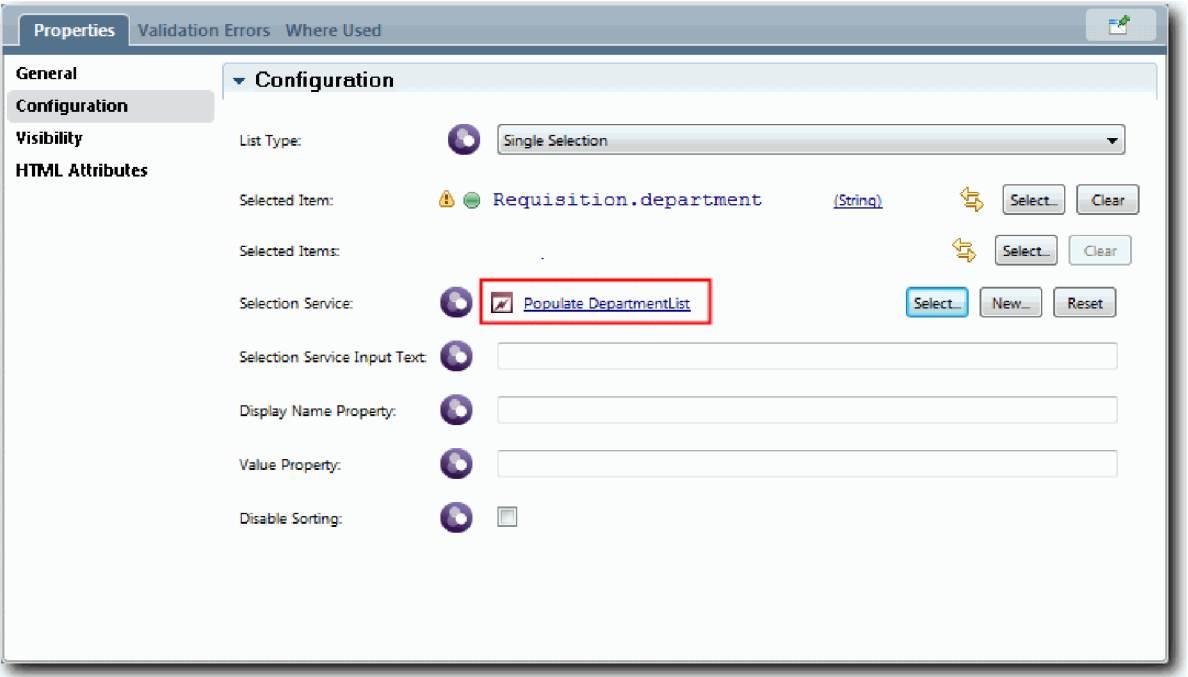

8. Creaţi celelalte servicii Ajax cu informaţiile din următorul tabel:

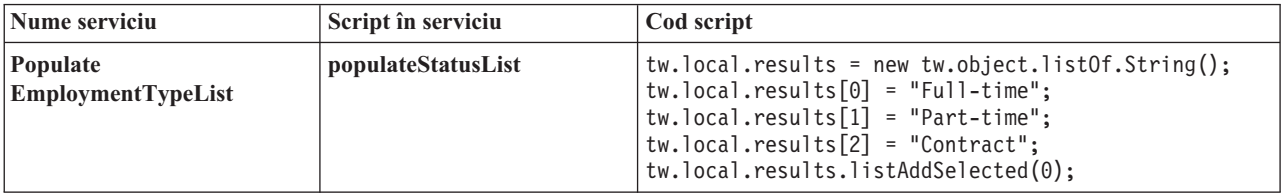

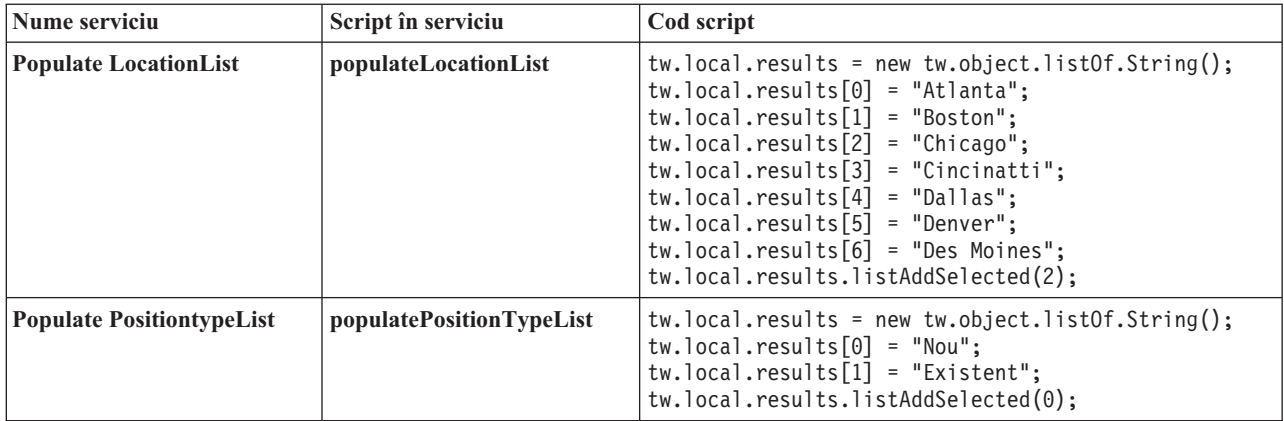

9. Configurati elementele de control de stoc care folosesc un serviciu pentru a le obtine continutul. Următorul tabel listează aceste elemente de control de stoc şi serviciul Ajax pe care-l selectaţi pentru opţiunea de configurare Serviciu de selecţie:

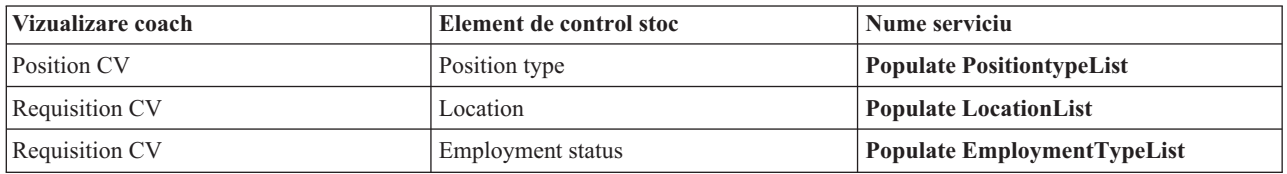

#### **Punct de control lecţie**

Ați creat servicii Ajax și ați configurat elementele de control de selectare pentru a utiliza serviciile pentru a obține date.

În această lecţie, aţi învăţat

- v Cum să creaţi un serviciu Ajax
- v Cum să configuraţi o vizualizare coach să utilizeze acel serviciu Ajax

În următoarea lecţie adăugaţi validări la Creare cerer coach.

## **Adăugarea validării la coach-ul Create Requisition**

În această lecție, creați un serviciu de validare pentru a vă asigura că Coach-ul Create Requisition conține date valide când utilizatorul face clic pe **Next**.

Această lecţie construieşte pe baza artefactelor create în modulele Îndrumar Hiring: Modelaţi procesul şi Îndrumar Hiring: Implementaţi procesul. Dacă nu aţi finalizat aceste module, copiaţi serviciul uman de moştenire Submit Requisition HS din aplicatia de proces Hiring Sample în aplicația de proces My Hiring Sample:

Coach-ul creare solicitare conţine câmpuri în care utilizatorii ar putea introduce date invalide sau unde utilizatorii trebuie să facă o alegere. Câmpul dată de pornire planificată este un exemplu de câmp în care utilizatorii ar putea introduce date invalide deoarece utilizatorii nu trebuie să introducă date din trecut. Câmpul Position type este un exemplu unde utilizatorii trebuie să ia o alegere deoarece fluxul de servicii depinde de alegerea utilizatorului între o pozitie nouă sau una existentă. Creati un serviciu de validare pentru a verifica datele din coach. Serviciul validează datele în mai multe controale şi împiedică fluxul să părăsească coach-ul până când datele din aceste controale nu sunt valide.

Adăugarea validării la coach-ul creare solicitare:

- 1. Asiguraţi-vă că aplicaţia de proces My Hiring Sample este deschisă în Process Designer.
- 2. În biblioteca Designer, faceţi clic pe semnul plus de lângă **Implementare** şi selectaţi **Serviciu sistem general**. Puteţi utiliza orice serviciu pentru a realiza validarea. În acest caz, exemplul utilizează un serviciu sistem general.

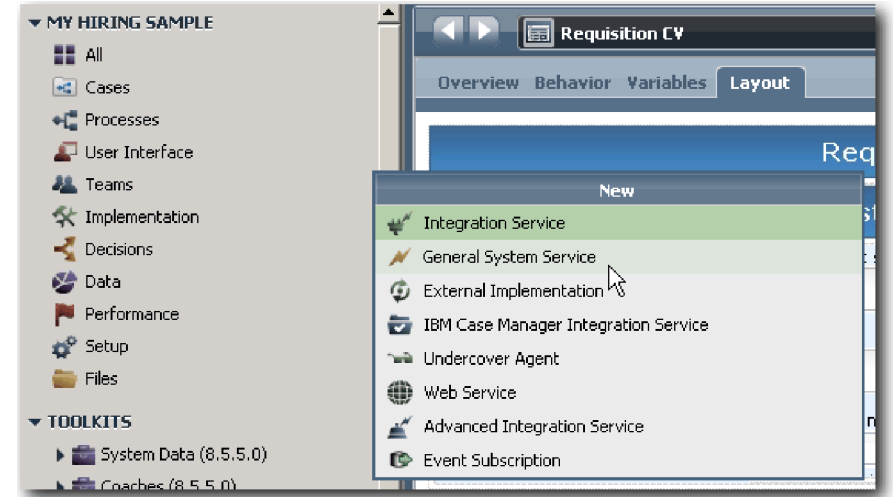

- 3. Tastaţi Requistion CV Validation şi apoi faceţi clic pe **Finish**. Acum puteţi edita serviciul pe care l-aţi creat.
- 4. Setați intrarea și ieșirea serviciului. Intrările sunt date pe care doriți să le validați și ieșirea este mereu un obiect **CoachValidation**.
	- a. Selectaţi fila **Variabile**.
	- b. Faceţi clic pe **Adăugare intrare**.
	- c. În câmpul **Nume**, tastaţi positionDate. Pentru tip, utilizaţi tipul obiectului de date care este legat la controlul care este validat. În acest caz, data de început planificată este legată de **Requisition.date**, care este un tip **Date**.
	- d. În acelaşi mod, adăugaţi următoarele variabile de intrare:
		- v **positionType (String)**
		- v **positionLocation (String)**
		- v **positionStatus (String)**
		- v **positionDepartment (String)**
	- e. Faceţi clic pe **Adăugare ieşire**.
	- f. În câmpul **Nume**, tastaţi coachValidation.
	- g. Legaţi **coachValidation** la tipul **CoachValidation**.

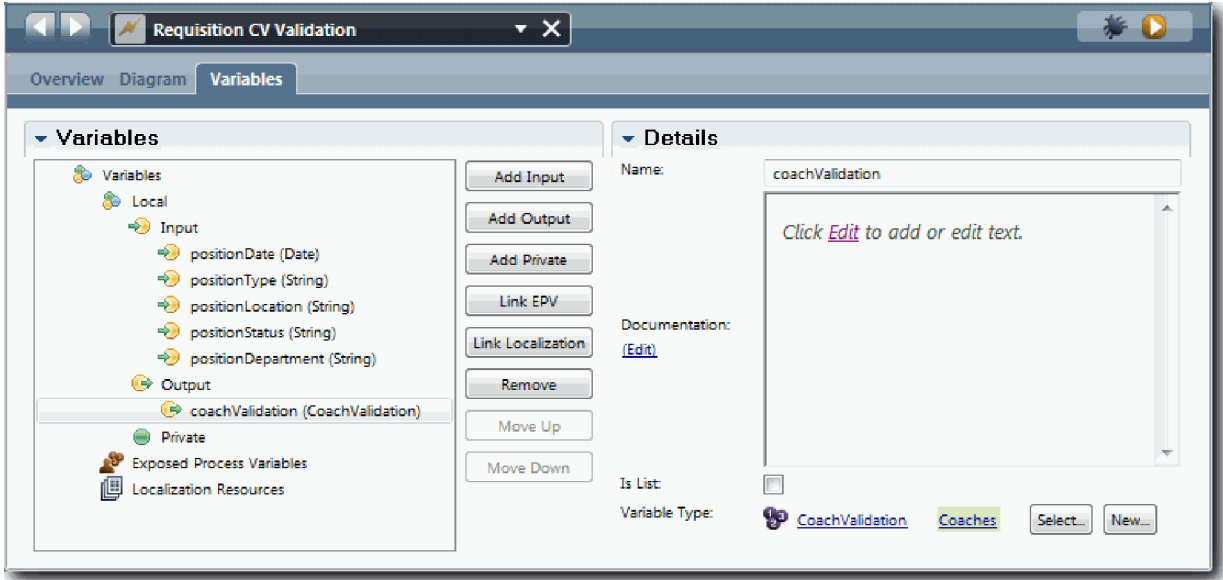

- 5. Creaţi fluxul serviciului:
	- a. Faceţi clic pe fila **Diagramă** şi apoi, din paletă, adăugaţi un script server la diagrama de proces şi redenumiţi-l Setare date.
	- b. În fila **Proprietăţi**, selectaţi **Implementare** şi adăugaţi următorul cod:

```
tw.local.coachValidation = new tw.object.CoachValidation();
tw.local.coachValidation.validationErrors = new tw.object.listOf.CoachValidationError();
function checkString(value) {
  return value != null && value == "";
}
function checkDate(value) {
   var date = new TWDate();
   return value == null || ( date.getTime() > value.getTime() );
}
if ( checkString(tw.local.positionType) ){
  tw.system.addCoachValidationError(tw.local.coachValidation, "tw.local.currentPosition.positionType", "You must sel
}
if ( checkString(tw.local.positionLocation) ){
  tw.system.addCoachValidationError(tw.local.coachValidation, "tw.local.requisition.location", "You must select a lo
}
if ( checkDate(tw.local.positionDate) ){
  tw.system.addCoachValidationError(tw.local.coachValidation, "tw.local.requisition.date", "You must select a date t
}
if ( checkString(tw.local.positionStatus) ){
  tw.system.addCoachValidationError(tw.local.coachValidation, "tw.local.requisition.status", "You must select an emp
}
if ( checkString(tw.local.positionDepartment) ){
  tw.system.addCoachValidationError(tw.local.coachValidation, "tw.local.requisition.department", "You must select a
}
```
- c. În paletă, selectați pictograma unealtă **Flux secvență** ↑ și realizați următoarele conexiuni:
	- v Evenimentul **Start** la scriptul de server **Set Data**
	- v Scriptul de server **Set Data** la evenimentul **Sfârşit**

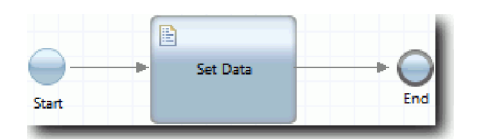

- 6. Adăugati decoratorii necesari controalelor care necesită intrare de la utilizator:
	- a. Deschideţi vizualizarea coach **Requisition CV**.
	- b. Selectaţi controlul de stare de implementare şi deschideţi-i proprietăţile **Vizibilitate**.
	- c. Setaţi vizibilitatea la Necesară.

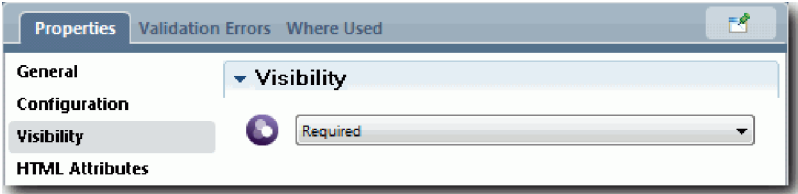

- d. În acelaşi mod, setaţi proprietatea de vizibilitate a controalelor următoare la Necesară:
	- Department
- Planned starting date
- Location

**Important:** Acest pas adaugă doar decoratorii. Nu adaugă suport pentru validarea câmpului. Serviciul de validare validează datele.

- e. În vizualizarea coach **Position CV**, setaţi vizibilitatea controlului tipului de poziţie la Necesară.
- 7. Inseraţi validarea în fluxul de servicii umane moştenire **Submit Requisition HS**:
	- a. Deschideţi diagrama pentru serviciul uman moştenire Submit Requisition HS.
	- b. Selectaţi linia care iese din **Create Requisition Coach** la decizia tipului de poziţie. Linia are o etichetă **Next**.
	- c. În proprietăţile Linie, setaţi **Declanşare validare** la Înainte.

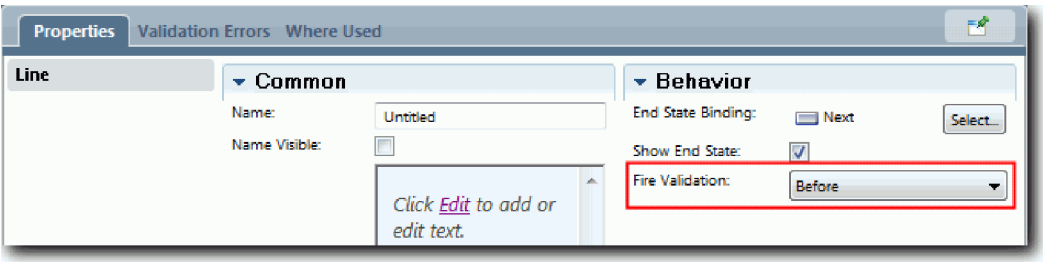

Punctul de ancorare al linie are acum un marcaj de validare şi coach-ul Create requisition are un punct de ancorare pe care îl puteţi folosi la conectarea coach-ului la serviciul de validare.

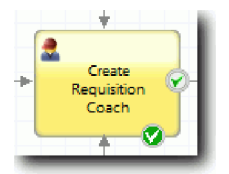

- d. Din paletă, adăugați un serviciu imbricat la diagrama Submit Requisition HS. Redenumiți serviciul la Validate coach data.
- e. În proprietăţile Implementare ale serviciului imbricat setaţi serviciul imbricat ataşat la serviciul Sistem general Requisition CV Validation.

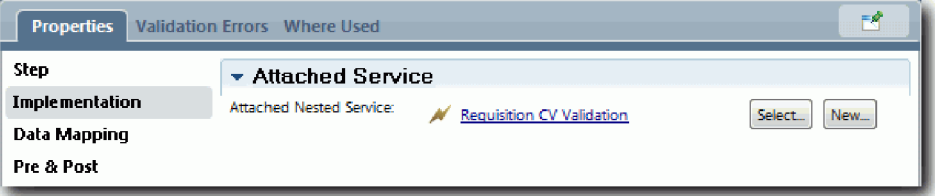

- f. Deschideţi proprietăţi Mapare date.
- g. Pentru maparea intrării **positionDate**, faceţi clic pe pictograma variabilă asignată acesteia şi apoi selectaţi requisition.date.

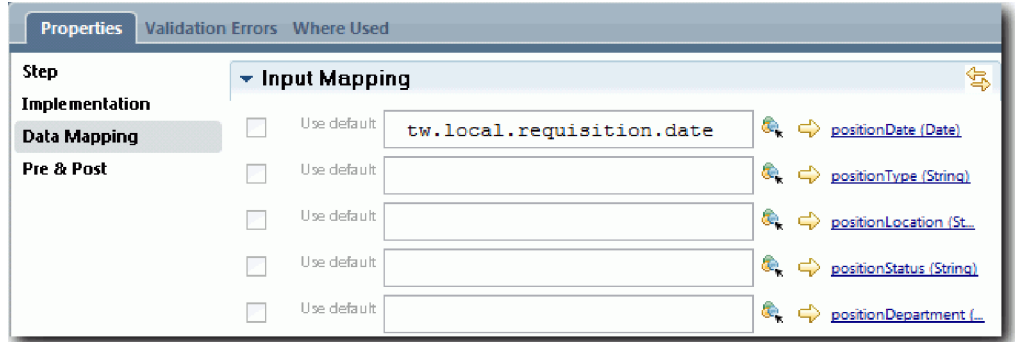

h. Mapaţi celelalte variabile de intrare folosind informaţiile din următorul tabel:

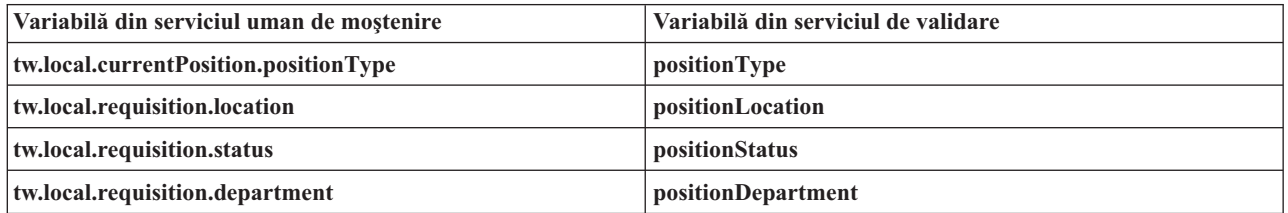

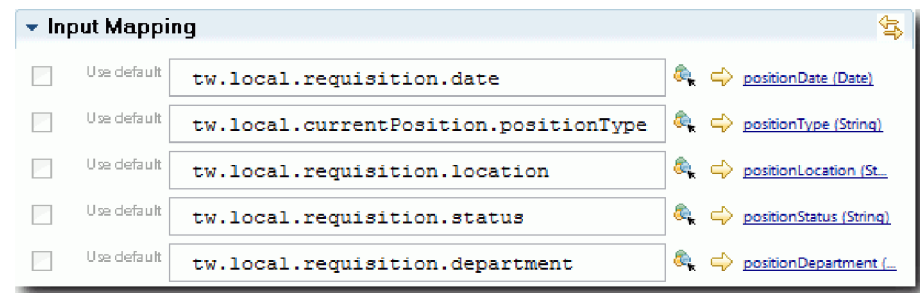

- i. Pentru maparea de ieşire **coachValidation**, tastaţi tw.system.coachValidation. Variabila **tw.system.coachValidation** reprezintă o variabilă de sistem care suportă coach-uri de validare.
- j. Din paletă, adăugaţi un eveniment Rămânere în pagină la diagrama Submit Requisition HS.
- k. Selectaţi pictograma uneltei **Flux secvenţă** . Faceţi următoarele conexiuni:
	- v Punctul de ancorare a validării pentru **Create Requisition Coach** la serviciul **Validate coach data**
	- v Serviciul **Validate coach data** la nodul **Rămânere pe pagină**.

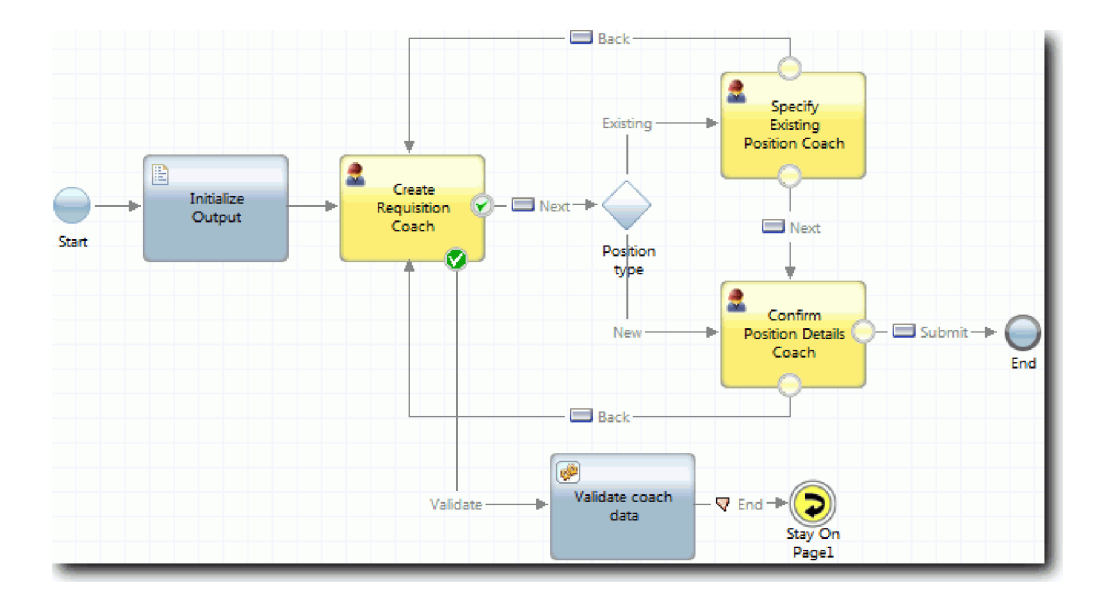

#### **Punct de control lectie**

Ați creat serviciul Requisition CV Validation și l-ați conectat cu coach-ul Create Requisition.

În această lecție, ați învățat

- Cum să creați un serviciu de validare
- v Cum să indicaţi utilizatorilor că trebuie să furnizeze date într-un control
- v Cum să conectaţi un coach la un serviciu de validare

În următoarea lecţie, veţi parcurge Playback Three.

## **Conduceţi Playback Three**

În această lecţie, conduceţi Playback Three prin utilizarea unui depanator pentru a testa serviciile Ajax şi testarea scriptului de validare. Apoi realizaţi un instantaneu al procesului.

Tipic, testaţi serviciile în unul dintre două moduri:

- v Direct pe IBM Process Server prin rularea serviciilor din modul depanare pentru a asigura că ele rulează aşa cum este aşteptat deoarece nu toate serviciile au o componentă interfaţă utilizator corespunzătoare.
- v Unde serviciul este disponibil la un client browser web, apelaţi URL-ul direct prin utilizarea datelor de intrare. Deoarece serviciile Ajax sunt apelate într-un coach de la un browser web, trebuie să utilizaţi un sniffer HTTP compatibil cu un browser web pentru a depana problemele HTTP ale clientului/serverului. De exemplu, pentru Mozilla Firefox utilizaţi add-on-ul Firebug.

Testaţi serviciile Ajax în depanator:

1. În Process Designer, deschideţi serviciul Ajax **Populare DepartmentList**.

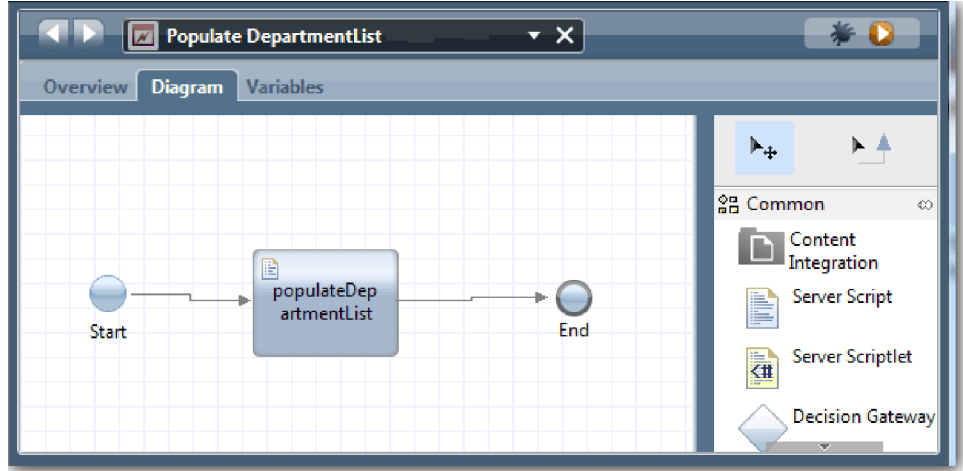

2. Faceţi clic pe pictograma **Depanare**.

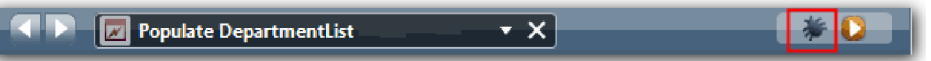

- 3. Comutaţi la Process Designer.
- 4. În fereastra Comutare vizualizare, faceţi clic pe **Da** pentru a comuta la o vizualizarea Inspector.
- 5. Selectaţi pasul **Populare DepartmentList**. Se deschide fereastra Depanare a Inspectorului. Observaţi că jetonul, care indică pasul activ este la scriptul serverului populateDepartmentList.

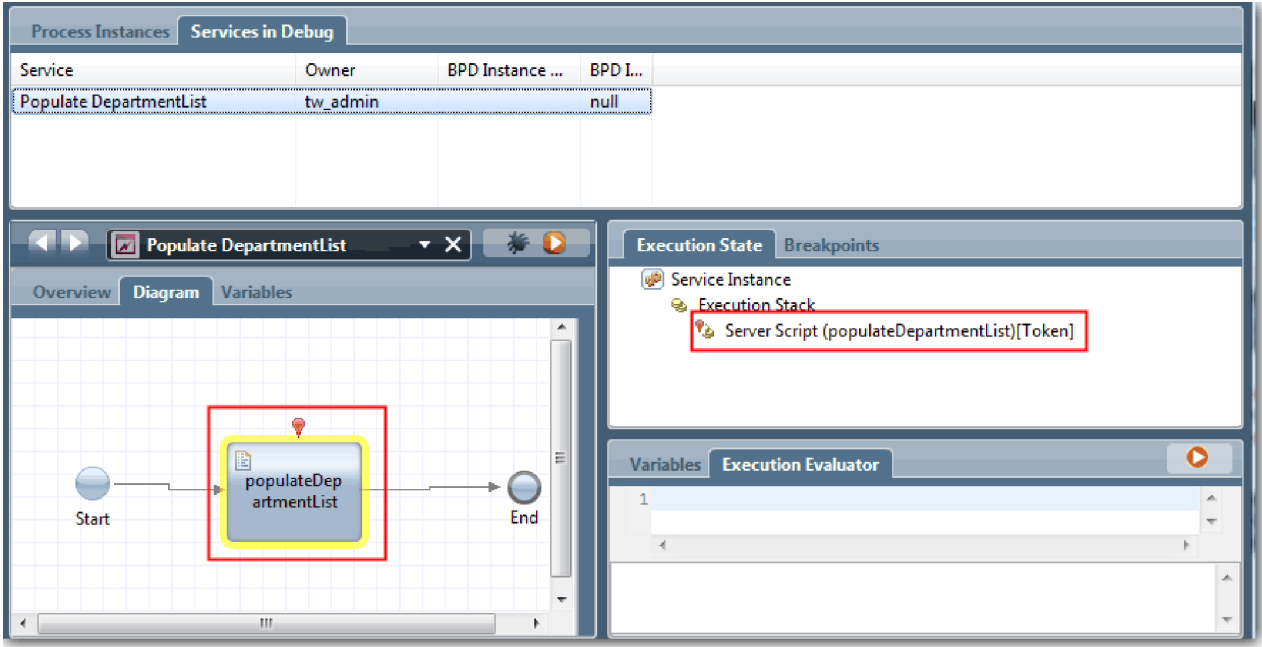

- 6. Selectaţi pasul Populate DepartmentList.
- 7. Păstraţi depanatorul bazat pe browser web şi Inspector alăturate pe ecranul dumneavoastră şi apăsaţi **Step** în partea de sus a browser-ului web pentru a rula blocul de scripturi populateDepartmentList din serviciul Ajax PopulateDepartmentList. În browser-ul web, puteţi vedea că zona de rezultate goală anterior este acum populată.

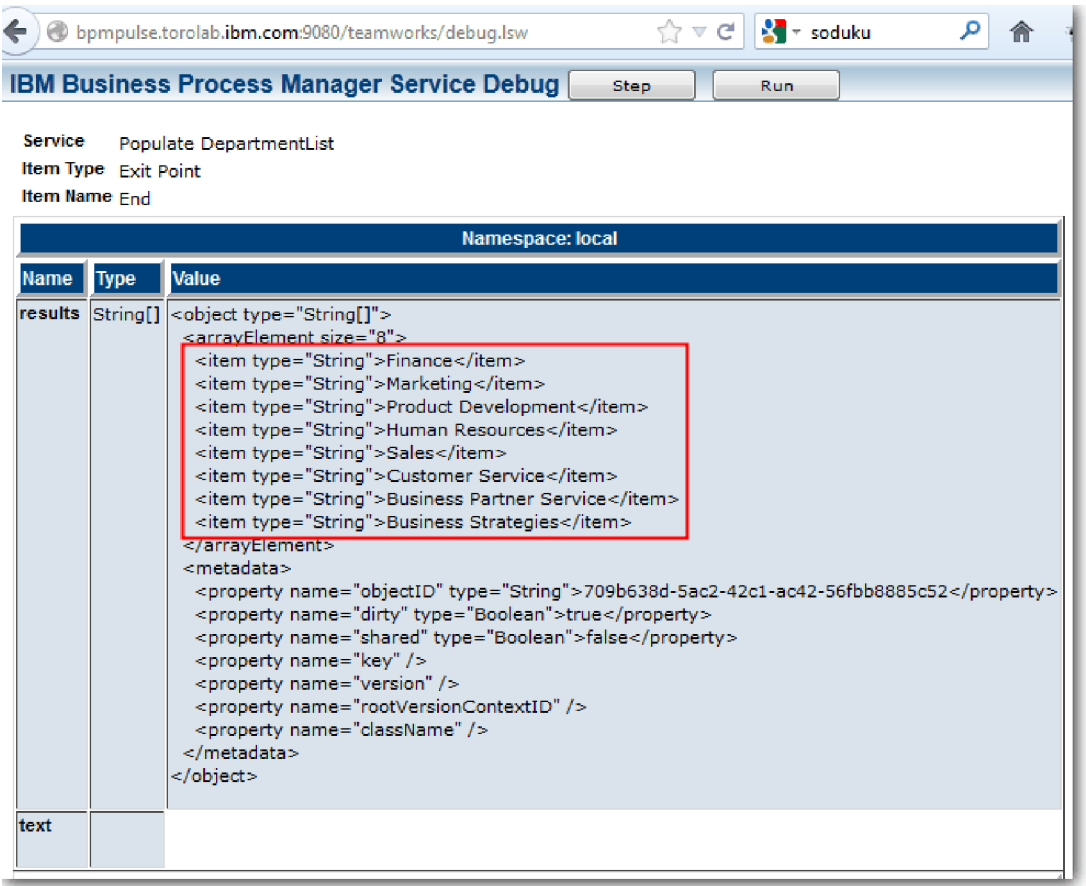

În Inspector, jetonul este acum la evenimentul de sfârşit.

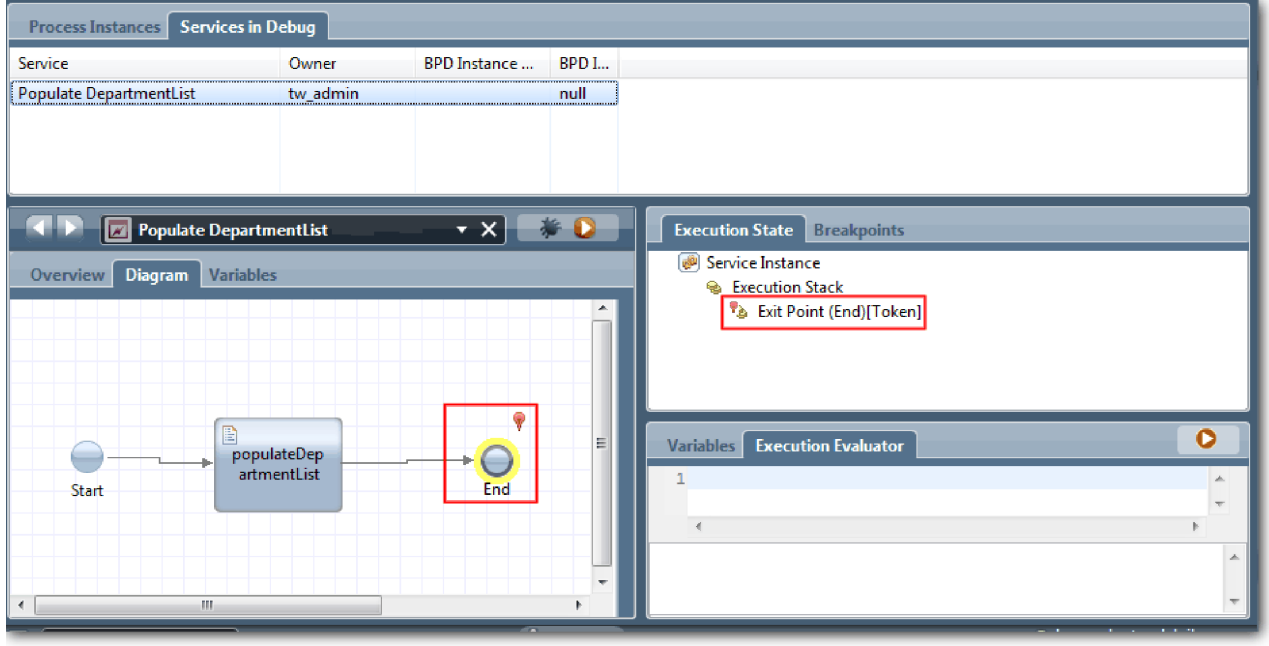

- 8. În browser-ul web, faceţi clic pe **Step**. Serviciul se opreşte.
- 9. Similar, testaţi celelalte servicii Ajax:
- Populate LocationList
- Populate EmploymentypeList
- Populate PositionTypeList
- 10. Rulaţi serviciul uman de moştenire **Submit Requisition HS**.
- 11. Faceţi clic pe **Next** fără a introduce informaţii. Câmpurile necesare sunt evidenţiate.
- 12. Planaţi peste pictograma de avertisment de lângă unul dintre câmpurile evidenţiate. Se afişează un mesaj de eroare, indicând că trebuie să selectaţi un tip de angajare.

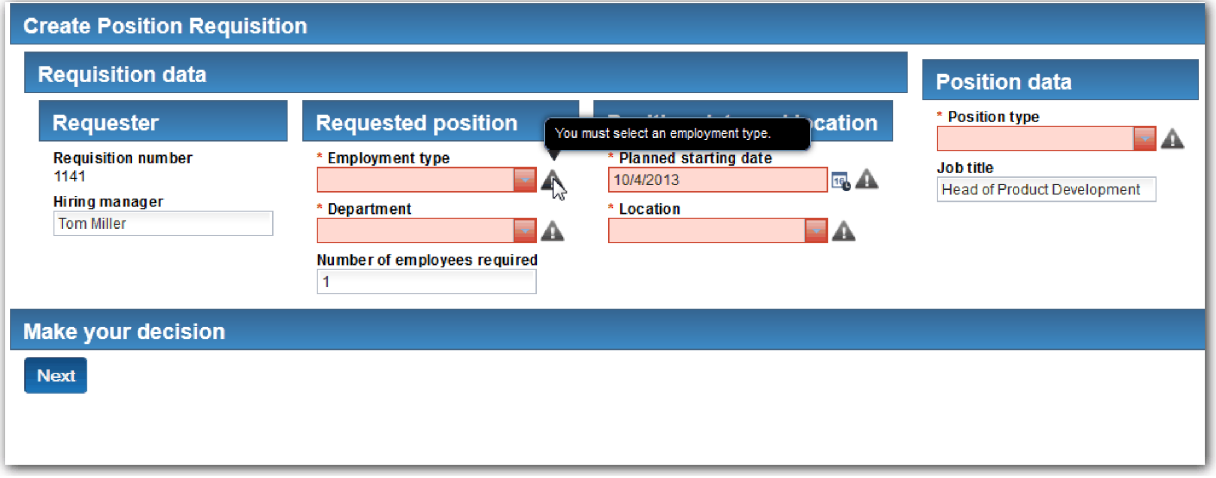

- 13. Realizaţi un instantaneu al aplicaţiei de proces:
	- $\bullet$ a. În Process Designer, faceți clic pe pictograma Snapshot din bara de unelte principală.
	- b. Tastaţi Playback Three ca nume instantaneu şi faceţi clic pe **OK**.
	- c. Pentru descriere, tastati Acesta este un instantaneu al aplicatiei de proces până la Playback Three.
- 14. Rulati din nou Playback One. De data aceasta, coach-urile sunt afisate pentru activitățile Submit requisition și Approval. Vedeţi Îndrumar Hiring Sample: Conduceţi Playback One.

### **Punct de control lecţie**

Aţi condus Playback Three prin verificarea faptului că serviciile Ajax rulează corect şi testând scriptul validare.

În această lecţie, aţi învăţat

- v Cum să testaţi serviciile Ajax prin utilizarea depanatorului web
- Cum să testați scriptul validare

În lecţia următoare, conduceţi Final Playback.

## **Conduceţi Final Playback**

În această lecție, conduceți redarea finală pentru a urma noua cale de solicitare job de la început la sfârșit, și realizați un instantaneu final.

Asigurați-vă că ați creat echipe pentru managerul de angajare și managerul general și ați adăugat grupul twallusers ca membri ai ambelor echipe în Îndrumar Hiring Sample: Modelare echipe.

**Notă:** Toţi utilizatorii din registrul de utilizatori sunt adăugaţi la grupul tw\_allusers implicit.

Instrucţiunile din această lecţie sunt scrie pentru două ID-uri de utilizator diferite, unul pentru managerul de angajare, şi unul pentru managerul general (GM). Puteţi fie să utilizaţi acelaşi ID atât pentru managerul de angajare, cât şi pentru GM, fie puteţi introduce ID-uri de utilizator separate.

În această redare (playback), rulaţi scenariile următoare:

- v Managerul de angajare trimite o cerere pentru o poziţie nouă.
- v GM nu aprobă poziţia în timpul necesar.
- v Este trimis un anunţ de escaladare.
- v GM-ul aprobă poziţia.

Rulați redarea:

1. Utilizaţi un browser web pentru a accesa IBM Process Portal. Adresa web are următorul format: http://[nume\_gazdă]:[port]/portal

Furnizaţi următoarele detalii:

- v Numele gazdei pe care este instalat IBM Process Center sau IBM Process Server
- v Portul care a fost desemnat pentru server în timpul instalării IBM Business Process Manager. Portul implicit este 9443.
- 2. Logaţi-vă în Process Portal ca manager de angajare.

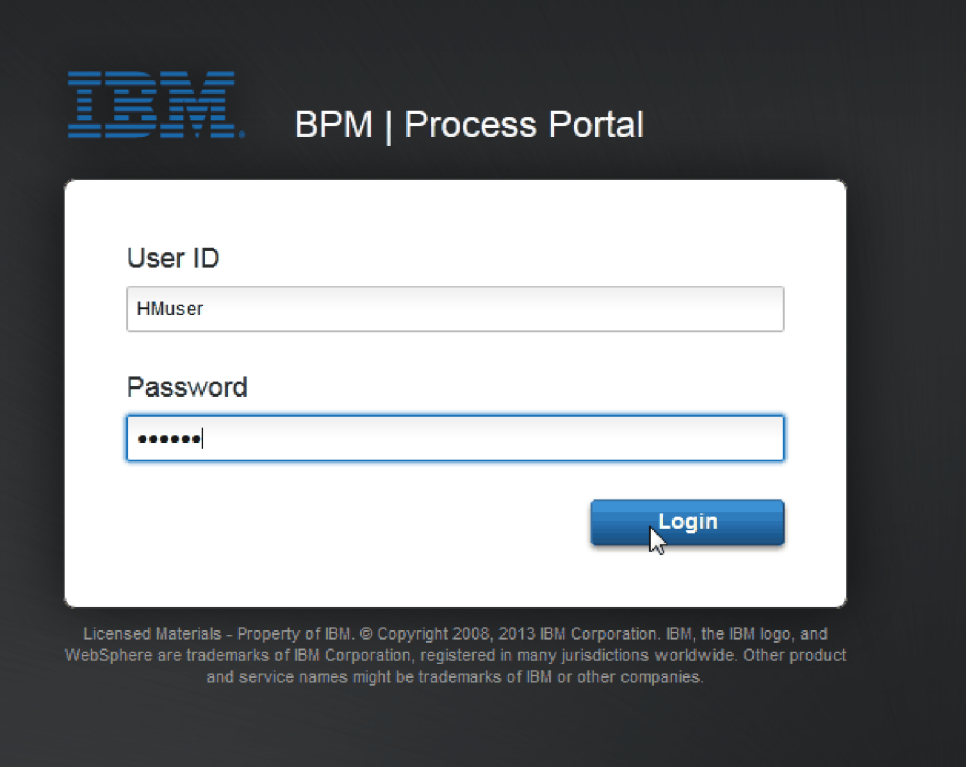

- 3. Comutaţi la Process Designer.
- 4. Asiguraţi-vă că procesul Standard HR Open New Position este deschis pe pagina Diagramă.
- 5. Pentru a testa evenimentul, accelerati declansatorul cronometrului la activitatea necesară Approve or reject requisition. Atunci când creaţi evenimentul intermediar cronometru, îl setaţi pentru a se declanşa la o oră după ora scadentă. Proprietatea **Scadent în** a activității setează data scadentă, care are o valoare implicită de 1 oră. În scopul testării, aceste perioade sunt prea lungi pentru a aştepta.
	- a. În diagrama de proces, faceti clic pe activitatea **Approve or reject job requisition** si comutati la pagina Implementare a proprietăţilor.
	- b. Sub Setări prioritare, modificaţi valoarea pentru **Scadent în** la un minut.
	- c. Faceţi clic pe evenimentul intermediar pentru cronometru în activitatea **Approve or reject job requisition** şi comutaţi la pagina Implementare proprietăţi.
	- d. Sub Proprietăţi cronometru, modificaţi valoarea pentru **Diferenţa între înainte sau după** la un minut.

e. Salvaţi-vă modificările.

**Notă:** Datorită faptului că cronometrul este setat pe repetare, se creează un eveniment la fiecare minut până la finalizarea activităţii de solicitare a jobului de aprobare sau de respingere.

**De reţinut:** Atunci când aţi finalizat testarea, setaţi proprietatea Scadent în la 1 zi pentru ca taskul de notificare de escaladare să apară zilnic şi nu în fiecare minut.

- 6. Pentru a rula o instanţă a procesului, faceţi clic pe pictograma **Rulare proces**.
- 7. În fereastra Comutare vizualizare, faceţi clic pe **Nu** pentru a ocoli Inspectorul.

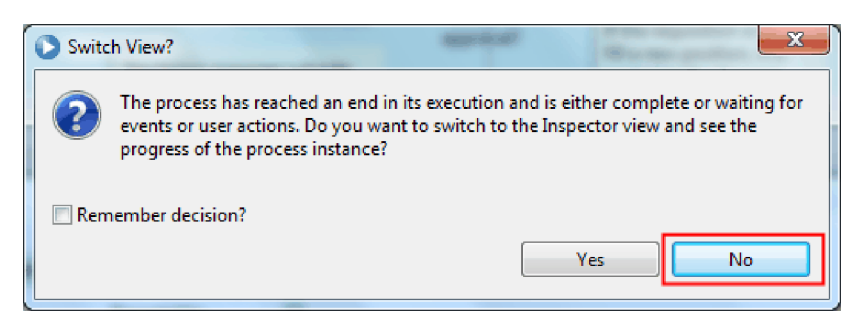

- 8. Comutaţi la pagina Lucrul meu în Process Portal.
- 9. Pe partea dreaptă, apăsaţi pe instanţa procesului pe care tocmai l-aţi pornit.

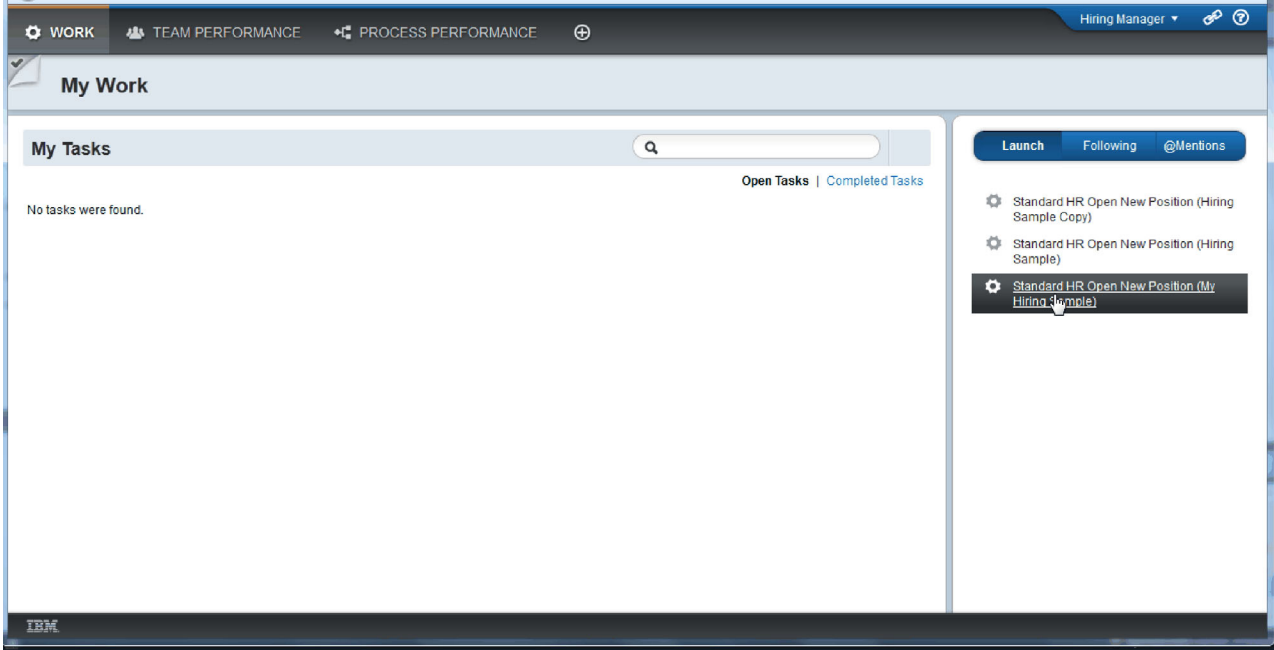

Process Portal afişează coach-ul Create Position Requisition. Observaţi că sunteţi în modul Hiring Manager (Manager de angajare).

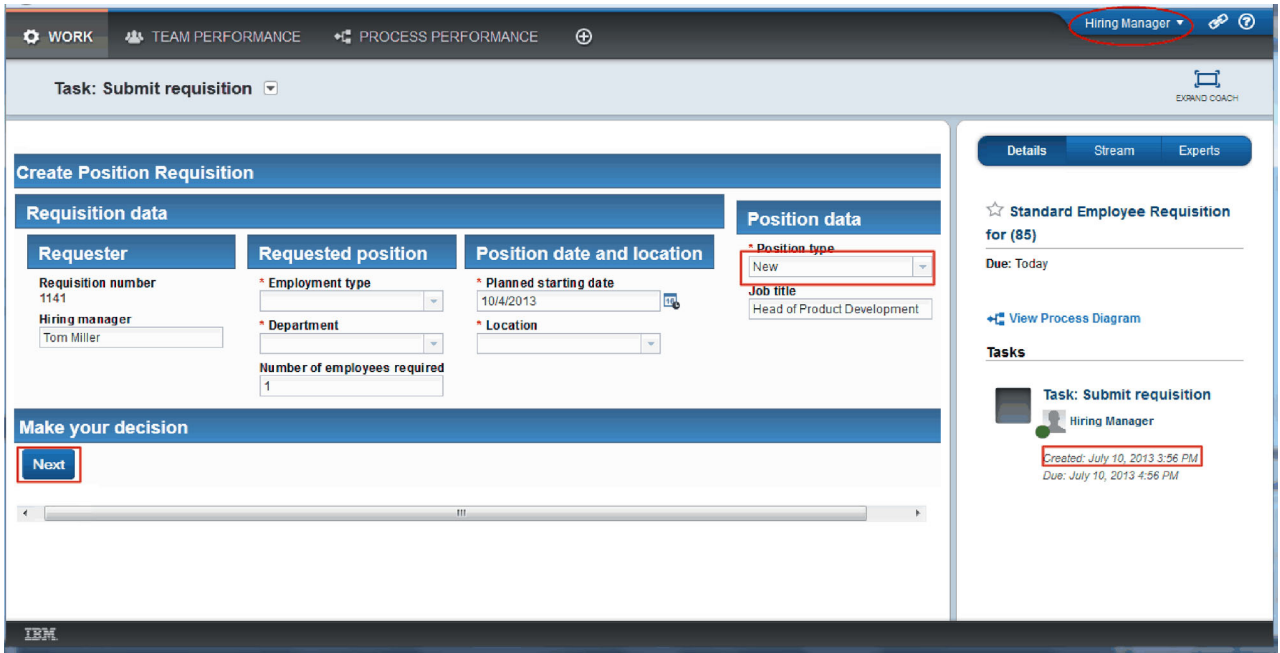

- 10. Finalizaţi câmpurile, asigurându-vă că selectaţi **New** ca tip de poziţie. Faceţi clic pe **Next**.
- 11. Dacă evidenţiate câmpurile necesare, nu aveţi date valide în ele. Câmpurile evidenţiate înseamnă că scriptul dumneavoastră de validare funcţionează. Completaţi toate câmpurile, şi faceţi clic pe **Next**.
- 12. Este afişat coach-ul Confirm Position Details. Examinaţi detaliile şi faceţi clic pe **Submit**.

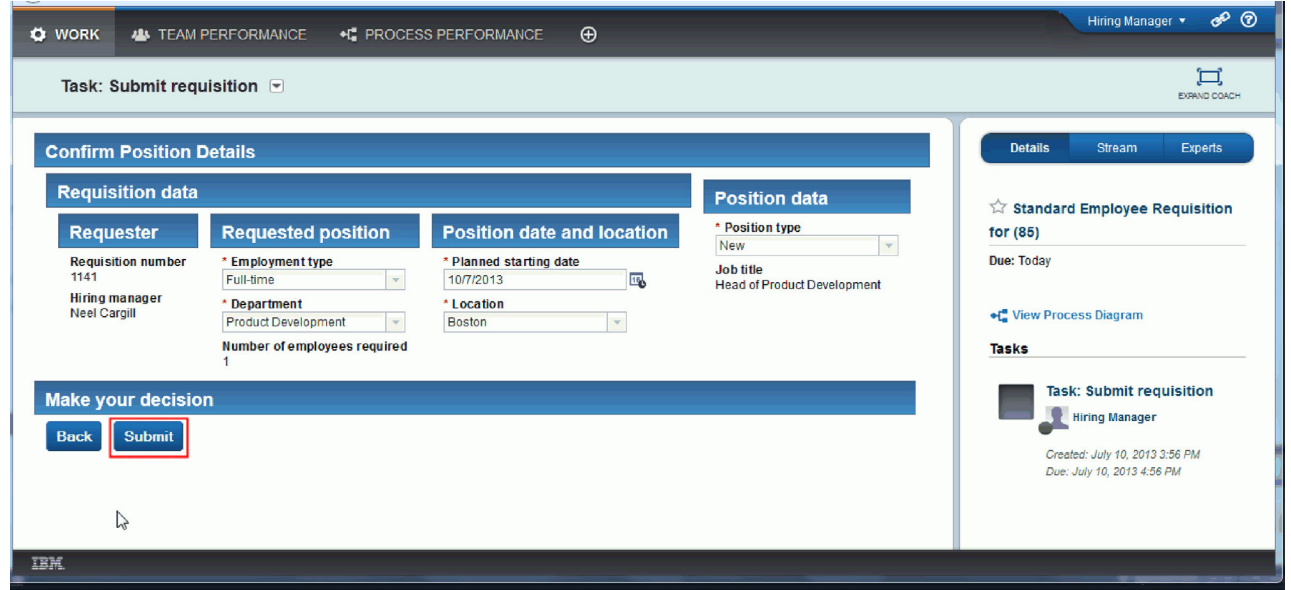

13. Comutaţi la modul General Manager:

**Indiciu:** Pentru a vedea taskurile şi pentru managerul de angajare şi pentru GM în pagina Lucrul meu, puteţi utiliza un nume utilizator pentru a finaliza toate taskurile din Final Playback.

a. Delogaţi-vă ca manager de angajare.

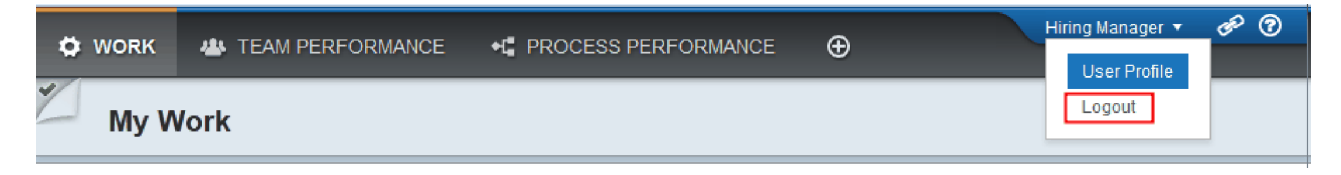

- b. Logaţi-vă ca GM.
- c. Comutaţi la pagina Lucrul meu.
- 14. Deoarece cronometrul este setat la 1 minut, taskul este afişat aproape imediat în lista La risc sau depăşit.

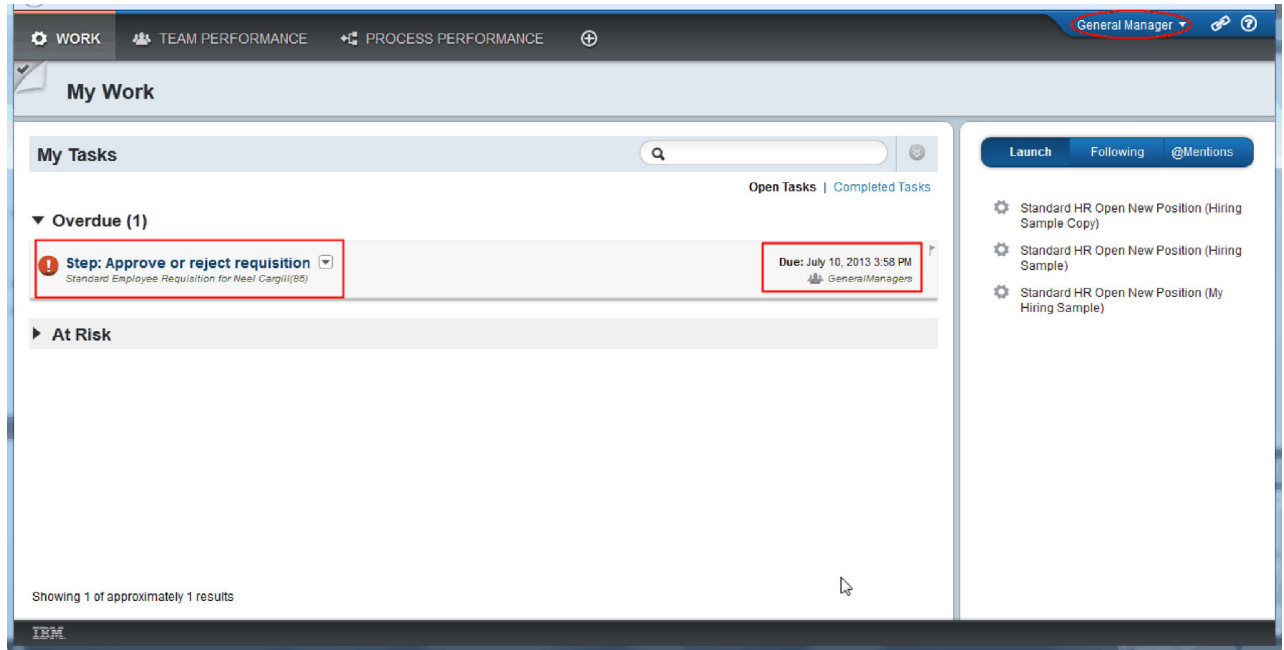

15. Acţionând ca GM, faceţi clic pe taskul **Step: Approve or reject requisition** pentru a-l deschide.

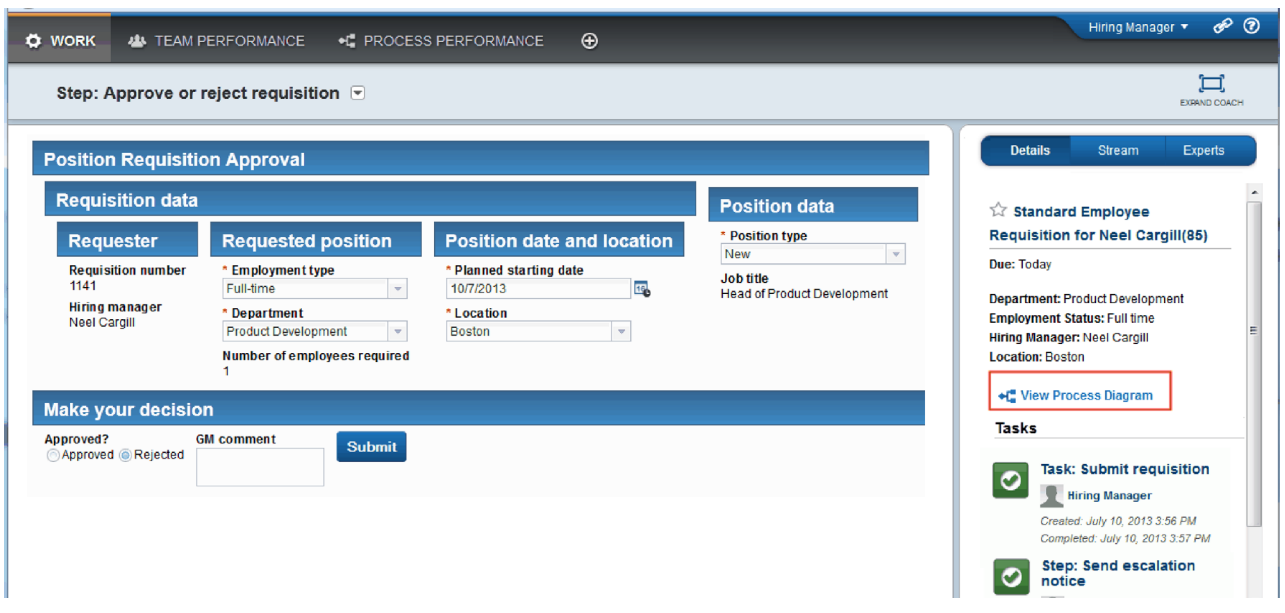

Coach-ul GM Approval este afişat. În partea dreaptă a coach-ului este un rezumat al solicitării.

16. Faceţi clic pe **Vizualizare diagramă proces**. Diagrama proces de deschide afişând activitatea evidenţiată:

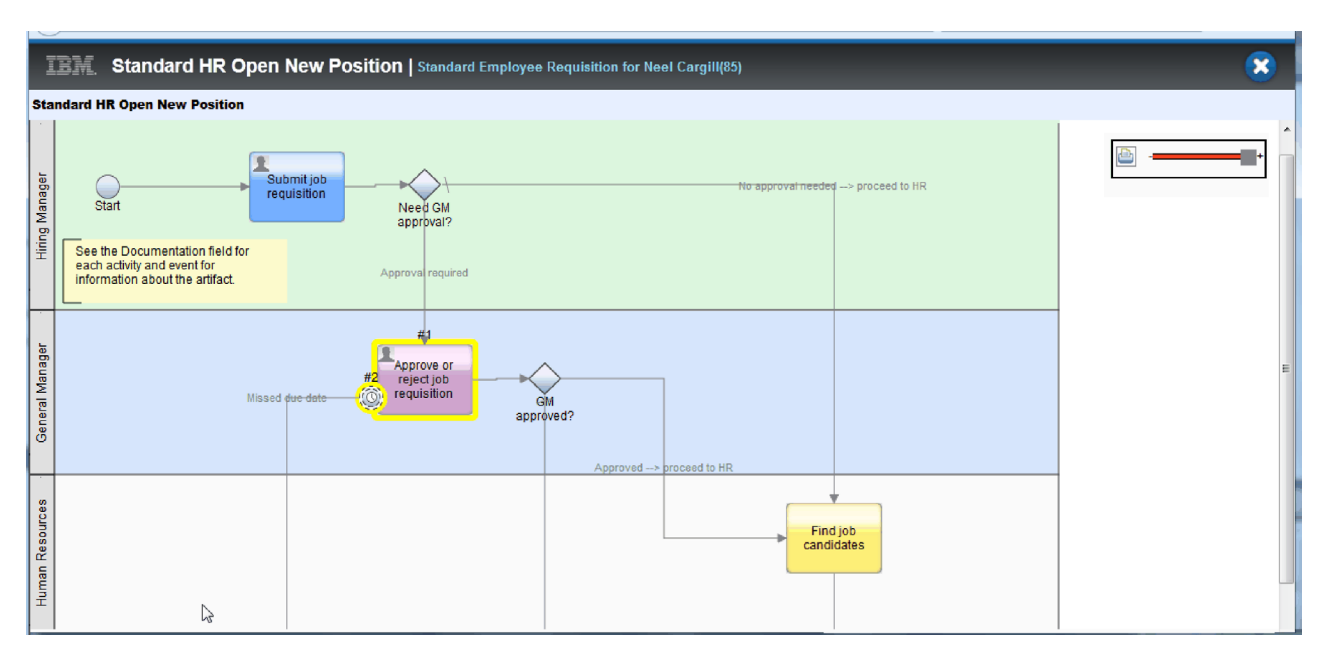

- 17. Închidere diagrama de proces.
- 18. În coach-ul GM Approval, defilaţi în jos lista de taskuri. Puteţi vedea că un pas de anunţ escaladare rulează la fiecare minut după data de scadenţă pentru activitatea Trimitere cerere. Escaladările repetate apar deoarece setaţi cronometrul ca repetabil.

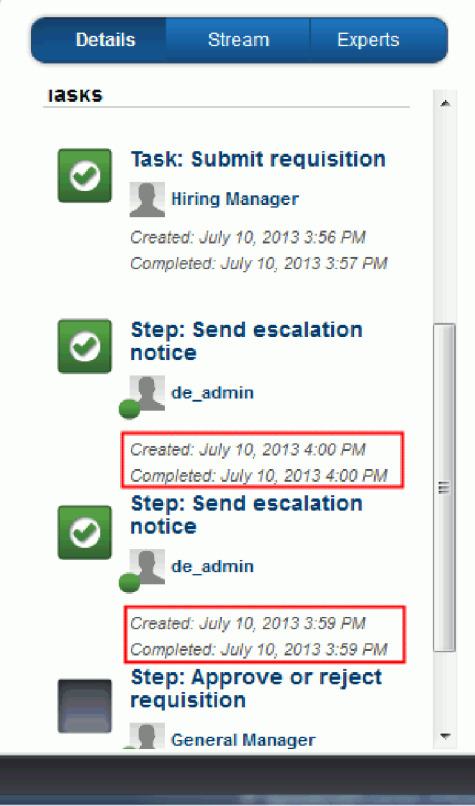

19. În coach-ul GM Approval, păstraţi selecţia implicită, **Approve** şi apăsaţi **Submit** pentru a finaliza taskul. Taskul nu mai este afişat în lista **Taskurile mele**.

20. În Process Designer, creaţi un instantaneu al aplicaţiei dumneavoastră de proces finalizată.

# **Punct de control lecţie**

Aţi condus Final Playback prin utilizarea Process Portal pentru a urma o instanţă a procesului de la începui la sfârşit. Aţi realizat de asemenea un instantaneu final al aplicaţiei de proces.

În această lecţie, aţi învăţat

- v Cum să utilizaţi Process Portal
- v Cum să testaţi un eveniment de escaladare cronometru

Acum sunteţi la finalul îndrumarului Hiring Sample.

# **Observaţii**

U.S. Government Users Restricted Rights - Use, duplication or disclosure restricted by GSA ADP Schedule Contract with IBM Corp.

Aceste informații au fost elaborate pentru produse și servicii oferite în S.U.A. IBM poate să nu ofere produsele, serviciile sau caracteristicile prezentate în această documentaţie în alte ţări . Consultaţi reprezentantul IBM local pentru informații despre produsele și serviciile disponibile curent în zona dumneavoastră. Orice referință la un produs, program sau serviciu IBM®, nu este intenţionată să declare sau să sugereze că doar acel produs, program sau serviciu IBM poate fi utilizat. Orice produs, program sau serviciu care este echivalent din punct de vedere funcţional şi care nu încalcă dreptul de proprietate intelectuală al IBM poate fi utilizat în locul produselor, programelor sau serviciilor IBM. Însă evaluarea şi verificarea modului funcţionare al unui produs, program sau serviciu non-IBM ţine de responsabilitatea utilizatorului.

IBM poate avea patente aplicaţii de patent în aşteptare care acoperă materia de subiect discutată în această documentație. Livrarea acestei documentații nu vă oferă nicio licență la aceste patente. Puteți cere detalii despre licență, în scris, la:

IBM Director of Licensing IBM Corporation North Castle Drive Armonk, NY 10504-1785 U.S.A.

Pentru interogări de licenţă cu privire la informaţii pe doi octeţi (DBCS), contactaţi IBM Intellectual Property Department din ţara dumneavoastră sau trimiteţi interogări, în scris, la:

IBM World Trade Asia Corporation Licensing 2-31 Roppongi 3-chome, Minato-ku Tokyo 106, Japan

Paragraful următor nu se aplică în cazul Marii Britanii sau al oricărei alte ţari în care aceste prevederi sunt incompatibile cu legile locale: INTERNATIONAL BUSINESS MACHINES CORPORATION OFERĂ ACEASTĂ PUBLICAŢIE "CA ATARE", FĂRĂ NICI UN FEL DE GARANŢIE, EXPLICITĂ SAU IMPLICITĂ, INCLUZÂND, DAR FĂRĂ A SE LIMITA LA ELE, GARANŢIILE SAU CONDIŢIILE IMPLICITE PRIVIND NEÎNCĂLCAREA UNUI DREPT, VANDABILITATEA SAU POTRIVIREA PENTRU UN ANUMIT SCOP. Unele state nu permit declinarea răspunderii pentru garanțiile explicite sau implicite în anumite tranzacții, de aceea, este posibil ca această declarație să nu fie valabilă în cazul dumneavoastră.

Aceste informaţii pot include inexactităţi tehnice sau erori tipografice. Informaţiile incluse aici sunt modificate periodic; aceste modificări sunt încorporate în noile ediții ale publicației. IBM poate aduce îmbunătățiri și/sau modificări produsului (produselor) descris în această publicaţie în orice moment, fără notificare.

Orice referiri din cadrul acestor informaţii la site-uri non-IBM sunt furnizate doar pentru comoditate şi nu servesc nicidecum drept garantie pentru acele site-uri web. Materialele aflate pe acele site-uri Web nu fac parte din materialele pentru acest produs IBM, iar utilizarea respectivelor site-uri web se face pe propriul dumneavoastră risc.

IBM poate utiliza sau distribui orice informaţii pe care le furnizaţi, în orice mod considerat corespunzător, fără nicio obligație pentru dumneavoastră.

Posesorii de licente pentru acest program care doresc să obtină informații despre acesta în scopul de a permite: (i) schimbul de informatii dintre programele create independent și alte programe (inclusiv acesta) și (ii) utilizarea reciprocă de informaţii care au fost schimbate, trebuie să contacteze:

*Intellectual Property Dept. pentru IBM Business Process Manager IBM Canada Ltd. 8200 Warden Avenue Markham, Ontario L6G 1C7 Canada*

Aceste informații pot fi disponibile, cu respectarea termenilor și condițiilor și uneori cu plata unei taxe.

Programul autorizat descris în această documentație și toate materialele autorizate disponibile pentru ele sunt furnizate de IBM sub conditiile IBM Customer Agreement, IBM International Program License Agreement sau orice acord echivalent.

Toate datele de performanţă din acest document au fost determinate într-un mediu controlat. Ca urmare, rezultatele obtinute în alte medii de functionare pot fi diferite. Este posibil ca unele măsurători să fi fost făcute pe sisteme la nivel de dezvoltare şi nu se poate garanta că astfel de măsurători vor avea rezultate identice pe sistemele disponibile la nivel general. Mai mult, unele măsurători pot fi estimări obtinute prin extrapolare. Rezultatele reale pot fi diferite. Utilizatorii acestui document trebuie să verifice dacă datele sunt valabile pentru mediul lor de lucru specific.

Informaţiile referitoare la produsele non-IBM au fost obţinute de la furnizorii produselor respective, din anunţurile lor publicate sau din alte surse disponibile public. IBM nu a testat aceste produse şi nu poate confirma nivelul performanţei, compatibilitatea sau alte calităţi pretinse ale produselor non-IBM. Întrebările despre capabilităţile produselor non-IBM trebuie să fie adresate furnizorilor acelor produse.

Toate declaraţiile privind direcţia viitoare sau intenţiile IBM pot fi schimbate sau retractate fără notificare, reprezentând doar scopuri şi obiective.

Aceste informații conțin exemple de date și rapoarte folosite în operațiile comerciale de zi cu zi. Pentru a le ilustra cât mai complet posibil, exemplele pot include nume de indivizi, companii, brand-uri şi produse. Toate aceste nume sunt fictive şi orice asemănare cu nume sau adrese folosite de o întreprindere reală este pură coincidenţă.

#### LICENŢĂ COPYRIGHT:

Aceste informaţii conţin programe aplicaţie eşantion în limba sursă, care ilustrează tehnici de programare pe diverse platforme de operare. Puteţi copia, modifica şi distribui aceste programe exemplu după cum doriţi, fără vreo plată către IBM, dacă o faceţi pentru dezvoltarea, utilizarea, marketingul sau distribuirea programelor de aplicaţie în conformitate cu interfaţa de programare a aplicaţiilor pentru platforma de operare pentru care au fost scrise programele exemplu. Aceste exemple nu au fost testate amănunțit în toate condițiile. Ca urmare, IBM nu poate garanta sau sugera fiabilitatea, capacitatea de service sau funcţia acestor programe. Puteţi copia, modifica, şi distribui aceste programe eşantion în orice formă fără plată către IBM în scopuri de dezvoltare, utilizare, marketing sau distribuire de programe aplicaţie în concordanţă cu interfeţele de programare aplicaţie ale IBM.

Fiecare copie sau portiune a acestor programe exemplu sau lucrările derivate din ele trebuie să includă un anunt de copyright, după cum urmează:

© (numele companiei dumneavoastră) (anul). Părţi din acest cod sunt derivate din Programele Exemplu IBM Corp. © Copyright IBM Corp. 2000, 2009. Toate drepturile rezervate.

Dacă vizualizaţi aceste informaţii într-o copie software, fotografiile şi ilustraţiile color ar putea lipsi.

#### **Informaţii despre interfaţa de programare**

Informaţiile interfeţei de programare sunt internţionate să vă ajute să creaţi software de aplicaţii utilizând acest program.

Interfețele de programare utilizate în general vă permit să scrieți software de aplicație ale cărui servicii sunt obținute din instrumentele programului.

Totuşi, aceste informaţii pot conţine de asemenea diagnostic, modificări, şi informaţii de ajustare. Diagnosticul, modificările, şi informaţiile de ajustare sunt furnizate pentru a vă ajuta să depanaţi software-ul dumneavoastră de aplicaţii.

**Avertisment:** Nu utilizaţi aceste diagnosticuri, modificări şi informaţii de ajustare ca interfaţă de programare deoarece acestea fac subiectul modificărilor.

#### **Mărcile comerciale şi mărcile de servicii**

IBM, IBM Logo, WebSphere, Rational, DB2, Universal Database DB2, Tivoli, Lotus, Passport Advantage, developerWorks, Redbooks, CICS, z/OS şi IMS sunt mărci comerciale sau mărci comerciale înregistrate ale International Business Machines Corporation din Statele Unite sau alte tări sau ambele.

UNIX este o matcă comercială înregistrată a The Open Group din Statele Unite, alte ţări, sau ambele.

Java și toate logo-urile și mărcile comerciale bazate pe Java sunt mărci comerciale sau mărci comerciale înregistrate ale Sun Microsystems, Inc. din Statele Unite, alte ţări, sau ambele.

Microsoft şi Windows sunt mărci comerciale sau mărci comerciale înregistrate ale Microsoft Corporation din Statele Unite, alte ţări sau ambele.

Linux este o marcă comercială a Linus Torvalds din Statele Unite, alte ţări sau ambele.

Adobe este fie o marcă comerciaslă înregistrată, fie o marcă comercială a Adobe Systems Incorporated din Statele Unite, alte ţări sau ambele.

Alte nume de servicii, produse şi companii pot fi mărci comerciale sau marcaje de servicii ale altora.

# **Termenii de utilizare**

Permisiunile pentru utilizarea publicaţiilor sunt acordate în baza următoarelor termene şi condiţii.

**Utilizare personală**: Puteţi reproduce aceste publicaţii pentru uzul personal, non comercial cu condiţia în care toate notele de proprietate sunt păstrate. Nu puteţi să distribuiţi, să afişaţi sau să realizaţi lucrări derivate din aceste publicaţii sau dintr-o porţiune a lor fără consimţământul explicit al IBM.

**Utilizarea comercială**: Puteţi reproduce, distribui şi afişa aceste publicaţii exclusiv în întreprinderea dumneavoastră cu condiția în care toate notele de proprietate sunt păstrate. să realizați lucrări derivate din aceste publicații sau să reproduceți, distribuiți sau să afișați aceste publicații sau orice porțiune din ele în afara întreprinderii dumneavoastră fără consimnţământul expres al IBM.

În afară de cele expres acordate în această permisiune, nicio altă permisiune, licenţă sau drepturi nu sunt acordate, expres sau implicit pentru publicații sau orice informații, date, software sau altă proprietate intelectuală conținută conținute în ele.

IBM îşi rezervă dreptul de a retrage permisiunile acordate aici, oricând cosideră că utilizarea publicaţiilor este în detrimentul propriului interes sau dacă cum este determinat de IBM, instrucţiunile de mai sus nu sunt urmate întocmai.

Nu puteţi descărca, exporta sau re-exporta aceste informaţii decât în conformitate deplină cu toate legile şi regulamentele aplicabile, inclusiv legile şi regulamentele de export ale Statelor Unite.

IBM NU GARANTEAZĂ CONŢINUTUL ACESTOR PUBLICAŢII. PUBLICAŢIILE SUNT FURNIZARE "AŞA CUM SUNT" ŞI FĂRĂ NICIUN FEL DE GARANŢIE, EXPRIMATĂ SAU IMPLICITĂ, INCLUZÂND, DAR NU NUMAI, GARANŢIILE SUBÎNŢELESE DE NEÎNCĂLCARE A UNUI DREPT, DE VANDABILITATE SAU DE POTRIVIRE PENTRU UN ANUMIT SCOP.

© Copyright IBM Corporation 2013. Toate drepturile rezervate.

# **Comentarii cititori**

**IBM Business Process Manager Îndrumar Hiring Sample Versiune 8 Ediţie 5**

Apreciem comentariile dumneavoastră despre această publicație. Nu ezitați să ne trimiteți comentariile despre anumite erori sau lipsuri, despre claritatea, organizarea şi conţinutul subiectelor din această carte. Comentariile pe care le trimiteţi trebuie să se refere la informaţiile din acest manual şi la modul în care sunt prezentate.

Pentru întrebări cu caracter tehnic şi informaţii despre produse şi preţuri vă rugăm să luaţi legătura cu sucursala IBM din localitatea dumneavoastră, cu partenerul de afaceri IBM sau cu reprezentantul de vânzări autorizat.

Pentru întrebări generale, vă rugăm sunați la "Hallo IBM" (număr de telefon 01803/313233).

Când trimiteţi comentarii la IBM, acordaţi IBM-ului dreptul ne-exclusiv de a utiliza sau distribui aceste comentarii în orice mod pe care îl consideră corespunzător, fără ca din aceasta să rezulte vreo obligaţie faţă de dumneavoastră. Comentarii:

Vă mulţumim pentru ajutorul acordat.

Trimiteţi comentariile la adresa de pe spatele acestui formular.

Dacă doriţi un răspuns de la IBM, vă rugăm să completaţi următoarele informaţii:

Nume Adresă

Companie sau organizaţie

Număr de telefon Adresă de e-mail

M

IBM Canada Ltd. Laboratory Informaţii dezvoltare pentru IBM Business Process Manager 8200 Warden Avenue Markham, Ontario Canada